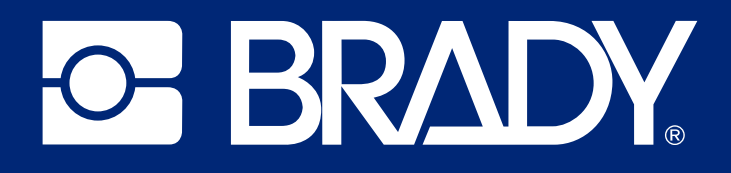

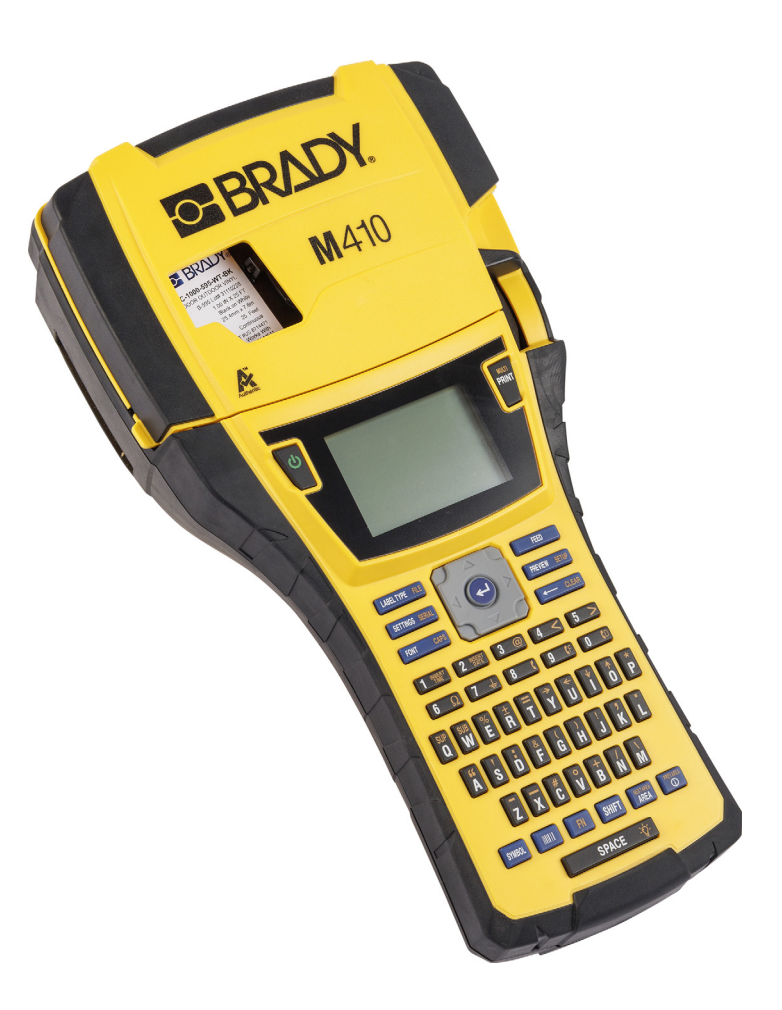

# M410

Användarhandbok

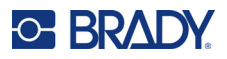

# **Upphovsrätt och varumärken**

#### **Ansvarsfriskrivning**

Den här handboken tillhör Brady Worldwide, Inc. (hädanefter "Brady"), och kan revideras ibland utan meddelande. Brady frånsäger sig alla överenskommelser att förse dig med sådana eventuella revisioner.

Denna handbok är upphovsrättsskyddad med samtliga rättigheter förbehållna. Ingen del av denna handbok får kopieras eller återges på något sätt utan föregående skriftligt medgivande från Brady.

Även då alla nödvändiga åtgärder har vidtagits i förberedandet av detta dokument, ansvarar BRADY ej inför någon annan part avseende eventuell förlust eller skada på grund av fel, utelämnanden eller påståenden till följd av vårdslöshet, tillfällighet eller andra orsaker. Vidare ansvarar Brady ej för några skador till följd av tillämpningen eller användningen av någon produkt eller något system beskrivet häri; ej heller för oförutsedda skador eller skador till följd av användningen av detta dokument. Brady frånsäger sig alla garantier avseende säljbarhet eller lämplighet för särskilt ändamål.

BRADY förbehåller sig rätten att utan föregående meddelande genomföra ändringar på alla produkter eller system som beskrivs häri för att förbättra tillförlitligheten, funktionen eller konstruktionen.

#### **Varumärken**

M410 är ett varumärke som tillhör Brady Worldwide, Inc.

Microsoft, Windows, Excel, Access och SQL Server är registrerade varumärken som tillhör Microsoft Corporation.

Alla märkes- eller produktnamn som hänvisas till i den här handboken är varumärken (™) eller registrerade varumärken  $($ <sup>®</sup>) som tillhör sina respektive företag eller organisationer.

© 2024 Brady Worldwide, Inc. Med ensamrätt

Revision A

Brady Worldwide, Inc. 6555 West Good Hope Road Milwaukee, WI 53223 [bradyid.com](www.bradycorp.com)

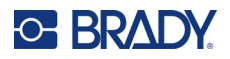

# **Garanti från Brady**

Våra produkter säljs på villkor att köparen själv utprovar dem under faktiska användningsförhållanden och själv avgör deras användbarhet för köparens avsedda ändamål. Brady garanterar att våra produkter är felfria avseende material och utförande, men begränsar vårt ansvar enligt denna garanti till ersättning av produkten som på ett tillfredsställande sätt för Brady har påvisats vara defekt då Brady sålde den. Denna garanti gäller inte personer som erhåller produkten i andra hand från köparen.

DENNA GARANTI GÄLLER I STÄLLET FÖR ALLA ÖVRIGA GARANTIER, UTTRYCKLIGA ELLER UNDERFÖRSTÅDDA INKLUSIVE, MEN INTE BEGRÄNSAT TILL, ALLA UNDERFÖRSTÅDDA GARANTIER AVSEENDE SÄLJBARHET ELLER LÄMPLIGHET FÖR ETT VISST ÄNDAMÅL, SAMT ALLA ÖVRIGA SKYLDIGHETER ELLER ANSVAR FÖR BRADYS DEL. UNDER INGA FÖRHÅLLANDEN KAN BRADY HÅLLAS ANSVARIGT FÖR EVENTUELLA FÖRLUSTER, SKADOR, KOSTNADER ELLER FÖLJDSKADOR AV NÅGOT SLAG SOM UPPSTÅR I SAMBAND MED ANVÄNDNINGEN, ELLER OFÖRMÅGAN ATT ANVÄNDA, BRADYS PRODUKTER.

# **Säkerhet och miljö**

Läs och förstå den här handboken innan du använder M410-skrivaren för första gången. Den här handboken beskriver alla huvudfunktionerna i skrivaren M410.

#### **Försiktighetsåtgärder**

Innan du använder skrivaren M410, notera följande försiktighetsåtgärder:

- Läs alla instruktioner noggrant innan du använder skrivaren och innan du utför någon procedur.
- Placera inte enheten på en ostabil yta eller ett ostabilt ställ.
- Placera inte något ovanpå enheten.
- Håll ovansidan fri från hinder.
- Använd alltid skrivaren i ett välventilerat område. Blockera inte skåror och öppningen på enheten, som tillhandahålls för ventilation.
- Använd endast den strömkälla som indikeras på märkningsetiketten.
- Använd endast den nätsladd som medföljer enheten.
- Sätt inte något på nätsladden.
- Utrustningen är inte avsedd att användas av barn.

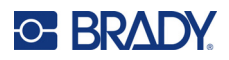

# **Teknisk support och registrering**

#### **Kontaktinformation**

För reparation eller teknisk hjälp, hitta ditt regionala Brady Tech Support-kontor genom att gå till:

- **USA:** [bradyid.com/techsupport](www.bradyid.com/techsupport)
- **[Kanada:](http://www.bradycanada.ca/contact-us)** bradycanada.ca/contact-us
- **Mexiko:** [bradyid.com.mx/es-mx/contacto](www.bradyid.com.mx/es-mx/contacto)
- **Latinamerika:** [bradylatinamerica.com/es-mx/soporte-técnico](http://www.bradylatinamerica.com/es-mx/soporte-técnico)
- **Europa:** [bradyeurope.com/services](www.bradyeurope.com/services)
- **Australien:** [bradyid.com.au/technical-support](www.bradyid.com.au/technical-support)
- **Asien/Stillahavsområdet:** [brady.co.uk/landing-pages/global-landing-page](www.brady.co.uk/landing-pages/global-landing-page)

#### **Registreringsinformation**

Registrera din skrivare genom att gå till:

• [bradycorp.com/register](www.bradycorp.com/register) 

#### **Reparera och returnera**

Om du av någon anledning behöver skicka tillbaka skrivaren för reparation, kontakta Bradys tekniska support för reparations- och utbytesinformation.

## **Dokumentkonventioner**

När du använder det här dokumentet är det viktigt att du förstår de konventioner som genomgående används i handboken.

- Alla användaråtgärder indikeras med **fetstilt** text.
- Referenser till menyer, fönster, knappar och skärmar indikeras med *Kursiv* text.

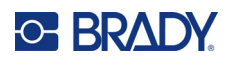

# **Innehåll**

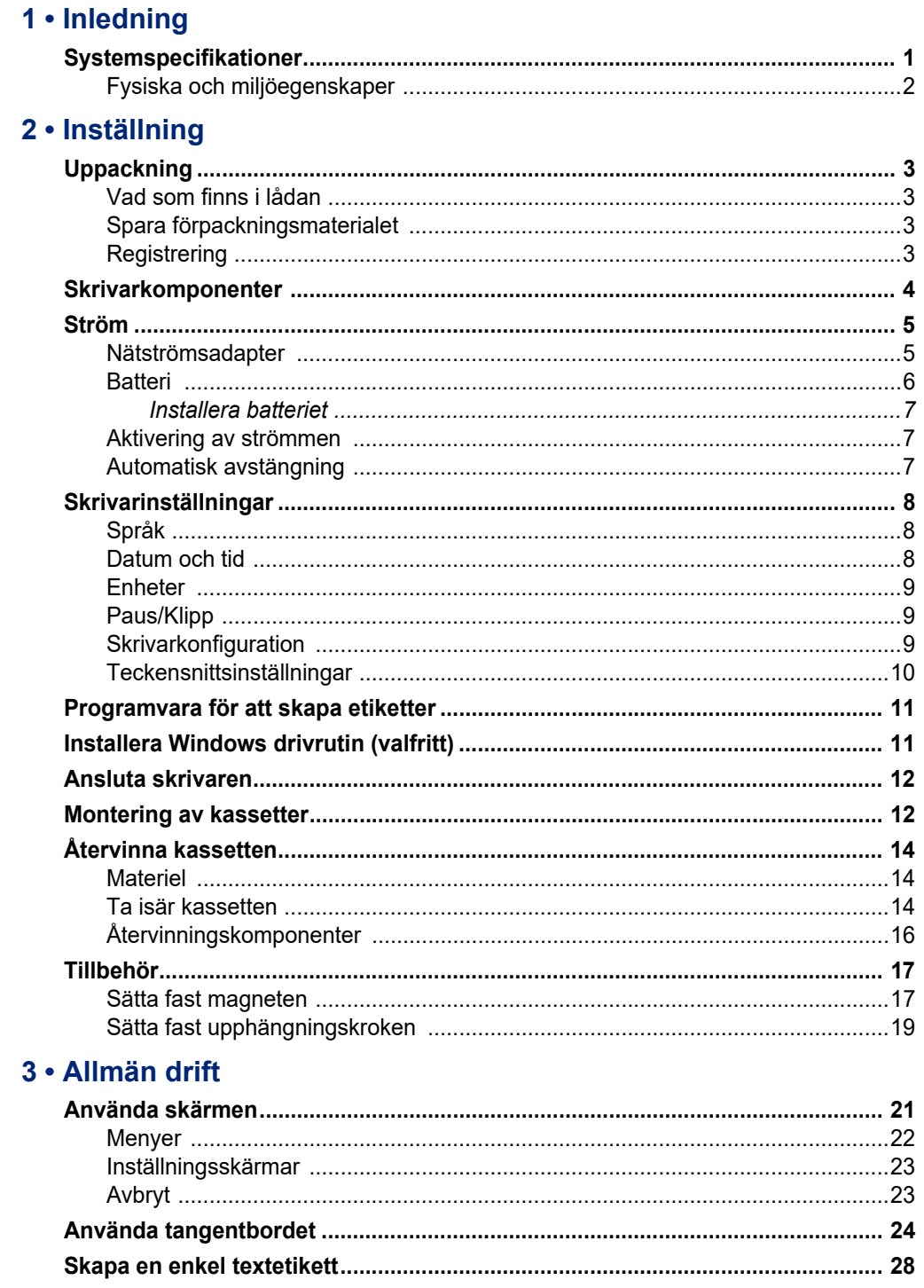

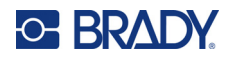

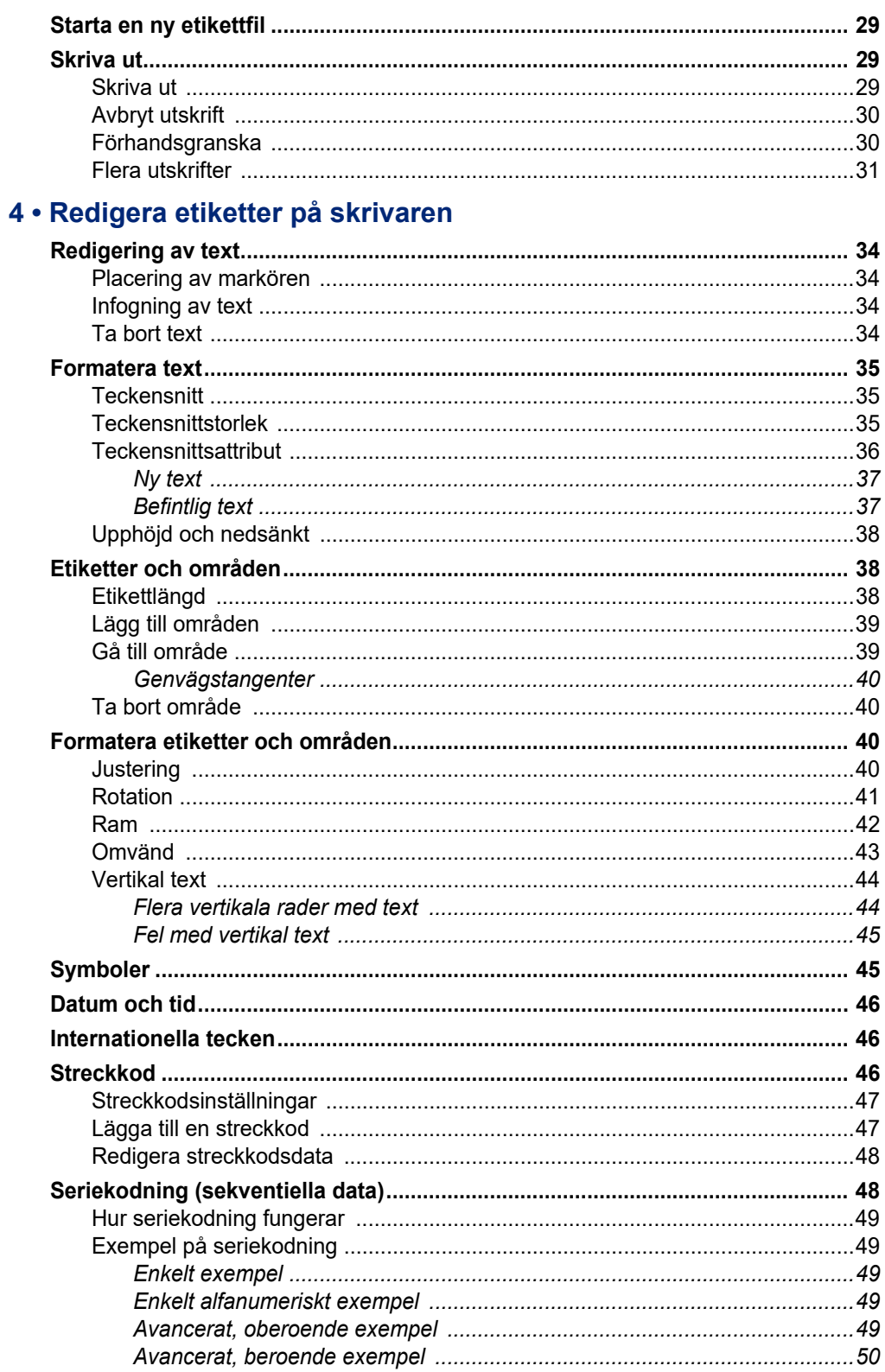

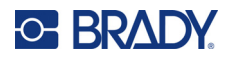

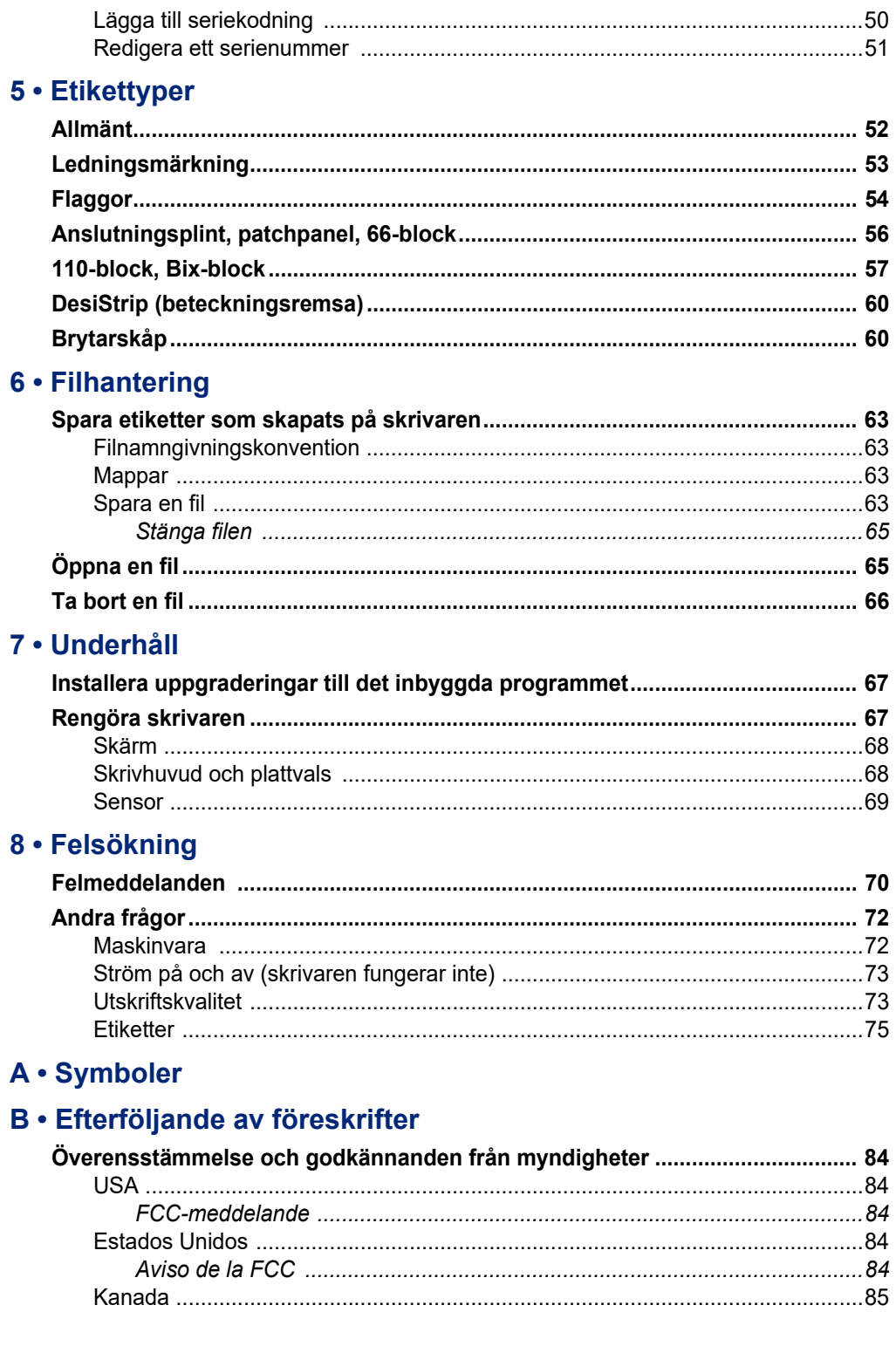

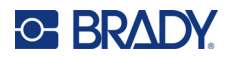

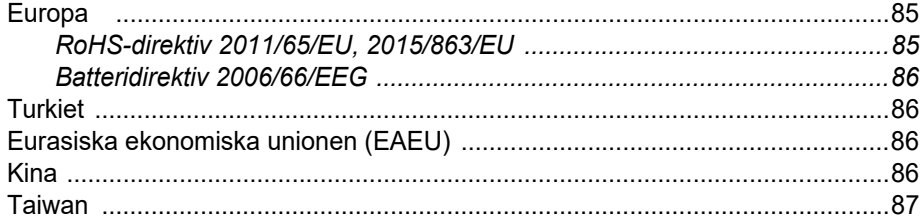

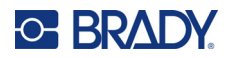

# <span id="page-8-0"></span>**1 Inledning**

Etikettskrivaren M410 kan skriva på en rad olika både utstansade och kontinuerliga etiketter med upp till 25 mm (1 tum) bredd. Den inkluderar följande funktioner:

- Måltillämpningar för att förenkla skapandet av specifika etikettyper.
- Batteridrift utskrift av 1 000 eller fler standardutstansade Brady-etiketter på ett fullt laddat Bradybatteripaket.
- Möjlighet att använda skrivaren medan batteriet laddas upp.
- Stor skärm (240 x 160 pixlar; 50,39 x 33,59 mm).
- Lätthanterligt grafiskt användargränssnitt.
- 300 dpi utskriftsupplösning.
- USB 2.0.
- Installation av etikett och färgbandskassett i ett steg.
- Smartcellteknik som arbetar på ett intelligent sätt med äkta Brady-kassetter.

# <span id="page-8-1"></span>**Systemspecifikationer**

M410-skrivaren har följande specifikationer:

- Termotransferskrivarmekanism 300 dpi
- Optiskt registreringssystem för exakt utskriftsregistrering
- Softplast QWERTY-knappsatsteknologi
- Anpassade True Type-teckensnitt
- Utskriftsbredd: 25 mm (1 tum) maximal etikettbredd
- Maximal utskriftslängd för etiketter: 991 mm (39 tum)
- Skriver ut upp till 1 000 25 x 51 mm (1x2-tum) etiketter per batteriladdning

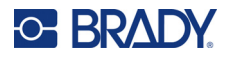

## <span id="page-9-0"></span>**Fysiska och miljöegenskaper**

#### M410-skrivaren har följande fysiska och miljöegenskaper:

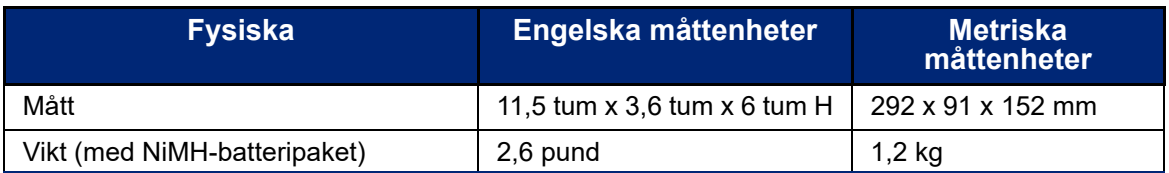

**Observera:** Tabellen nedan avser enbart M410-skrivaren. Förbrukningsmaterielåtgången kan variera.

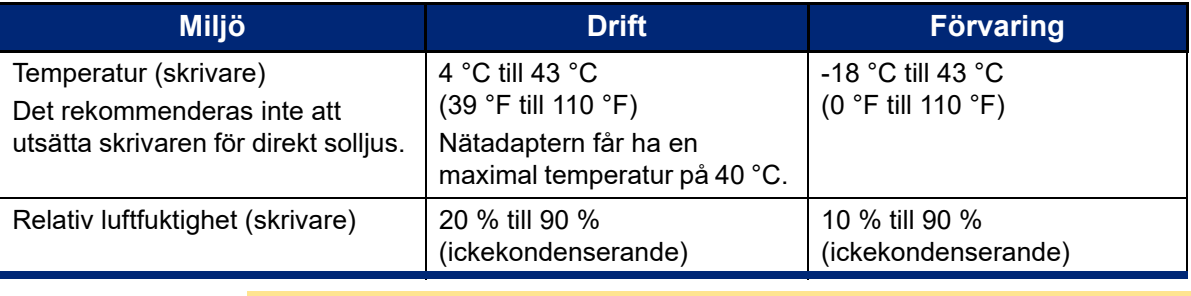

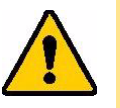

FÖRSIKTIGT! Undvik att använda skrivaren i närheten av vatten, i direkt solljus eller vid en uppvärmningsanordning. Försök inte använda andra batterier än de som rekommenderas i denna bruksanvisning.

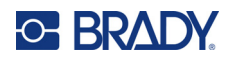

# <span id="page-10-0"></span>**2 Inställning**

# <span id="page-10-1"></span>**Uppackning**

Packa försiktigt upp och inspektera skrivarens yttre och inre.

#### <span id="page-10-2"></span>**Vad som finns i lådan**

Innan skrivaren ställs in, kontrollerar du att följande finns med i förpackningen:

- M410 skrivare
- Batteripaket (M410-BATT)
- Nätadapter (M41-51-61-AC)
- USB-anslutningskabel
- **Snabbstartguide**
- USB-enhet med användarhandbok, snabbstartguide och Windows-drivrutin
- Kassett (M4C-1000-595-WT-BK)
- Brady Workstation-insats med nedladdningslänk

#### <span id="page-10-3"></span>**Spara förpackningsmaterialet**

Behåll den ursprungliga förpackningen, inklusive lådan, om skrivaren måste returneras eller repareras.

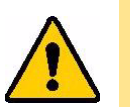

FÖRSIKTIGT! Skicka aldrig M410-skrivaren utan att först ha avlägsnat det uppladdningsbara batteripaketet från skrivaren.

> Om både skrivaren och batteripaketet ska skickas: avlägsna batteripaketet från skrivaren och placera det i det ursprungliga förpackningsmaterialet före transporten. Rådgör med transportören beträffande statliga, kommunala och internationella fraktbestämmelser beträffande nickelmetallhydrid(NiMH)-batteripaketet.

#### <span id="page-10-4"></span>**Registrering**

Registrera skrivaren online på [ww](www.bradyid.com/bmp71)[w.bradycorp.com/register](www.bradycorp.com/register) för gratis produktstöd och uppdateringar!

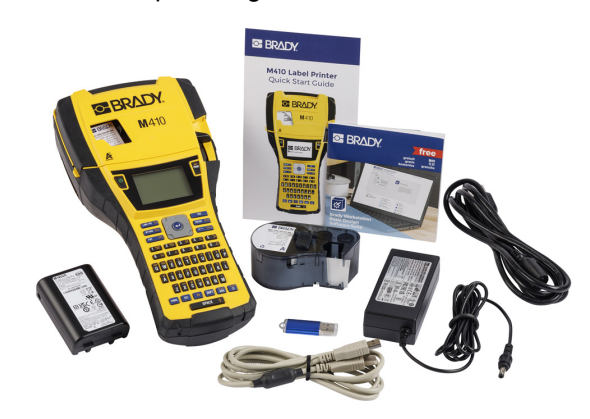

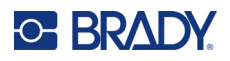

# <span id="page-11-0"></span>**Skrivarkomponenter**

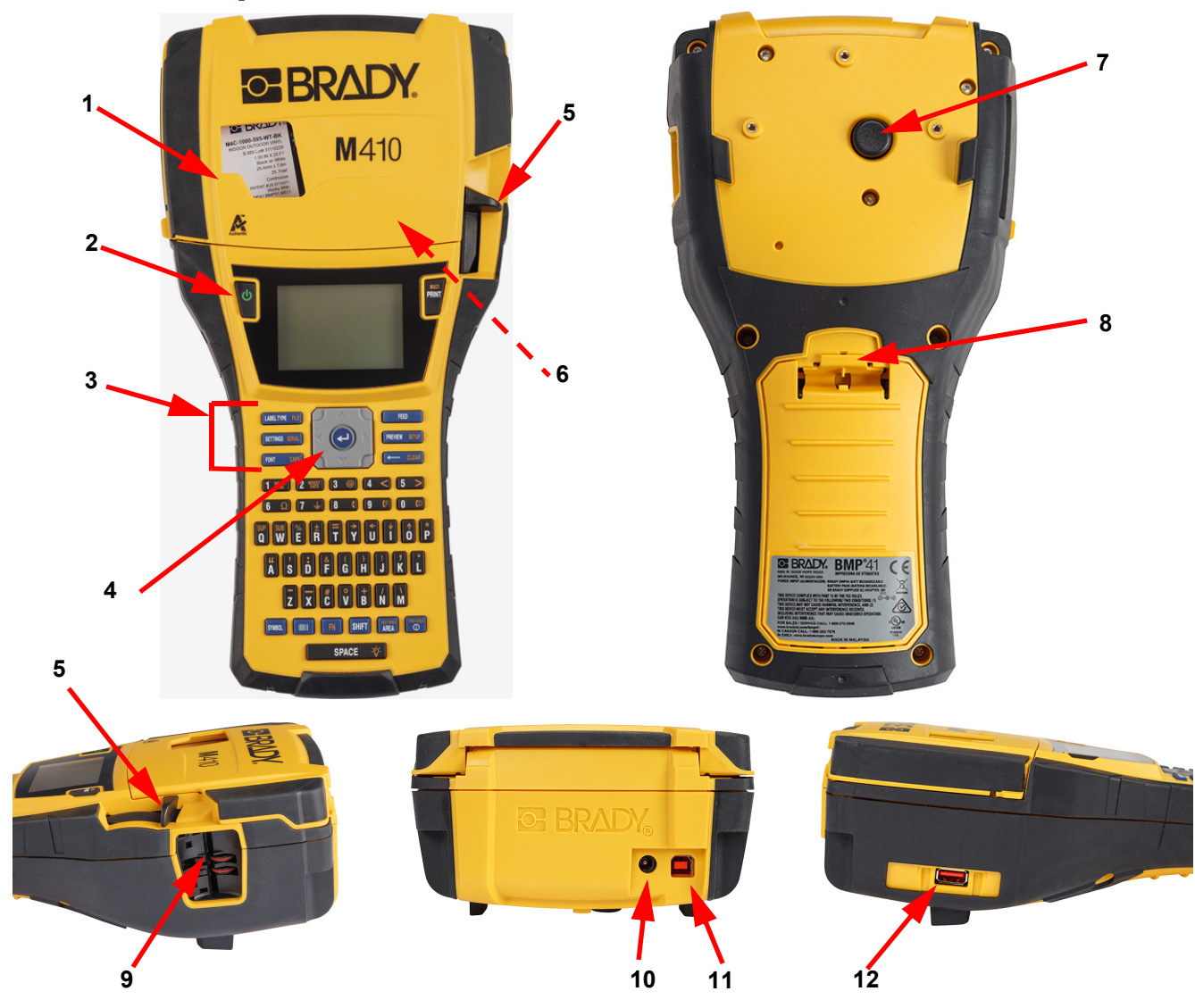

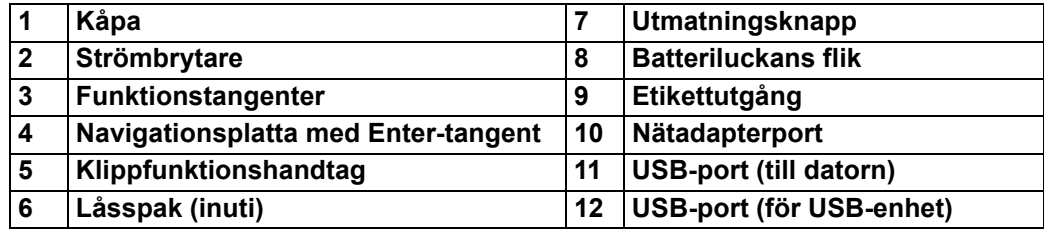

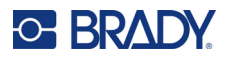

# <span id="page-12-0"></span>**Ström**

Skrivaren drivs med ett NiMH-batteripaket eller via en nätadapter (medföljer).

#### <span id="page-12-1"></span>**Nätströmsadapter**

Skrivaren kan drivas med en nätströmsadapter (medföljer). När adaptern är ansluten laddar den även upp batteriet.

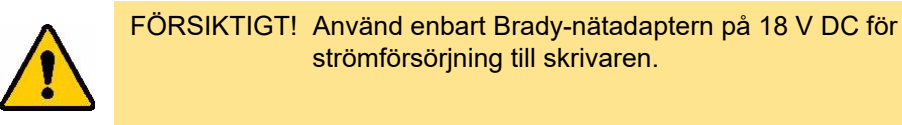

#### **För att koppla in skrivaren:**

1. Anslut strömkabeln till nätadaptern.

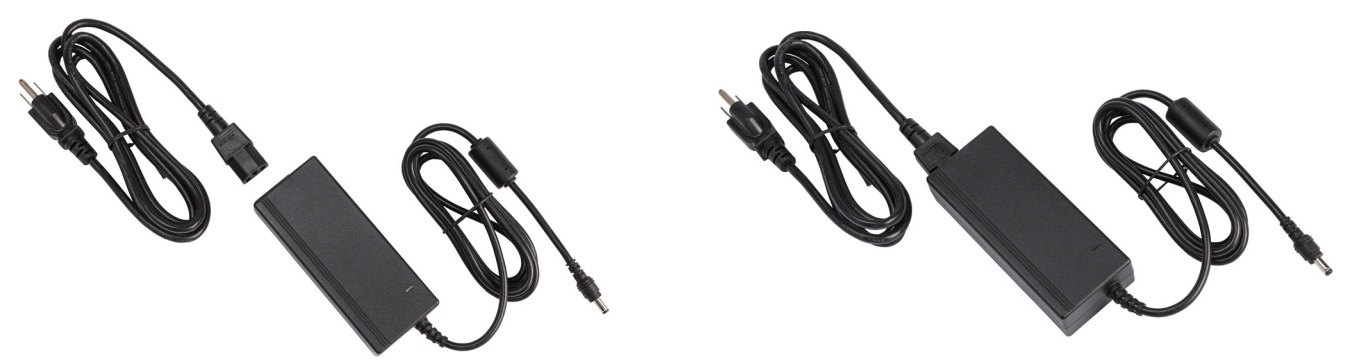

2. För in adapterkabelns runda ände i nätadapterporten på skrivarens baksida.

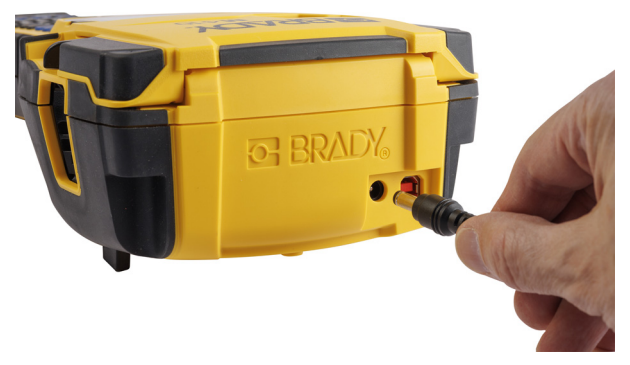

3. Anslut den andra änden av kabeln till ett strömuttag.

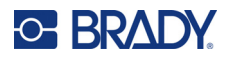

#### <span id="page-13-0"></span>**Batteri**

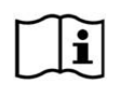

**VARNING!** Det finns en explosionsrisk om batteriet byts ut mot en felaktig typ. Kassera förbrukade batterier i enlighet med anvisningarna.

#### **VARNING!**

- Utsätt inte batterierna för temperaturer över 50° C (140° F).
- Ta inte isär och hantera inte batteripaketet på fel sätt.
- Försök inte öppna, skada eller ersätta komponenter i batteripaketet.
- Batteripaketet ska endast användas och laddas i en M410-skrivare.
- Använd inga andra uppladdningsbara batteripaket än M410-BATT i M410-skrivaren.
- Låt inte metall eller annat strömförande material vidröra batteripolerna.

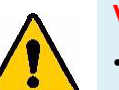

#### **VARNING!**

- Håll batteriet borta från gnistor, öppna lågor och andra värmekällor. Undvik förvaring i direkt solljus.
- Håll batteripaketet borta från vatten.
- Placera aldrig föremål ovanpå batteripaketet.
- Förvara batteriet på en sval och torr plats.
- Förvara batteriet utom räckhåll för barn.
- Batteripaketet måste återvinnas eller kasseras på rätt sätt i enlighet med statliga och lokala bestämmelser.

#### **VARNING!**

- Batteripaketet är inte avsett för transport. För att undvika skador när batteripaketet inte används bör det förvaras i originalförpackningen eller i den hårda eller mjuka M410-väskan som finns som tillbehör.
- Ta inte ut batteripaketet ur originalförpackningen förrän det ska användas.
- Utsätt inte batteripaketet för mekaniska stötar.
- Håll batteripaketet rent och torrt.
- Torka av batteripaketpolerna med en ren och torr trasa om de blir smutsiga.
- Efter en längre tids förvaring kan cellerna eller batterierna behöva laddas upp och laddas ur flera gånger i följd för att optimal funktion ska uppnås.
- Om möjligt, avlägsna batteriet från utrustningen då den inte används.

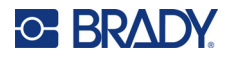

#### <span id="page-14-0"></span>*Installera batteriet*

- 1. På skrivarens baksida drar du luckans låsspärr nedåt och vrider sedan batterifackets lucka uppåt och utåt. (Luckan kommer att lossna.)
- 2. Med batteriets etikett riktad utåt för du in batteritapparna i skårorna i fackets övre del och vrider sedan batteriet nedåt tills det hamnar på plats.
	- 3. För in batteriluckans gångjärn igen i fackets nedre del och vrid luckan så att den snäpper på plats i stängt läge.

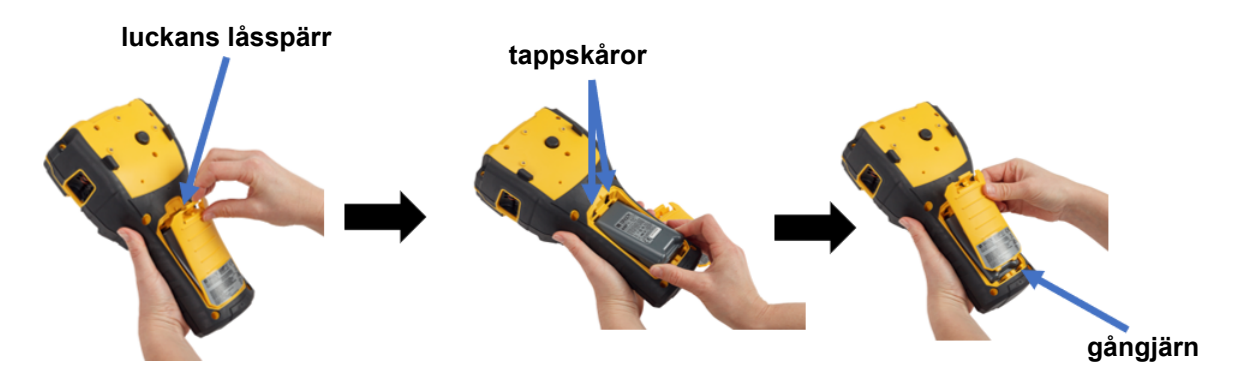

#### <span id="page-14-1"></span>**Aktivering av strömmen**

#### **Aktivering/avstängning av strömmen till skrivaren:**

1. Tryck på strömknappen på skrivarens framsida.

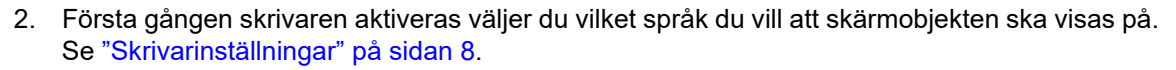

Närhelst skrivaren aktiveras utför systemet en initieringsprocess. En del i denna process är att känna igen den installerade kassetten. Om kassetten saknas visas ett felmeddelande. Du kan avfärda det här felet under den första installationen eller om du vill fortsätta utan etikett och färgband.

Informationen om den upptäckta kassetten används när du designar etiketter. Du kan designa etiketter utan att installera en kassett, men om du väljer att inte installera någont kan det hända att etikettdesignen inte stämmer överens med den kassett som används för utskrift.

#### <span id="page-14-2"></span>**Automatisk avstängning**

När den drivs av batteri stängs skrivaren av automatiskt efter en tids inaktivitet. Alla data som finns på skärmen vid den automatiska avstängningen sparas och finns tillgängliga nästa gång strömknappen trycks ned för att starta skrivaren igen.

För att ställa in den inaktiva tiden eller för att stänga av den här funktionen när skrivaren är ansluten, se ["Skrivarkonfiguration" på sidan 9](#page-16-2).

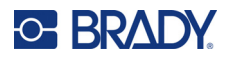

# <span id="page-15-3"></span><span id="page-15-0"></span>**Skrivarinställningar**

Använd tangentbordet och skärmen för att konfigurera standardinställningar såsom språk. För en introduktion till skärmen och tangentbordet, se ["Använda skärmen" på sidan 21](#page-28-1) och ["Använda](#page-31-1)  [tangentbordet" på sidan 24](#page-31-1).

#### <span id="page-15-1"></span>**Språk**

När skrivaren aktiveras för första gången, går du omedelbart till inställningsfunktionen och väljer det språk som du vill att skrivarens samtliga menyer, funktioner och data ska visas på.

#### **För att ställa in språk för text på skärmen:**

- 1. Tryck på **FN** + PREVIEW SETUP
- 2. Använd navigeringstangenterna för att flytta dig genom menyn tills **Language** är markerat.
- 3. Tryck på navigeringstangenterna upp och ned för att välja det språk som önskas.
- 4. Tryck på  $\left(\leftarrow\right)$  för att acceptera valet.

#### <span id="page-15-2"></span>**Datum och tid**

Ställ in skrivarens klocka till aktuellt datum och tid. Du kan också ange vilket format som ska användas när du lägger till aktuellt datum eller aktuell tid på en etikett.

#### **För att ställa in datum och tid:**

- 1. Tryck på **FN + PREVIEW** SETUP **+**
- 2. Använd navigeringstangenterna för att flytta dig genom menyn till **Tid/Datum** är markerat.
- 3. Tryck på  $(\leftrightarrow)$  för att godkänna valet och visa inställningarna för tid och datum.
- 4. Information om hur du använder skärmen finns i ["Inställningsskärmar" på sidan 23](#page-30-2). De flesta inställningarna på den här skärmen är självförklarande, men följande information kan vara användbar.
	- **Visa 24-timmars:** Om detta väljs är timmarna numrerade från 1 till 24. Rensa det här fältet om du vill numrera timmarna 1–12 och använda FM och EM.
	- **EM:** Inte tillgängligt om *Visa 24-timmars* har valts. Avmarkera den här kryssrutan för AM (förmiddag) och ställ in den på PM (eftermiddag).
- 5. Välj **OK** och tryck på .

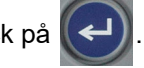

6. Tryck på  $\leftarrow$  CLEAR för att avbryta menyn. Alternativt kan du använda navigeringstangenterna för att navigera till nästa inställning som du vill konfigurera.

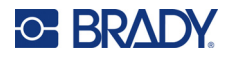

#### <span id="page-16-0"></span>**Enheter**

Ställ in måttenhet till tum eller millimeter.

#### **För att ställa in måttenhet:**

- 1. Tryck på **FN ++ PREVIEW SETUP**
- 2. Använd navigeringstangenterna för att flytta dig genom menyn till **Enheter** är markerat.
- 3. Tryck på upp- och ned-navigeringstangenterna för att välja den enhet som önskas.
- 4. Tryck på  $\left(\leftarrow\right)$  för att acceptera valet.

#### <span id="page-16-1"></span>**Paus/Klipp**

Funktionen Paus/Klipp låter dig avlägsna en etikett från skrivaren innan en annan etikett börjar skrivas ut.

**För att ställa in paus och klippning:** 

- 1. Tryck på FN + PREVIEW SETUP
- 2. Använd navigeringstangenterna för att flytta dig genom menyn tills **Paus/Klipp** är markerat.
- 3. Tryck på upp- och ned-navigeringstangenterna för att välja den funktion som önskas.
	- **På:** Skrivaren pausar efter varje etikett.
	- **Av:** Skrivaren skriver ut alla etiketter i en fil utan att pausa.
- 4. Tryck på  $\left(\leftarrow\right)$  för att acceptera valet.

#### <span id="page-16-2"></span>**Skrivarkonfiguration**

Använd menyn *Konfig* för att ställa in ljusstyrka, automatisk avstängning och för att rengöra skrivaren.

#### **Konfigurera om skrivaren:**

- 1. Tryck på FN + PREVIEW SETUP
- 2. Använd navigeringstangenterna för att flytta dig genom menyn tills **Konfig** är markerat.
- 3. Tryck på  $(\leftrightarrow)$  för att godkänna valet och visa inställningarna för skrivarkonfigurationen.
- 4. Information om hur du använder skärmen finns i ["Inställningsskärmar" på sidan 23](#page-30-2).
	- **Nedstängningsfördröjning:** Ställ in den tid i minuter som skrivaren ska vara inaktiv innan den stängs av automatiskt.
	- **Ingen avstängning (AC):** Markera den här kryssrutan för att stänga av den automatiska avstängningen, som inte behövs när skrivaren är nätansluten.
	- **Tid för bakgrundsbelysning:** Ange den inaktiva tiden efter vilken bakgrundsbelysningen på skärmen ska stängas av.

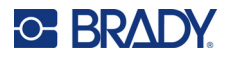

- **Alltid på:** Välj denna markeringsruta om du vill att bakgrundsbelysningen alltid ska vara på när du använder nätadaptern.
- **Ljusstyrka:** Ändra skärmens ljusstyrka.

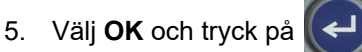

6. Tryck på  $\leftarrow$  CLEAR för att avbryta menyn. Alternativt kan du använda navigeringstangenterna för att navigera till nästa inställning som du vill konfigurera.

#### <span id="page-17-1"></span><span id="page-17-0"></span>**Teckensnittsinställningar**

Välj det teckensnitt som ska användas när du skapar etiketter på skrivaren. De här inställningarna påverkar inte någon för närvarande öppen etikettfil. De börjar gälla för nästa nya etikettfil som skapas.

#### **För att ställa in teckensnitt:**

- 1. Tryck på **FN** + PREVIEW SETUP **+**
- 2. Använd navigeringstangenterna för att flytta dig genom menyn tills **Teckensnittsinställningar** är markerat.
- 3. Tryck på  $\left(\leftarrow\right)$  för att godkänna valet och visa inställningarna för teckensnitt.
- 4. Information om hur du använder skärmen finns i ["Inställningsskärmar" på sidan 23](#page-30-2).
	- **Teckensnitt:** Välj bokstavsstil. Teckensnitten (*Brady Fixed Width* och *Brady Alpine*) ger dig möjlighet att visa en nolla med eller utan ett snedstreck (0 eller Ø) genom den.
	- **Attribut:** Välj en eller flera av fet, kursiv och understruken text. Detta anger standardattributet. När du redigerar en etikett kan du ändra attributet för vilket tecken som helst.
	- **Enheter:** Välj om du vill visa teckensnittstorleken i punkter (en standardenhet som används i de flesta ordbehandlare) eller millimeter.
- 5. Välj **OK** och tryck på .
- 6. Rensa alla data för att teckensnittsändringarna ska träda i kraft:
	- a. Tryck på  $\begin{array}{|c|c|c|c|c|}\n\hline\n\text{R} & \text{+} & \text{+} & \text{CLEAR}\n\hline\n\end{array}$ **+**
	- b. Använd navigeringsknapparna för att välja **Rensa alla** och tryck på .

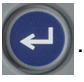

**Observera:** Du kan använda knappen *FONT* (TECKENSNITT) för att ändra storlek och attribut för en textrad när du redigerar en etikett, men de värden som anges här i menyn *INSTÄLLNINGAR* fortsätter att användas som standard på nya etiketter och områden. (För information om områden se ["Etiketter och områden" på sidan 38.](#page-45-3))

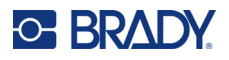

# <span id="page-18-0"></span>**Programvara för att skapa etiketter**

Förutom att skapa etiketter på skrivaren kan du använda ett program för etikettering. Installera etikettprogramvara på din dator, upprätta anslutningen till skrivaren och använd programvaran för att designa etiketter och skicka dem till skrivaren.

Programvaran Brady Workstation tillhandahåller olika appar för att förenkla skapandet av etiketter för specifika ändamål. Den tillhandahåller även lätthanterliga appar för att skapa egna etikettdesigner. Beroende på vilket paket du har köpt levereras skrivaren med antingen Brady Workstation Grundläggande design App-svit eller Brady Workstation Product och Wire Identification Suite.

#### **Installera Brady Workstation-programvaran:**

- 1. Se till att skrivaren är ansluten till Internet.
- 2. Gå till [workstation.bradyid.com/free](www.workstation.bradyid.com/free).
- 3. Följ anvisningarna på skärmen för att hämta och installera programvaran.
- 4. Om du har Brady Workstation Product och Wire Identification Suite, kommer programvaran att be dig om aktivering när du öppnar en app som kräver aktivering. Följ anvisningarna på skärmen för att aktivera programvaran. Använd licens-ID:t och lösenordet på det tryckta insticket som följde med skrivaren.

För annan Brady Workstation-programvara eller ytterligare licenser, gå till www.workstation.bradyid.com eller kontakta din Brady-representant.

# <span id="page-18-1"></span>**Installera Windows drivrutin (valfritt)**

Om du använder Brady Workstation-programvara behöver du inte installera Windows-drivrutinen. Gå vidare till ["Ansluta skrivaren" på sidan 12](#page-19-0).

Om du använder äldre Brady-programvara eller programvara från tredje part måste du installera Windows-drivrutinen. Drivrutininstallationen är inkluderad på USB-enheten som följde med skrivaren.

#### **För att installera Windows-drivrutinen:**

- 1. Sätt in USB-minnet i en USB-port på den dator som har programvaran Brady Workstation.
- 2. Använd Windows Explorer för att öppna mappen Brady M410 Printer Driver på USB-enheten.
- 3. Dubbelklicka på **M410\_Printer\_Driver.exe** och följ anvisningarna på skärmen.

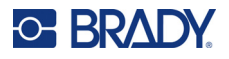

# <span id="page-19-0"></span>**Ansluta skrivaren**

För att ansluta till en dator via USB 2.0, ansluter du den medföljande USB-kabeln till skrivaren och datorn. Programvaran Brady Workstation upptäcker automatiskt skrivaren när den är ansluten via USB-kabel.

**Observera:** Om du inte använder Brady Workstation-programvara behöver du installera skrivardrivrutinen. Se ["Installera Windows drivrutin \(valfritt\)" på sidan 11.](#page-18-1)

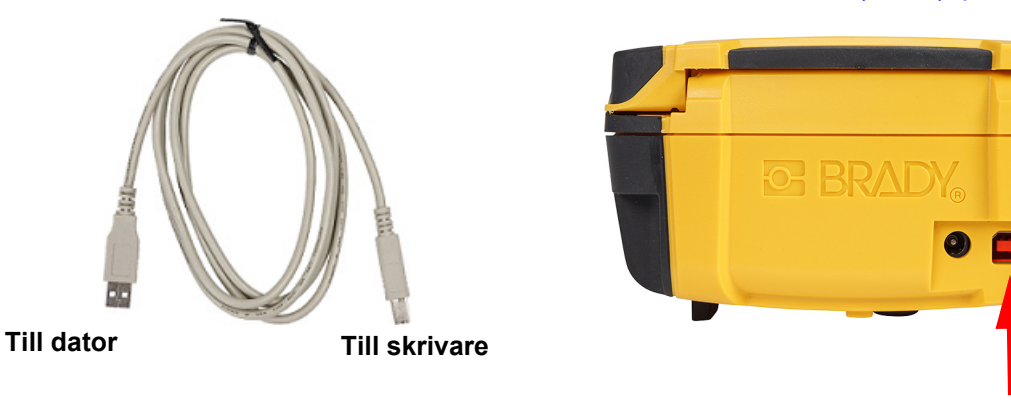

**Observera:** Om att skrivaren har förlorat kontakten med värddatorn medan USB-kabeln fortfarande är ansluten, stänger du av skrivaren och startar sedan om den för att återställa kopplingen.

## <span id="page-19-1"></span>**Montering av kassetter**

Kassetter från Brady är utrustade med smart-cellteknik som gör det möjligt för skrivaren och Brady-etikettprogramvaran att känna igen typen av etikett och att automatiskt ställa in många etikettformateringsdetaljer.

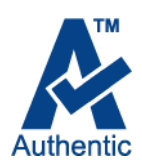

Statusfältet längst ned på displayen visar hur mycket etiketter och färgband som finns kvar i kassetten. När kassetten är tom ska den återvinnas i enlighet med de lokala

bestämmelserna. Om du behöver förvara en kassett med kvarvarande förbrukningsmaterial ska du förvara den på en sval och torr plats. Oanvända material i kassetten håller i upp till sex månader innan de börjar försämras.

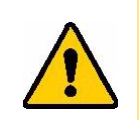

FÖRSIKTIGT! Observera att kassettöppningen innehåller delar och monteringar som kan vara känsliga för skada vid elektrostatisk urladdning (ESD). När du sätter i eller tar ut en kassett måste du vara försiktig så att enheterna inte skadas.

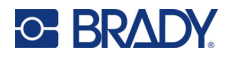

#### **För att byta kassetten:**

- att trycka på eller dra upp i fingerfliken.
- 1. Öppna skrivarkåpan genom 2. Dra låsspaken åt vänster för 3. Tryck på utmatningsknappen att låsa upp kassetten.
	- på skrivarens baksida. Ta sedan tag i den gångjärnsförsedda fenan och dra ut kassetten ur kassettfacket.

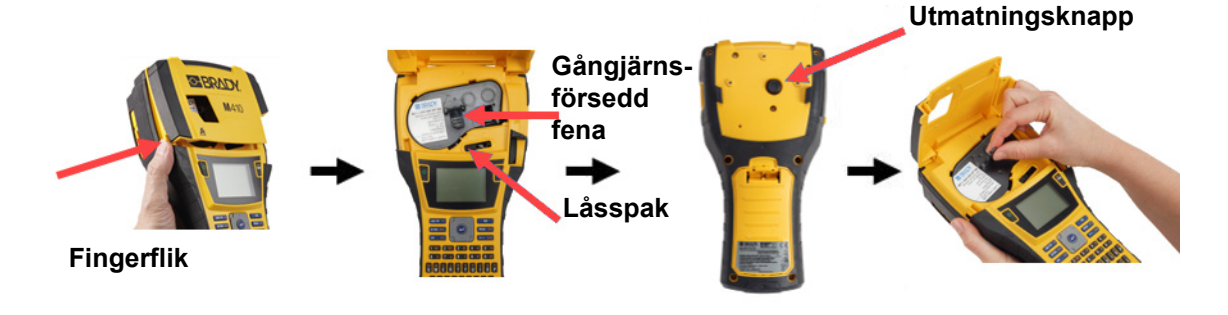

- 4. Håll tag i den gångjärnsförsedda fenan, placera kassetten i kassettfacket och tryck försiktigt tills den snäpper på plats.
- 5. Dra låsspaken åt höger för att låsa fast kassetten.
- 6. Stäng kåpan genom att trycka den nedåt tills den snäpper fast.

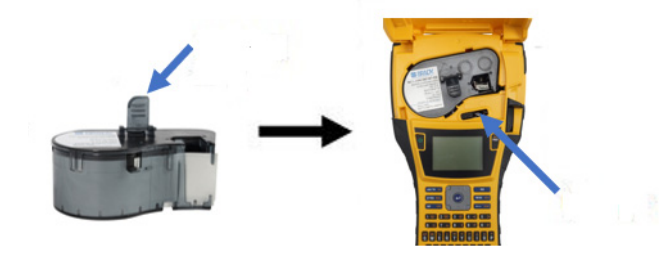

Även om skrivaren kan användas med kåpan öppen rekommenderas det att kåpan hålls stängd förutom när kassetten ska bytas.

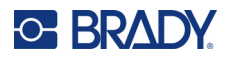

# <span id="page-21-0"></span>**Återvinna kassetten**

Kassetter måste återvinnas i enlighet med lokala bestämmelser. Innan återvinningen sker måste förbrukade kassetter dras isär för att frigöra de enstaka komponenterna. Dessa olika komponenter måste sedan återvinnas i korrekta återvinningskärl.

#### <span id="page-21-1"></span>**Materiel**

- 1/4-tums bladplanskruvmejsel
- **Skyddsglasögon**
- Skyddshandskar

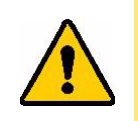

FÖRSIKTIGT! Ha alltid personlig skyddsutrustning på dig när du tar isär ett färgband eller en etikettkassett.

#### <span id="page-21-2"></span>**Ta isär kassetten**

#### **Demontera kassetten:**

1. Använd bladplanskruvmejseln och lossa smartcellen på kassettens undersida genom att placera skruvmejselns blad under ena hörnet på smartcellen och lyfta uppåt.

Chipet hålls fast med en plastklämma och bör kunna lossas ganska enkelt.

2. Börja i den smala änden av kassetten och sätt in bladplanskruvmejseln i sömmen på kassetten och vrid sedan skruvmejseln lätt för att lossa de två yttre delarna på höljet. Upprepa på olika ställen runt sömmen.

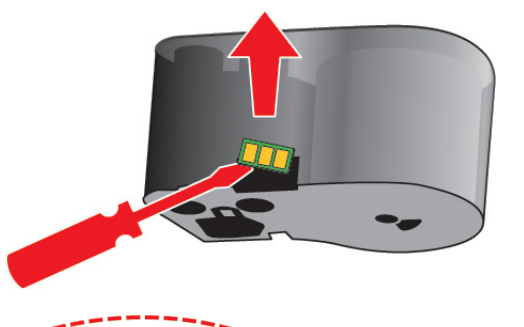

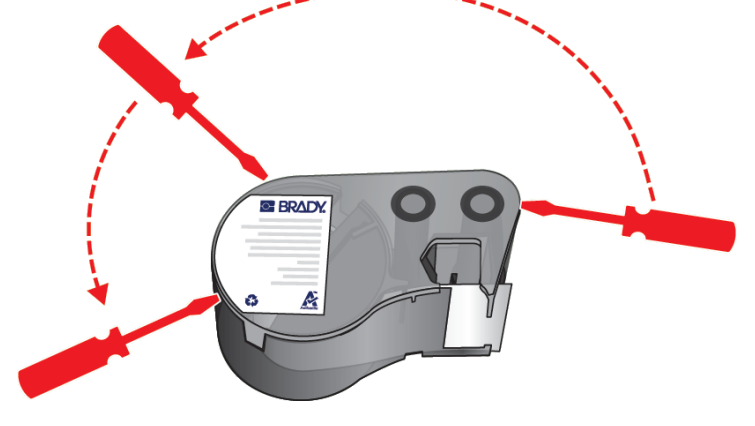

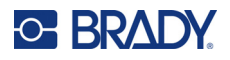

3. Separera toppen av höljet från basen. Bänd ut ett av stöden på metallfjädern ovanpå skivan från klämman. Fjädern och skivan kommer att hoppa ur höljet.

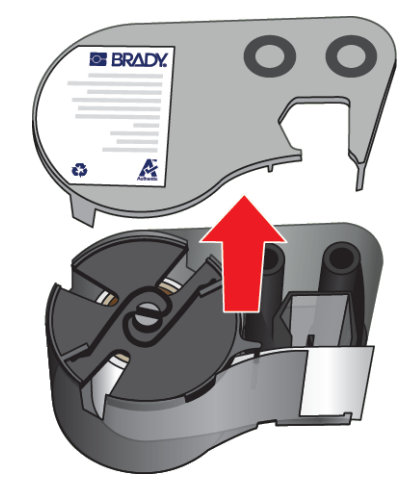

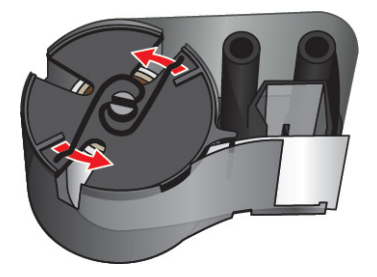

4. Ta bort bandspolarna. Linda av bandet från spolarna.

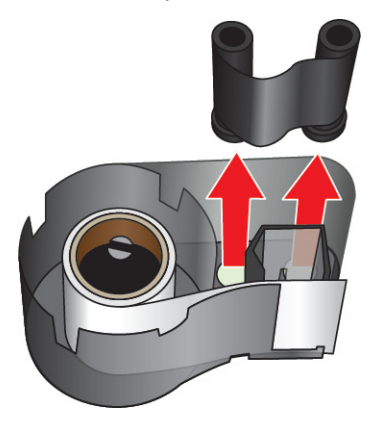

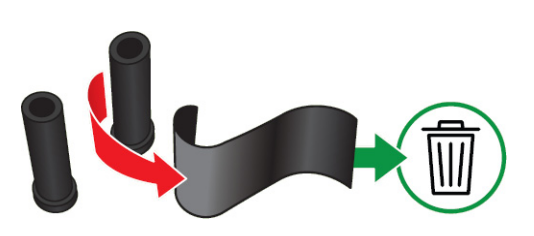

5. Lyft ur etiketterna från kassetthöljet och ta sedan bort den svarta plastcylindern som sitter inuti etikettkärnan.

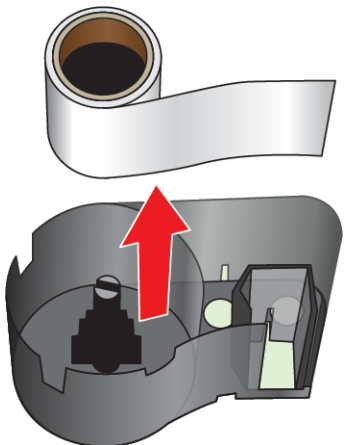

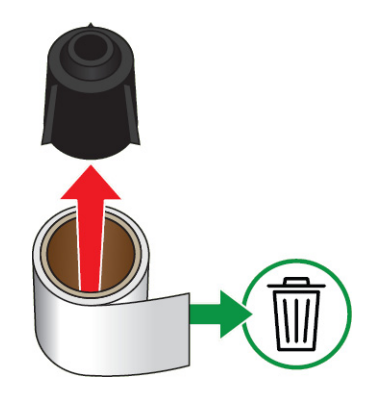

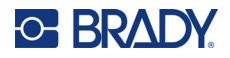

6. Dra ut metallfjädern från insidan av den svarta plastcylindern.

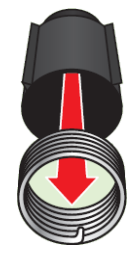

#### <span id="page-23-0"></span>**Återvinningskomponenter**

Dessa komponenter ska tas ut ur kassetten och återvinnas i enlighet med följande riktlinjer.

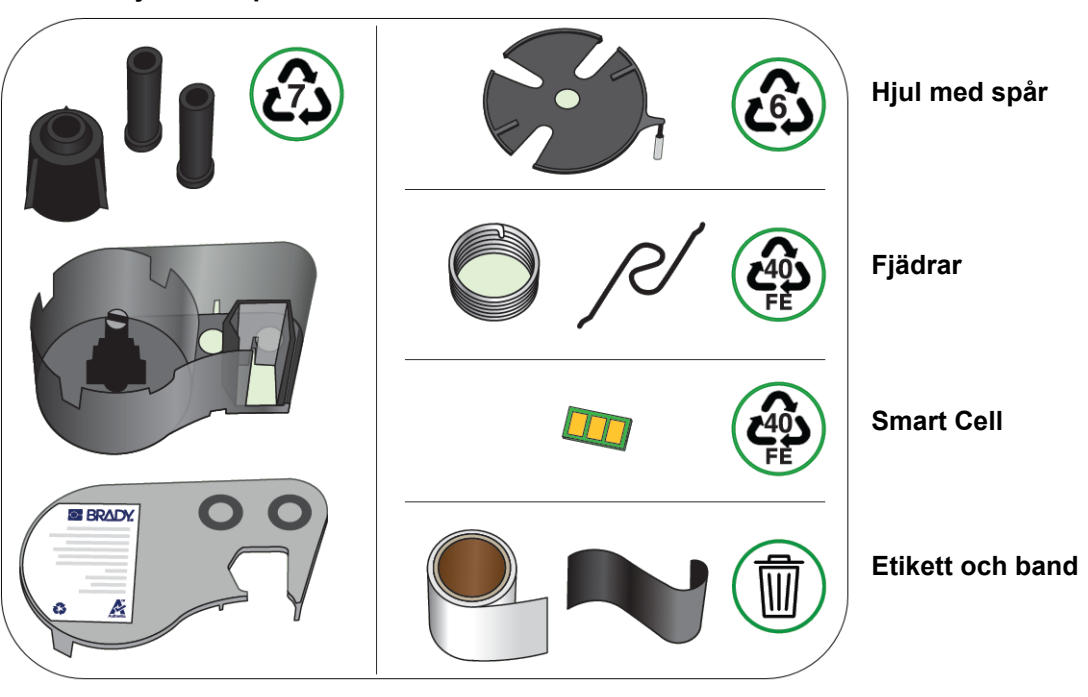

**Höljen och spolar**

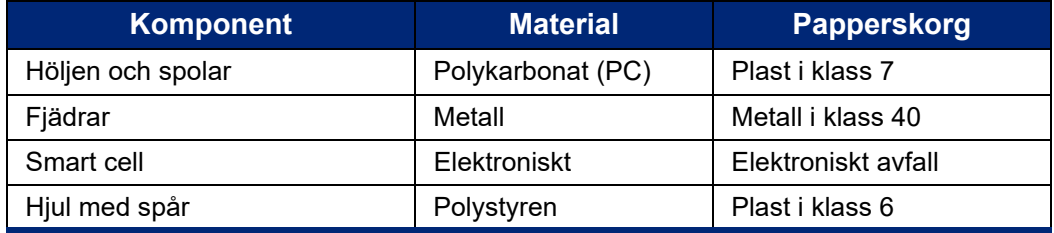

#### M410 Användarhandbok **16**

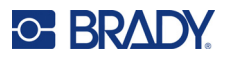

# <span id="page-24-0"></span>**Tillbehör**

Följande artiklar är tillbehör som finns tillgängliga för M410-skrivaren och kan inköpas separat från din distributör:

- Magnet (M410-MAGNET)
- Upphängningskrok (M410-HOOK)
- Extra NiMH-batteripaket (M410-BATT)
- Nätadapter (M41-51-61-AC)
- Bärväska med hårda sidor (M410-HC)
- Snabbladdare (M410-QC)

#### <span id="page-24-1"></span>**Sätta fast magneten**

Använd magnettillbehöret, som köps separat, för att ansluta skrivaren till magnetreceptiva metallytor, såsom paneler och I-bjälkar.

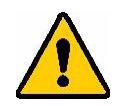

**VARNING!** Magnettillbehöret innehåller en neodymiummagnet.

- Starka magneter kan störa korrekt drift hos pacemakers, defibrillatorer, insulinpumpar eller andra medicinska enheter. Håll magneter på tillräckligt avstånd från personer som använder sådana enheter.
- Använd inte magneter i områden med explosionsrisk.

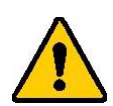

- Ge inte starka magneter till barn (särskilt neodymium). Förvara den här produkten utom räckhåll för barn.
- Många magneter är sköra och kan splittras om de "slås" ihop eller om de slås mot en stålyta. Använd alltid skyddsglasögon om det kan inträffa.
- Analoga klockor, tv-apparater och datorskärmar kan skadas permanent av närliggande magneter.
- Starka magneter kan påverka eller störa känsliga elektroniska instrument och navigationsutrustning. Håll alltid magneter på tillräckligt avstånd från sådana enheter.
- Magneter kan förstöra information som lagras på magnetiska media, såsom kreditkort, bandstationer och datorhårddiskar. För att skydda dina data, håll dessa och annan magnetisk media borta från produkten.

Kassera i enlighet med statliga och kommunala bestämmelser.

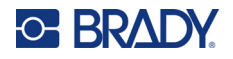

#### **För att ansluta magnettillbehöret till skrivaren:**

1. Dra bort magnethållarplattan från magneten.

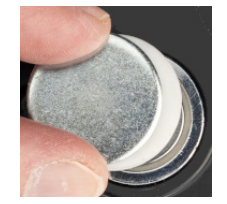

2. Placera magnettillbehöret på skrivarens baksida så att skruvhålen är i linje med varandra.

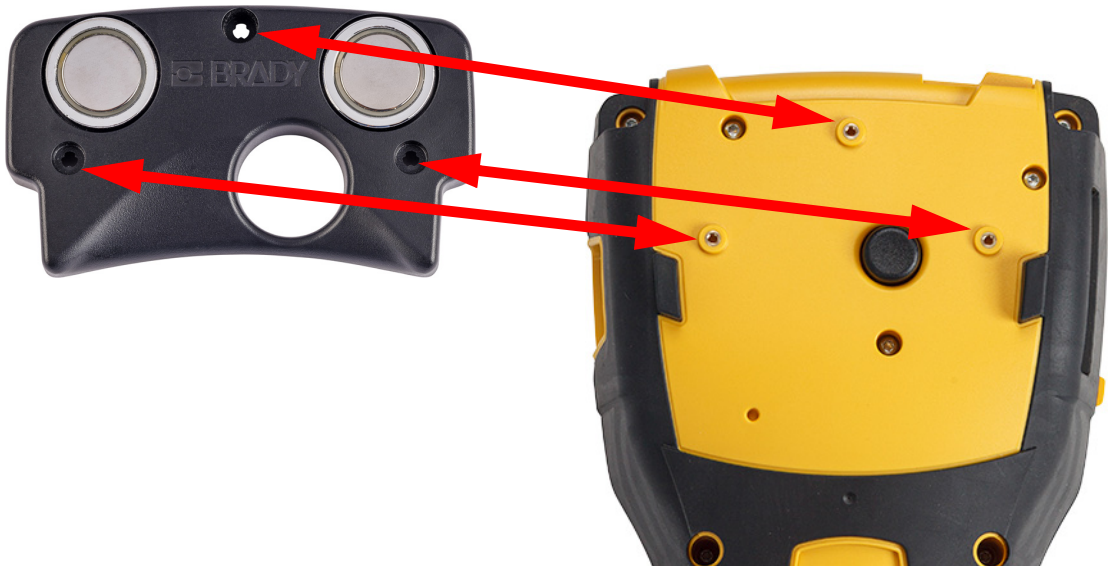

3. Skruva i de tre skruvarna som medföljer magneten för att fästa den på skrivaren. Replace photo with photo of M410.

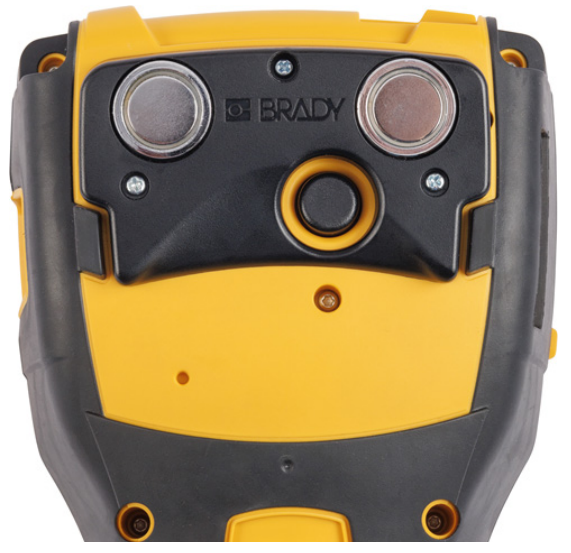

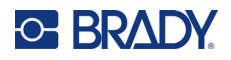

### <span id="page-26-0"></span>**Sätta fast upphängningskroken**

Använd upphängningskroken, som köps separat, för att hänga upp skrivaren på en krok, ett vred eller något annat utstickande föremål.

#### **Fästa upphängningskroken:**

1. Placera upphängningskroken på skrivarens baksida så att skruvhålen är i linje med varandra.

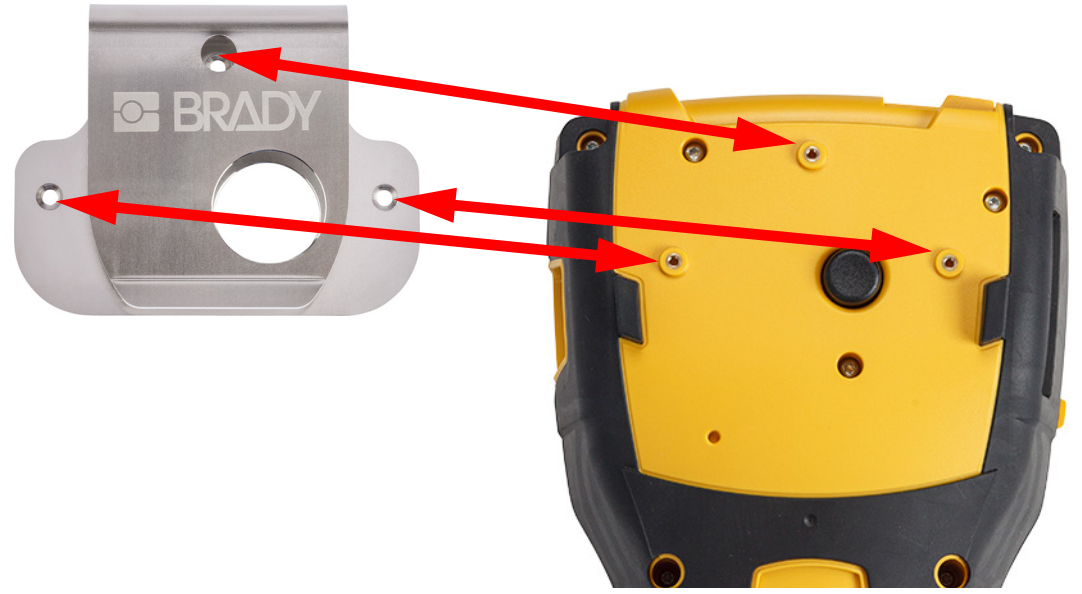

2. Skruva i de tre skruvarna som medföljer upphängningskroken för att fästa den på skrivaren.

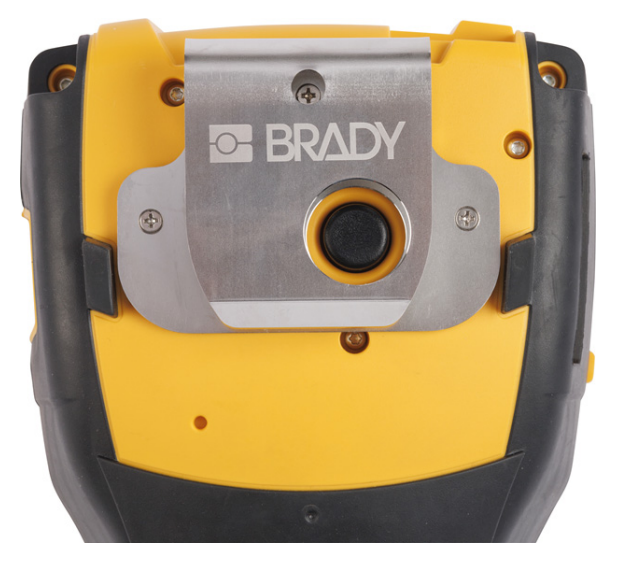

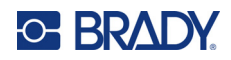

# <span id="page-27-0"></span>3 Allmän drift

Det här kapitlet innehåller information om den allmänna driften av skrivaren.

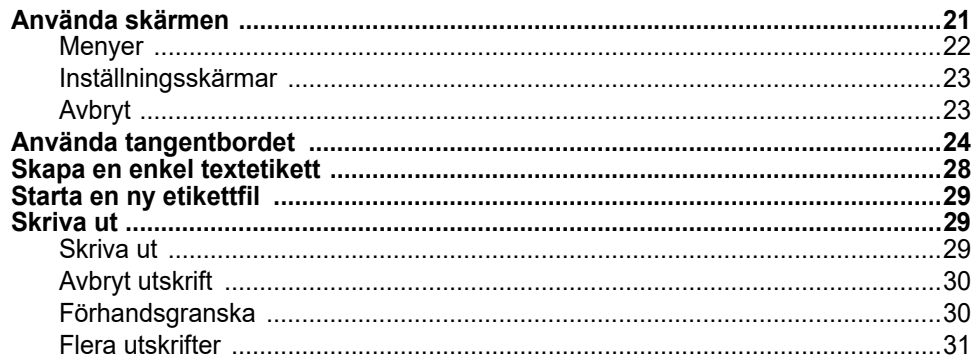

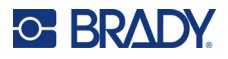

# <span id="page-28-1"></span><span id="page-28-0"></span>**Använda skärmen**

Använd skrivarens skärm för att t ex skapa etiketter, konfigurera inställningar och kontrollera status. Rör skärmen med fingret för att göra ett val.

Skärmen visar en representation av den laddade kassetten (eller den senast kända kassetten) i rätt färg. Skärmen visar en etikett åt gången. För etiketter med flera områden visas bara ett område åt gången. Använd förhandsgranskningen för att se alla områden samtidigt. Se ["Förhandsgranska" på](#page-37-1)  [sidan 30.](#page-37-1)

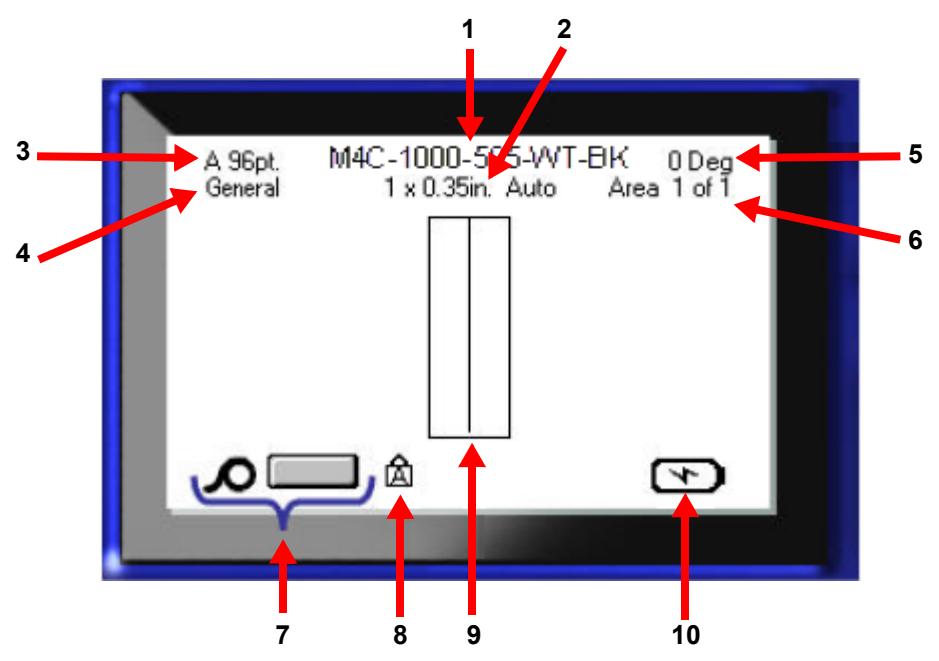

- 1. **Kassett.** Artikelnumret för den installerade kassetten.
- 2. **Etikettstorlek.** Ordet *Auto* efter etikettstorleken anger att en kassett med kontinuerliga etiketter (i motsats till utstansade) är inställd för att automatiskt anpassa storleken till etikettinnehållet.
- 3. **Teckensnittstorlek.** Bokstaven "A" visar att den är inställd på *Auto*. Se ["Teckensnittstorlek" på](#page-42-3)  [sidan 35.](#page-42-3)
- 4. **Etikettyp.** Skrivaren tillhandahåller verktyg för att redigera etiketter för specifika ändamål, t.ex. ledningsmärkning, anslutningsplintar och vialer. Se [Kapitel 5: Etikettyper.](#page-59-2)
- 5. **Rotation.** Grader som etiketten roteras. Se ["Rotation" på sidan 41](#page-48-1).
- 6. **Områdeantal.** Det totala antalet områden på etiketten och det område som för närvarande redigeras. Se ["Etiketter och områden" på sidan 38](#page-45-3).
- 7. **Etikettuppsättningsnivåer.**
- 8. **Caps Lock.** Den här symbolen är synlig när Caps Lock är aktiverat.
- 9. **Markör.** Markerar insättningspunkten för datainmatning.
- 10. **Återstående batteriladdning.**

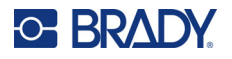

#### <span id="page-29-0"></span>**Menyer**

Menyer ger tillgång till kontroller som skrivarinställningar, etikettinställningar, teckensnitt och så vidare. Använd de blå tangenterna på tangentbordet för att öppna menyer. Se ["Använda tangentbordet" på](#page-31-0)  [sidan 24.](#page-31-0)

Menyer öppnas längst ner på skärmen. Undermenyer öppnas vertikalt, ovanför huvudmenyn. Valda menyalternativ är mörkare grå. Bilden nedan visar menyn *Teckensnitt*.

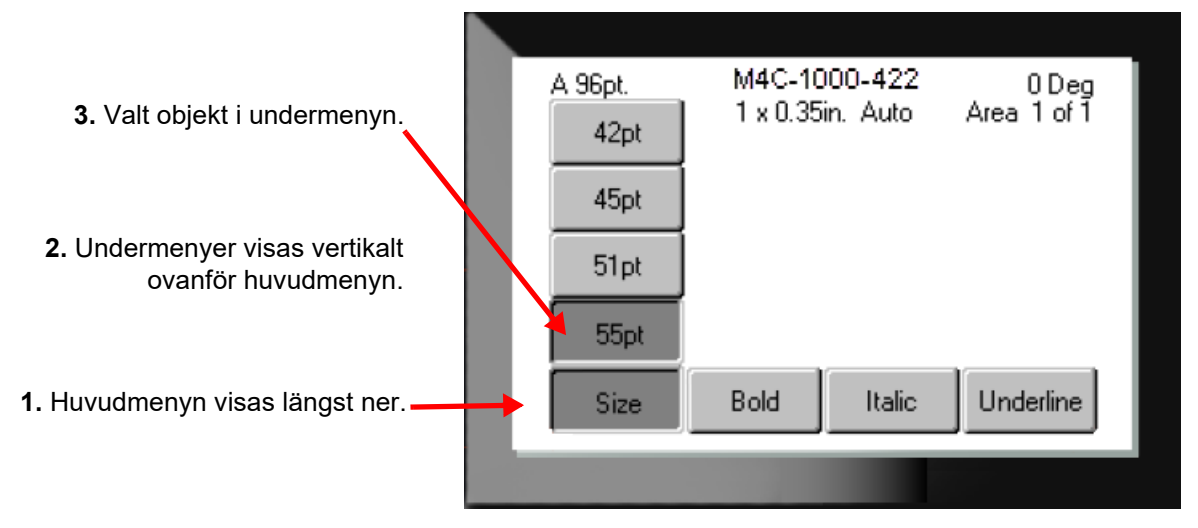

**För att välja alternativ på en meny:** Använd navigeringstangenterna för att flytta genom menyn. När det

önskade alternativet markerats, trycker du på  $\left(\leftarrow\right)$ . För mer information se "Använda tangentbordet" på [sidan 24.](#page-31-0)

**Stänga en meny utan att göra ändringar:** Tryck på backstegstangenten. CLEAR

Du kan behöva trycka på backstegstangenten mer än en gång för att avsluta alla menyer.

Alternativt kan du trycka på **FN** +  $\left| \leftarrow \right|$  **CLEAR** för att lämna alla menyer.

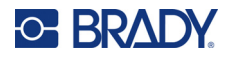

#### <span id="page-30-2"></span><span id="page-30-0"></span>**Inställningsskärmar**

Följande instruktioner visar hur du interagerar med valalternativ på kontrollskärmarna.

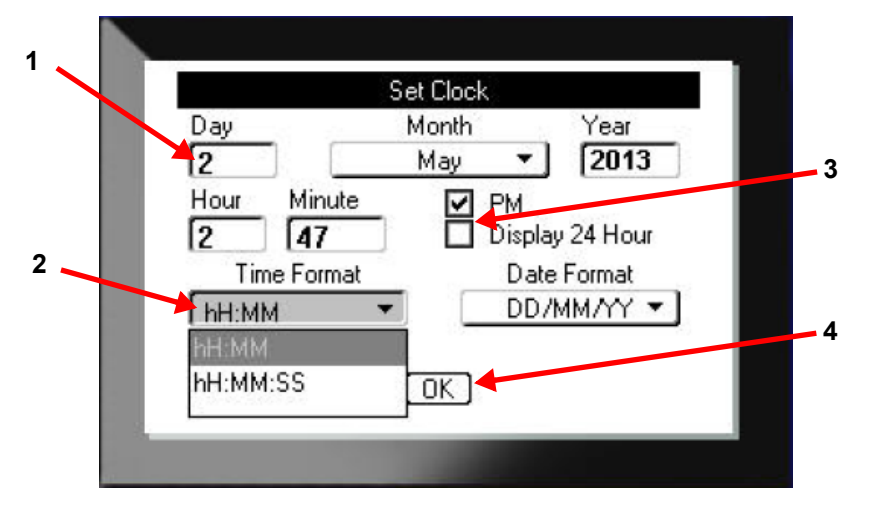

Använd navigeringstangenterna för att flytta mellan inställningarna och markera önskad inställning.

- 1. För att mata in data skriver du på tangentbordet och trycker sedan på .
- 

- 2. För att välja från en lista:
	- Använd navigeringsknapparna för att markera listan och tryck sedan på  $\left(\leftarrow\right)$  för att expandera listan.
	- Använd navigeringstangenterna för att göra ditt val och tryck sedan på  $\left(\leftarrow\right)$  igen.
- 3. Markera eller avmarkera en kryssruta genom att använda navigeringsknapparna för att

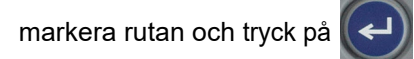

4. För att spara ändringarna använder du navigeringsknapparna för att markera **OK**-knappen på

skärmen och trycker sedan på

Mer information om hur du använder tangentbordet för att göra val finns i ["Använda tangentbordet" på](#page-31-0)  [sidan 24.](#page-31-0)

#### <span id="page-30-1"></span>**Avbryt**

Om du vill avsluta en meny eller en inställningsskärm utan att göra några ändringar trycker du på backstegstangenten  $\leftarrow$  CLEAR. När du trycker på backstegstangenten mitt under en funktion, förs du ut ur funktionen en skärm i taget. Du måste trycka på backstegstangenten flera gånger för att helt avsluta funktionen.

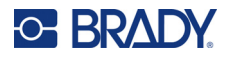

# <span id="page-31-1"></span><span id="page-31-0"></span>**Använda tangentbordet**

De flesta tangenter har två funktioner, vilka anges på tangenten i vitt och orange. För att utföra funktionen i vitt, trycker du bara på knappen. Om du vill utföra funktionen (eller skriva tecknet) i orange, trycker du på FN och sedan på tangenten.

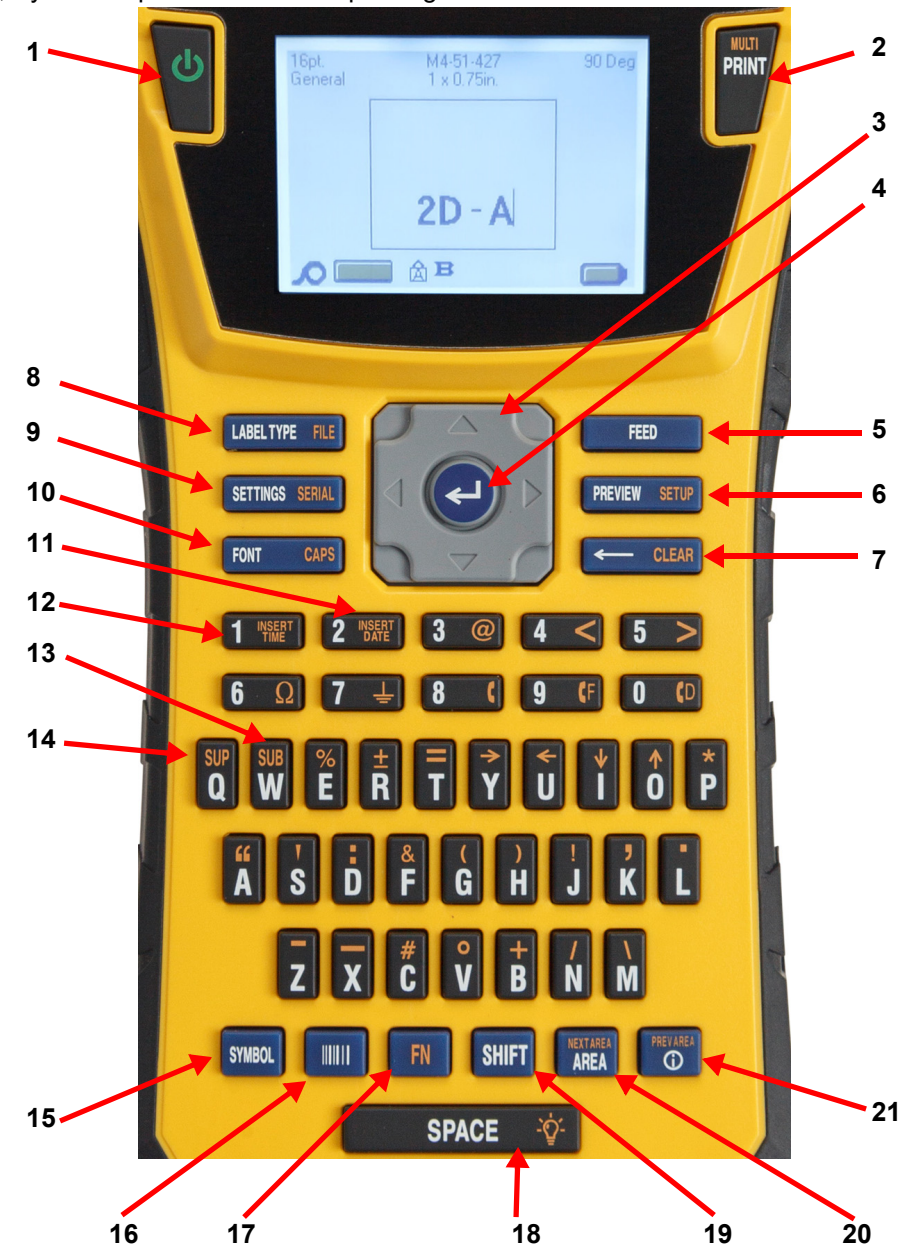

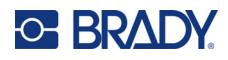

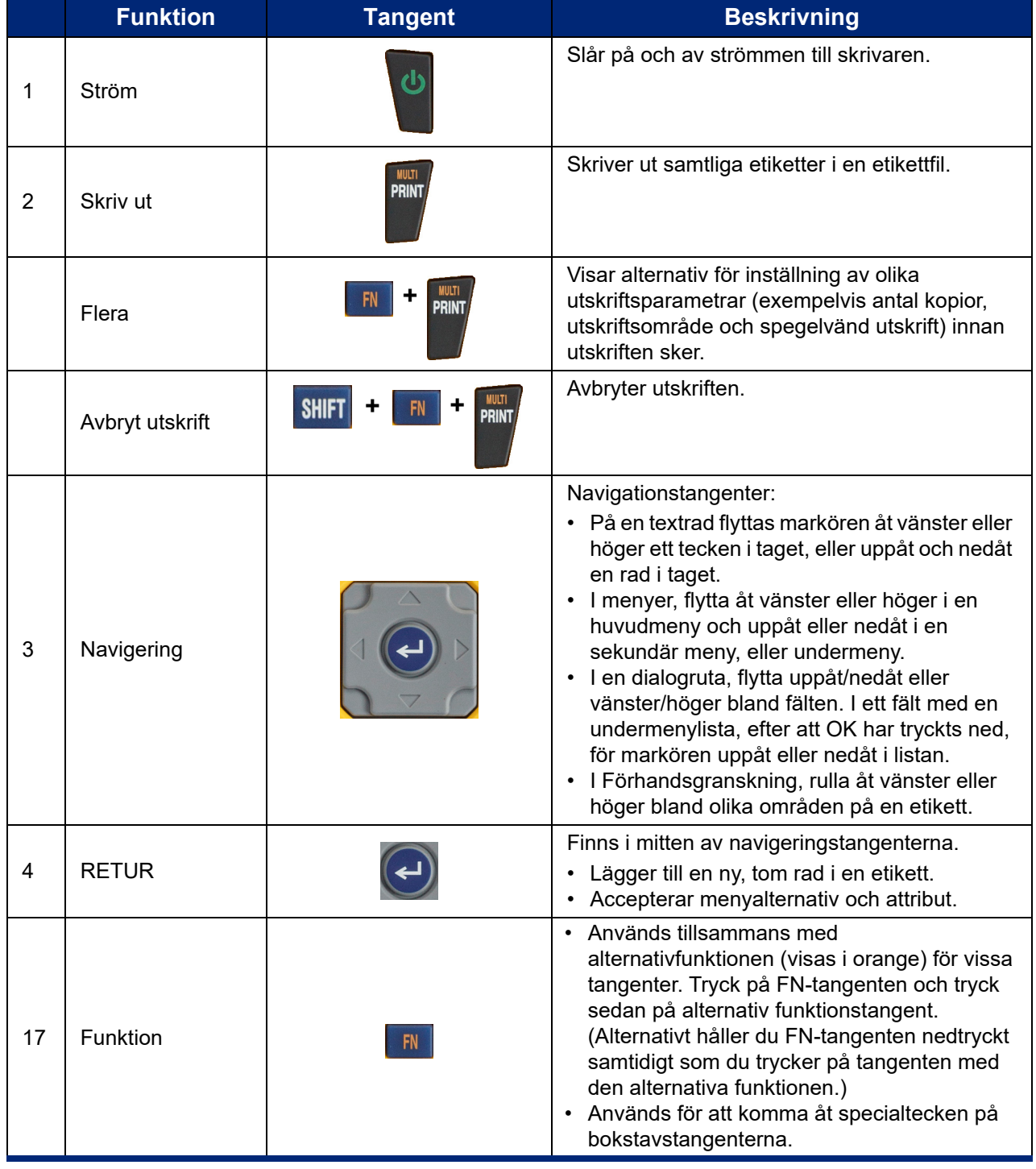

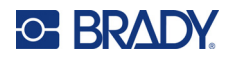

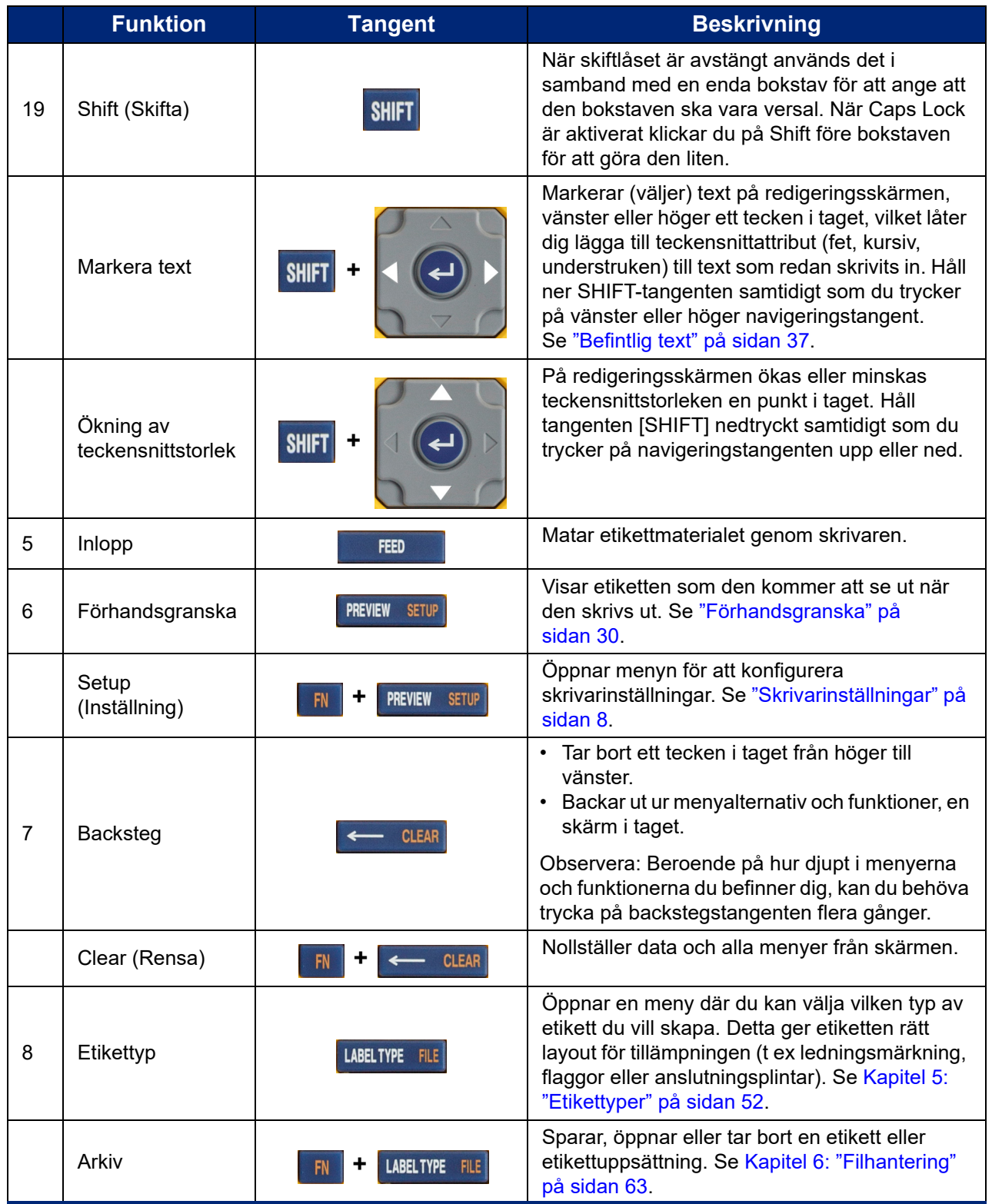

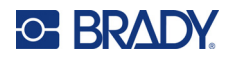

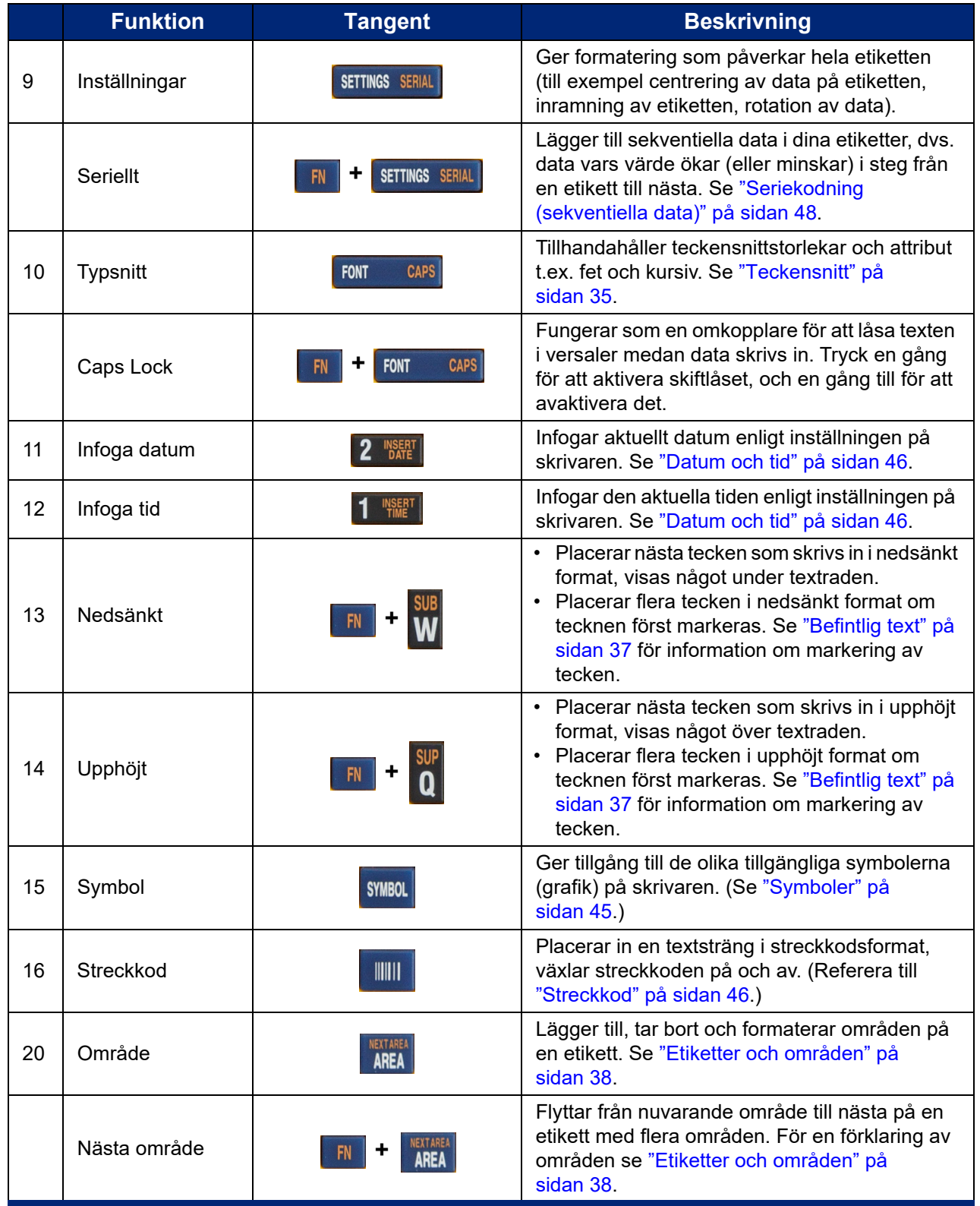

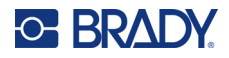

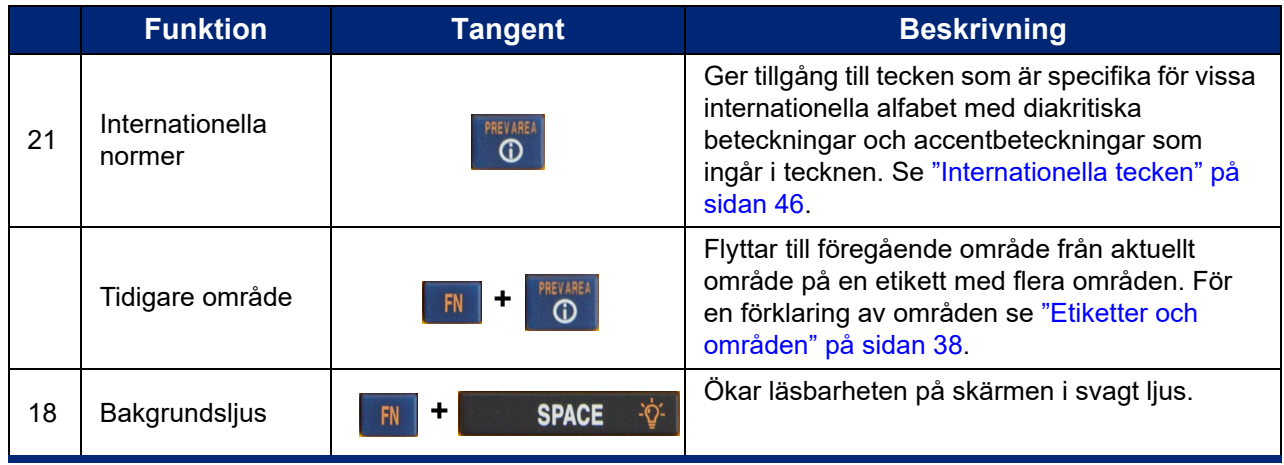

# <span id="page-35-0"></span>**Skapa en enkel textetikett**

Det här avsnittet beskriver hur man skapar en textetikett med minsta möjliga formatering, med hjälp av grundläggande redigeringsmetoder, och utskrift av etiketten. Mer detaljerad information finns på [Kapitel 4: Redigera etiketter på skrivaren](#page-40-1) med början på [sida 33](#page-40-1).

**Observera:** Skrivaren är också enkel att ställa in för många specifika typer av etiketter, t ex ledningsmärkningar eller etiketter för anslutningsplintar. Se [Kapitel 5: Etikettyper](#page-59-2) med början på [sida 52](#page-59-2).

#### **Skapa en etikett med endast text:**

- 1. Kontrollera att kassetten är laddad och att strömmen är på.
- 2. Kontrollera att etikettypen *Allmänt* är vald. Titta på det övre vänstra hörnet av skärmen. Om det inte står *Allmänt*, gör följande.
	- a. Tryck på **LABEL TYPE**-tangenten.
	- b. Använd vänster- och högerpilarna på navigeringstangenterna för att markera **Allmänt**.

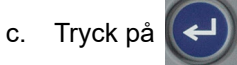

Skärmen visar en bild av en etikett. Den blinkande vertikala linjen är markören och är startpunkten för varje etikett som du skapar med skrivaren.

3. Skriv in önskad text.

Markören flyttar sig över skärmen medan du skriver. Standardtypsnittet, enligt definitionen i skrivarinställningskonfigurationen, används. Se ["Teckensnittsinställningar" på sidan 10.](#page-17-1)

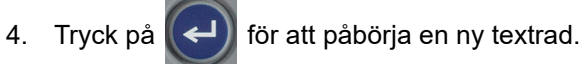

5. Om du vill infoga, ta bort eller formatera text, se ["Redigering av text" på sidan 34](#page-41-4) och ["Formatera text" på sidan 35](#page-42-5).
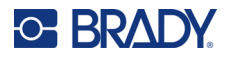

## **Starta en ny etikettfil**

När du har redigerat en etikettfil finns etiketterna kvar på skärmen. Du måste rensa den befintliga filen innan du startar en ny.

#### **Så här startar du en ny etikettfil:**

- 1. Spara den aktuella etiketten om du vill. Se ["Spara etiketter som skapats på skrivaren" på](#page-70-0)  [sidan 63.](#page-70-0)
- 2. Tryck på  $\mathsf{FN}$  +  $\leftarrow$  CLEAR **+**
- 3. Välj **Rensa alla** och tryck på . Skrivaren visar ett meddelande som bekräftar att du vill ta bort etiketten från arbetsområdet.
- 4. Tryck på  $(\leftrightarrow)$  för att rensa etiketten från arbetsområdet så att du kan starta en ny etikett. Den sparade filen raderas inte. Om du har sparat etiketterna finns den sparade filen fortfarande kvar.
- 5. Ange data för nästa etikettfil eller använd knappen *LABEL TYPE* för att välja en annan typ av etikett.

## **Skriva ut**

Det finns flera scenarier för utskrift från M410-skrivaren.

- Skapa en etikett på skrivaren och skriv ut från redigeraren. Se ["Skriva ut" på sidan 29.](#page-36-0)
- Skapa en etikett i Brady Workstation och skriv ut den. Se hjälpen i appen Brady Workstation.
- Spara etikettfiler som skapats på skrivaren för senare utskrift.

Följande avsnitt behandlar utskriftsrelaterade tangenter på skrivaren.

### <span id="page-36-0"></span>**Skriva ut**

Information om hur du skriver ut från datorprogramvara finns i programvarans dokumentation.

För information om inställning och anslutning, se ["Programvara för att skapa etiketter" på sidan 11](#page-18-0) och ["Ansluta skrivaren" på sidan 12.](#page-19-0)

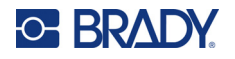

### **Om du vill skriva ut en etikett som är öppen på skrivaren:**

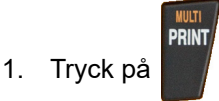

2. När meddelandet om etikettskärning visas drar du klippfunktionshandtaget framåt så långt det går.

Meddelandet om etikettskärning visas på skärmen tills etiketten är helt genomklippt.

**Observera:** Om du manuellt nollställer etikettskärningsmeddelandet och fortsätter att skriva ut, orsakar den delvis skurna etiketten ett stopp. Se till att etiketten är helt genomskuren innan du försöker skriva ut igen

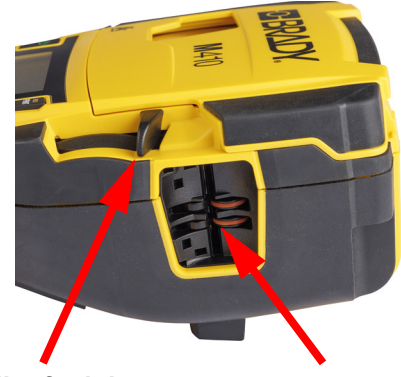

**Klippfunktions- Etikettutgång handtag**

3. Etikettutgångsrännan har gummihållare som håller etiketten på plats efter att den har skurits av så att den inte faller av. Dra försiktigt bort etiketten från etikettutgångsrännan.

Utskrift sker i bakgrunden vilket innebär att du kan fortsätta redigera eller skapa nya etiketter medan filen skrivs ut.

### **Avbryt utskrift**

Om ett utskriftsjobb avbryts, exempelvis om etiketter eller färgband tar slut, eller om du låser upp kassetten, avbryter systemet automatiskt utskriftsjobbet och ett meddelande visas. Följ instruktionerna på skärmen för att återuppta utskriften.

### **För att avsiktligen avbryta:**

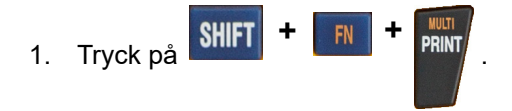

## <span id="page-37-0"></span>**Förhandsgranska**

Använd förhandsgranskningen för att visa etikettfilen innan du skriver ut den.

### **Förhandsgranska etiketten:**

• Tryck på **PREVIEW** SETUP

### **Bläddra genom etiketterna:**

- Om etiketten är för lång för att visas i sin helhet på skärmen kan du använda vänster och höger navigeringstangent för att bläddra i etiketten.
- Om det finns flera etiketter eller områden kan du använda navigeringstangenterna upp och ned för att bläddra bland etiketterna.

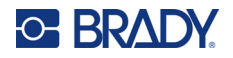

### **Skriva ut direkt från förhandsgranskningen:**

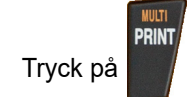

**Avsluta förhandsgranskningen och återgå till redigeringsskärmen:**

• Tryck på  $\leftarrow$  CLEAR

## **Flera utskrifter**

Med flera utskrifter kan du skriva ut flera kopior eller skriva ut ett intervall av etiketter istället för alla etiketter i filen.

### **Om du vill använda flera utskrifter-alternativen:**

- 1. Tryck på . Skärmen *Flera utskrifter* visas. **+**
- 2. Gör dina val. Om du vill ha hjälp med att använda skärmen, se ["Inställningsskärmar" på](#page-30-0)  [sidan 23.](#page-30-0)
	- **Antal kopior:** Ange antalet önskade kopior.
	- **Utskriftsintervall:** Välj fältet **Från** och ange numret på den första etiketten som ska skrivas ut. Välj fältet **Till** och ange numret på den sista etiketten som ska skrivas ut.
	- **Sortera:** Sortering avgör i vilken ordning flera kopior av varje etikett skrivs ut. Anta till exempel att du har ställt in antalet kopior till tre och att du har fem etiketter i filen.

Om du väljer *Sortera* får du tre uppsättningar av alla fem etiketter.

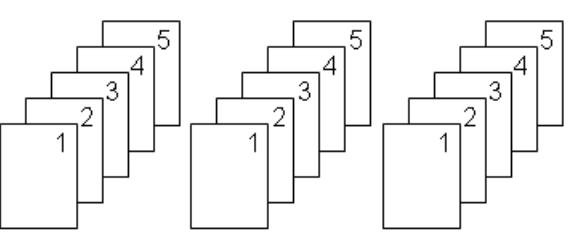

Om du rensar *Sortera*  får du tre kopior av etikett 1, sedan tre kopior av etikett 2 och så vidare.

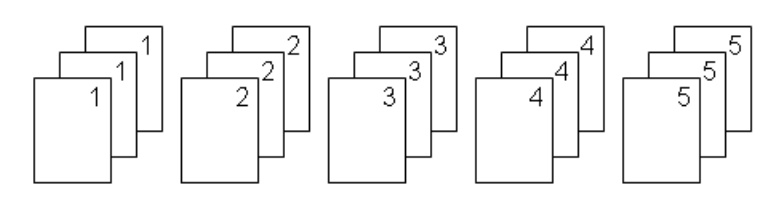

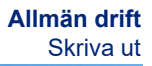

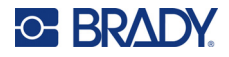

• **Spegelvänd utskrift:** Spegelvänd utskrift vänder på alla data på en etikett för att skapa en spegelbild. Spegelvändning visas på bara på den utskrivna etiketten. Spegelvänd utskrift gäller hela etiketten. Du kan inte spegla data i ett enskilt område.

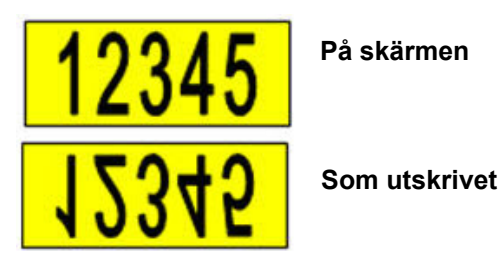

3. Välj **OK** och tryck på  $\left(\leftarrow\right)$ . Etiketterna börjar skrivas ut.

• **Avgränsare:** (Tillgänglig beroende på kassett och typ av etikett.) Om du vill separera olika etiketter i en kontinuerlig etikettuppsättning lägger du till en avgränsare genom att välja den

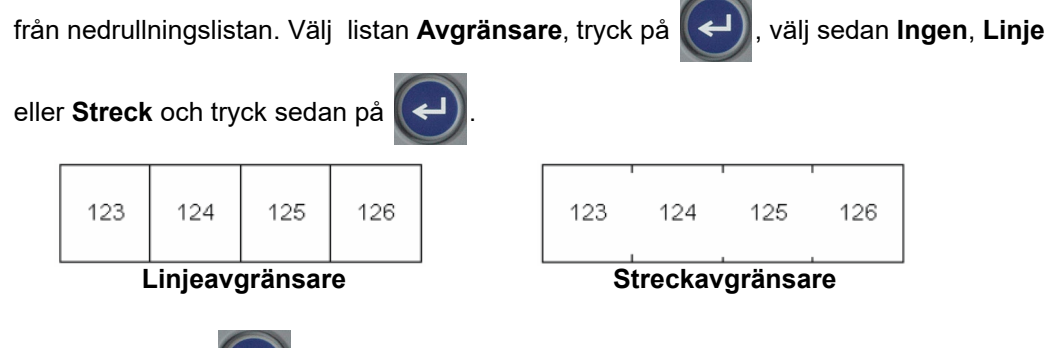

M410 Användarhandbok **32**

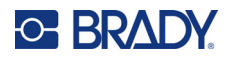

### <span id="page-40-0"></span>Redigera etiketter på skrivaren 4

I det här kapitlet diskuteras etikettypen Allmänt och du får information om följande redigerings- och formateringsuppgifter.

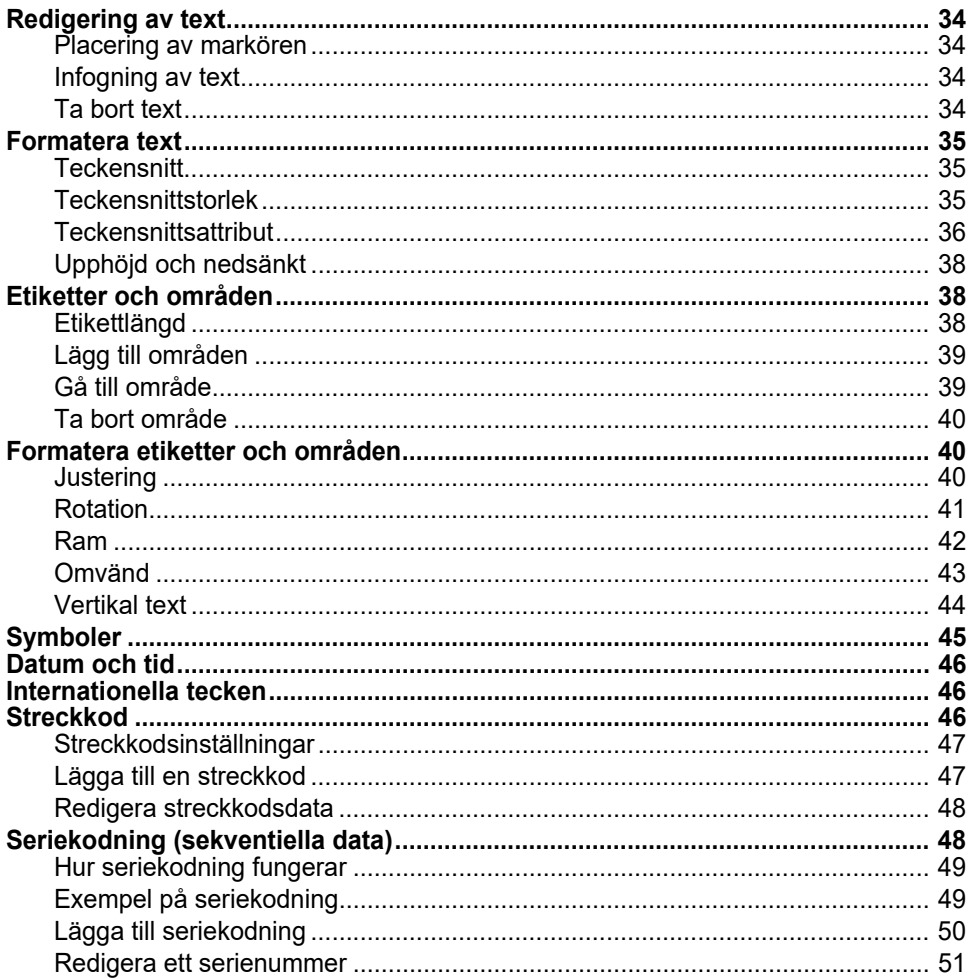

Observera: Information om hur du skapar etiketter för specifika tillämpningar, t.ex. rörledningsmärken eller säkerhetsetiketter, finns i Kapitel 5: "Etikettyper" på sidan 52.

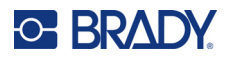

## <span id="page-41-0"></span>**Redigering av text**

Om du vill ändra etikettens innehåll eller format, redigerar du informationen före utskrift.

## <span id="page-41-1"></span>**Placering av markören**

Markören är en vertikal linje som markerar den position på etiketten där text eller andra data ska skrivas in. Se ["Använda skärmen" på sidan 21.](#page-28-0)

Om du vill flytta på markören när du redigerar texten använder du navigeringstangenterna. Se ["Använda tangentbordet" på sidan 24](#page-31-0).

## <span id="page-41-2"></span>**Infogning av text**

### **För att infoga ytterligare text i en textrad:**

- 1. Placera markören vid den punkt där texten ska infogas med hjälp av navigeringstangenterna.
- 2. Skriv in texten. Befintliga data till höger om markören flyttas successivt åt höger för att ge plats åt den infogade texten.
	- Om en fast teckensnittstorlek har valts när slutet av raden nås, kan inga fler data infogas. För

att lägga till mer data trycker du antingen på  $\left(\leftarrow\right)$  för att påbörja en andra rad, eller minskar

teckensnittstorleken. (För att ställa in standardteckentyp och -storlek, se ["Teckensnittsinställningar" på sidan 10.](#page-17-0) Om du vill ändra teckensnittsattribut eller storlek för en textrad, se ["Teckensnittstorlek" på sidan 35](#page-42-2) eller ["Teckensnittsattribut" på sidan 36.](#page-43-0))

• Om teckensnittstorleken är inställd på *Auto*, och ytterligare data läggs till i en textrad minskar teckensnittstorleken automatiskt en punkt åt gången tills den minsta storleken har nåtts. När den maximala teckengränsen har nåtts visas ett felmeddelande. Om du vill ta bort

felmeddelandet trycker du på **... CLEAR** 

Tryck på  $(\leftrightarrow)$  för att påbörja en ny textrad.

## <span id="page-41-3"></span>**Ta bort text**

### **Ta bort tecken ett i taget:**

- 1. Placera markören till höger om tecknet längst till höger som du vill ta bort. Se ["Placering av](#page-41-1)  [markören" på sidan 34.](#page-41-1)
- 2. Tryck på  $\leftarrow$  CLEAR upprepade gånger tills alla tecken som du vill radera har tagits bort.

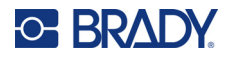

**Rensa alla data på en eller flera etiketter:** 

1. Tryck på  $\begin{array}{|c|c|c|c|c|}\n\hline\n\text{IN} & \text{+} & \text{CLFAR} \n\end{array}$ . Du ges följande alternativ. **+**

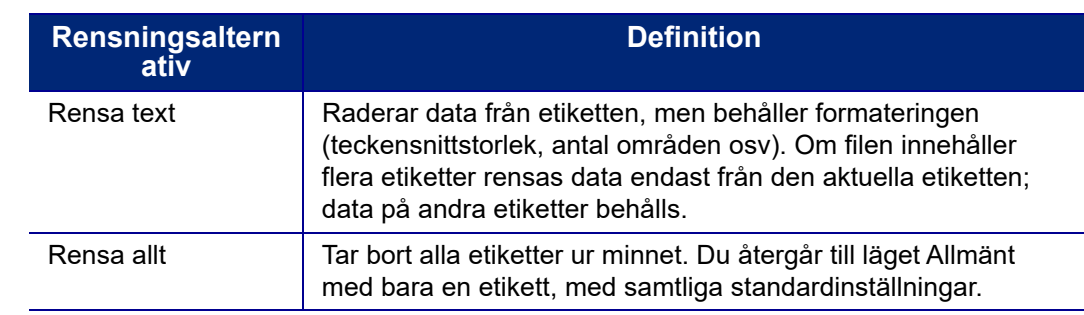

2. Välj önskat alternativ och tryck på .

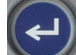

3. Om du valde *Rensa allt* visas ett bekräftelsemeddelande. Välj **Yes** (Ja) i meddelandet och

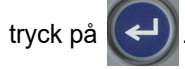

Om du inte vill ta bort etiketterna, trycker du på **Alland CLEAR** för att avbryta funktionen Rensa alla. Du återförs till skärmen med samtliga etiketter intakta.

## <span id="page-42-0"></span>**Formatera text**

Tecken och radformat som kallas för attribut, ändrar hur teckensnittet ser ut, t.ex. storlek, grovlek (fet), lutning (kursiv), understruken samt expansion eller komprimering av texten. Många av dessa kan ställas in som standardvärden från menyn *SETUP*, men du kan ändra dem på enskilda etiketter eller rader.

### <span id="page-42-1"></span>**Teckensnitt**

Teckensnittet bestäms i inställningsmenyn och tillämpas för hela etiketten. Det innebär att teckensnittet inte kan ändras på enskilda rader eller områden i en etikett. Se ["Teckensnittsinställningar" på sidan 10.](#page-17-0)

### <span id="page-42-3"></span><span id="page-42-2"></span>**Teckensnittstorlek**

Teckensnittstorlek gäller för en hel rad med data i taget och mäts i punktstorlek eller millimeter, enligt vad som bestämts i inställningsfunktionen.

Om storleken ändras innan data skrivs in, kommer samtliga data på den aktuella och de efterföljande raderna att använda den nya teckensnittstorleken tills teckensnittstorleken ändras igen. Om teckensnittstorleken för redan inskrivna data ändras kommer storleken för hela raden att ändras, oavsett var markören befinner sig på raden. Dock kommer teckensnittstorleken inte att ändras för raderna som följer efter redan inskrivna data. Du måste ändra teckensnittstorleken för varje enskild rad av redan inskrivna data.

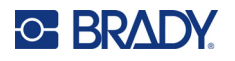

### **För att ändra storleken på det valda teckensnittet:**

- 1. Placera markören den textrad du vill storleksändra. Se ["Placering av markören" på sidan 34](#page-41-1).
- 2. Tryck på FONT CAPS

En popup-meny visar de tillgängliga teckensnittstorlekarna för det installerade etikettmaterialet.

- 3. Navigera genom menyn **Storlek** för att välja önskad teckensnittstorlek.
	- **Anpassad:** Om du vill ange en storlek manuellt väljer du **Anpassad**. Det lägsta/högsta intervallet visas under inmatningsfältet. Om du överskrider dessa värden visas ett felmeddelande.
	- **Auto:** Om du vill att texten ska få en automatisk storlek när du skriver väljer du **Auto**. Automatisk storleksanpassning börjar med den största teckensnittstorleken som passar in på etiketten. När en

textrad når etikettens kant skalas den ned tills du trycker på  $(\Leftrightarrow)$  eller tills den minsta

teckensnittstorleken nås. När du arbetar med Anpassa storlek automatiskt och flera textrader, kommer samtliga rader på en etikett att bibehålla samma storlek. Anpassa storlek är standardinställningen för samtliga etiketter och indikeras med ett "A" i skärmens övre vänstra hörn.

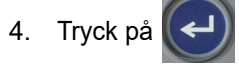

**Genväg:** Du kan öka eller minska teckensnittstorleken en punkt i taget, med hjälp av navigeringstangenterna. Håll ner Shift-tangenten och tryck på navigeringstangenterna för uppåt eller nedåt upprepade gånger för att uppnå önskad teckensnittstorlek.

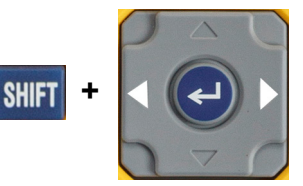

## <span id="page-43-0"></span>**Teckensnittsattribut**

Teckensnittsattribut (**fetstil**, *kursiv*stil, understrykning, expanderad eller komprimerad) kan tillämpas på en hel textrad eller på enskilda tecken inom en textrad. Attributen kan aktiveras innan texten skrivs in eller efter att texten redan har skrivits.

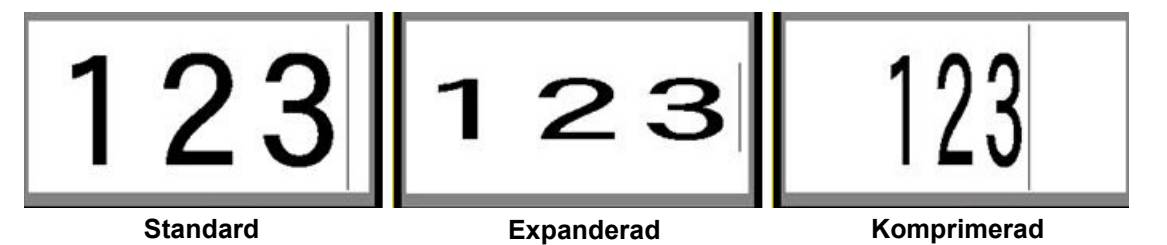

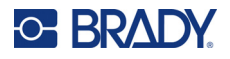

### *Ny text*

### **Så här aktiverar du ett attribut innan du skriver in texten:**

- 1. Placera markören där attributet ska gälla.
- 2. Tryck på **FONT** CAPS
- 3. Välj önskat attribut och välj sedan **On** (På) (för fetstil, kursiv stil och understrykning). För expanderad väljer du en procentsats som är lägre än 100 och för komprimerad väljer du en procentsats som är högre än 100.
- 4. Tryck på .
- 5. Skriv in texten som ska beröras av attributet.
- 6. Om du vill fortsätta skriva utan attributet trycker du på  $\frac{1}{2}$  FONT caps igen och stänger av attributet. För utökad eller komprimerad text ändrar du procentandelen till 100 % för att återgå till det normala.

När attributet tillämpas på text medan den skrivs in, förblir attributet aktivt tills det stängs av eller tills du flyttar till ett nytt område.

### *Befintlig text*

### **För att tillämpa ett attribut på tidigare inskriven text:**

1. Välj den text som du vill tillämpa attributet på.

Håll ner **SHIFT** när du flyttar markören med navigeringstangenterna över tecknen som attributet tillämpas på.

**Observera:** Markering är begränsat till en rad åt gången. Du kan inte markera mer än en rad åt gången.

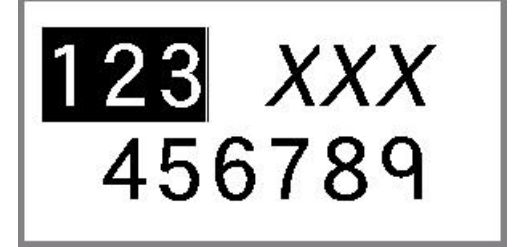

- 2. Tryck på FONT CAPS
- 3. Välj attributet och välj sedan **På** (fetstil, kursiv stil och understrykning) eller procentandelen av expanderad eller komprimerad text.

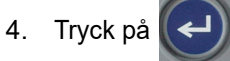

All markerad text visar nu attributet.

För att ta bort markeringen från tecknen, tryck på valfri navigeringstangent.

### **För att ta bort ett attribut som tidigare tillämpades på text:**

Upprepa stegen för att tillämpa attributet men välj **Av** istället.

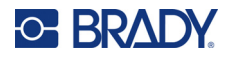

## <span id="page-45-0"></span>**Upphöjd och nedsänkt**

Upphöjd text placerar ett tecken något över den skrivna raden och nedsänkt text placerar ett tecken något under den skrivna raden. Upphöjda eller nedsänkta tecken visas även något mindre än den normala, skrivna raden. Funktionerna för upphöjd och nedsänkt text finns på den numeriska knappsatsen. Trycker du på endera tangenten tillämpas det formatet på nästa tecken som skrivs in. Det stängs omedelbart av efter att tecknet har skrivits in och du återgår till den normala, skrivna raden.

### **Så här tillämpar du upphöjd eller nedsänkt text på ett enstaka tecken:**

- 1. Placera markören i textraden där det upphöjda eller nedsänkta tecknet ska visas.
- 2. Tryck på för upphöjt eller för nedsänkt. **+ +**
- 3. Skriv in tecknet som ska visas som upphöjd eller nedsänkt text.

Enbart det tecken som skrivs in direkt efter att tangenten för upphöjd eller nedsänkt text visas som upphöjt eller nedsänkt.

### **Så här tillämpar du upphöjd eller nedsänkt text på flera tecken:**

- 1. Skriv de tecken som du vill sätta i upphöjd eller nedsänkt skrift.
- 2. Placera markören i början av den teckensträng som du vill visa som upphöjd eller nedsänkt.
- 3. Håll ner **SHIFT** samtidigt som du med hjälp av navigeringstangenterna för markören över tecknen som ska visas som upphöjda eller nedsänkta. Detta markerar tecknen.

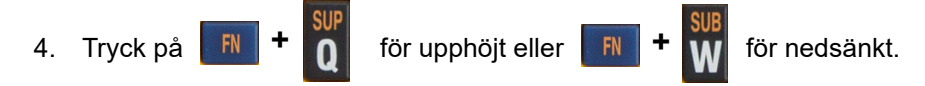

## <span id="page-45-1"></span>**Etiketter och områden**

Områden används för att tillämpa olika formatering (t.ex. justering, rotation och ramar) på olika delar av en enskild etikett. Områden kan enbart läggas till kontinuerliga etikettuppsättningar som är inställda till autolängdläget (Se ["Etikettlängd" under](#page-45-2)). Områdesformatering kan dock tillämpas på utstansade etiketter med fördefinierade områden.

**Observera:** Du kan inte ställa in en fast längd för ett område på en etikett med flera olika områden. Storleken på området baseras på mängden data som anges samt teckensnittstorleken för dessa data.

### <span id="page-45-2"></span>**Etikettlängd**

Autolängd är standardinställningen för kontinuerliga etikettuppsättningar. Med längden inställd till *Auto* kommer etiketten att bli så lång som den behöver vara för att rymma alla angivna data, upp till maximalt 991 mm (39 tum). Du kan dock ställa in en fast längd för en etikett. Olika längd kan ställas in för varje etikett i en fil.

**Observera:** Om du vill ändra måttenheten för längden, se ["Enheter" på sidan 9](#page-16-0) för mer information.

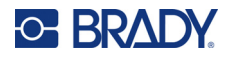

### **För att ändra längden på en etikett:**

- 1. Tryck på **SETTINGS** SERIAL
- 2. Välj **Längd** och sedan **Fast**. *Längd* är inte tillgänglig om du använder en utstansad etikettuppsättning.
- 3. Ange i fältet önskad längd på etiketten.
- 4. Tryck på  $\left(\leftarrow\right)$

## <span id="page-46-0"></span>**Lägg till områden**

Kassetten måste innehålla kontinuerliga etiketter (till skillnad från utstansade) och längden måste vara inställd på *Auto.* Etikettens storlek visas överst på skärmen. Se ["Använda skärmen" på sidan 21.](#page-28-0)

**Observera:** Områden kan endast läggas till och tas bort på kassetter med kontinuerliga etiketter.

### **För att lägga till ett område på en etikett:**

- 1. Tryck på **AREA**
- 2. Välj **Lägg till**.
- 3. Tryck på  $\left(\rightleftarrow$

Ett nytt område läggs till i slutet av de befintliga områdena och dess nummer återspeglas i det övre högra hörnet av skärmen. Teckensnittstorleken som används för den första raden i det föregående området förs över till det nya området. För att navigera mellan olika områden, se ["Gå till område" på](#page-46-1)  [sidan 39.](#page-46-1)

Enbart det aktuella området visas på redigeringsskärmen. Använd förhandsvisning av utskrift för att se innehållet för hela etiketten.

### <span id="page-46-2"></span><span id="page-46-1"></span>**Gå till område**

**Så här flyttar du till ett annat område på en etikett med flera områden:**

- 1. Tryck på **AREA**
- 2. Välj **Gå till** och ange sedan numret på önskat område.
- 3. Tryck på  $\bigodot$

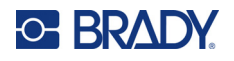

### *Genvägstangenter*

- Tryck på för att flytta till nästa område inom en etikett med flera konfigurerade områden. **+**
- Tryck på  $\begin{bmatrix} F_N \end{bmatrix}$  +  $\begin{bmatrix} F_N \end{bmatrix}$  för att flytta till föregående område inom en etikett med flera konfigurerade områden. **+**

### <span id="page-47-0"></span>**Ta bort område**

**Observera:** Områden kan endast läggas till och tas bort på kassetter med kontinuerliga etiketter.

### **För att ta bort ett område:**

- 1. Navigera till området som du vill ta bort. Se ["Gå till område" på sidan 39.](#page-46-1)
- 2. Tryck på **AREA**
- 3. Välj **Ta bort**.
- 4. Ett bekräftelsemeddelande visas. Tryck på  $\left(\leftarrow\right)$  för att bekräfta eller  $\leftarrow$  CLEAR för att avbryta.

## <span id="page-47-2"></span><span id="page-47-1"></span>**Formatera etiketter och områden**

### **Justering**

Justering avser inriktningen av data mellan gränserna (marginalerna) på en etikett eller inom ett område. Det finns två typer av justering: horisontell och vertikal. Horisontell justering (H.justera) riktar in data mellan vänster och höger gräns på en etikett eller inom ett område, medan vertikal justering (V.justera) riktar in data mellan den övre och nedre gränsen på en etikett eller inom ett område. Justering tillämpas på ett område eller en etikett. Det kan inte tillämpas radvis.

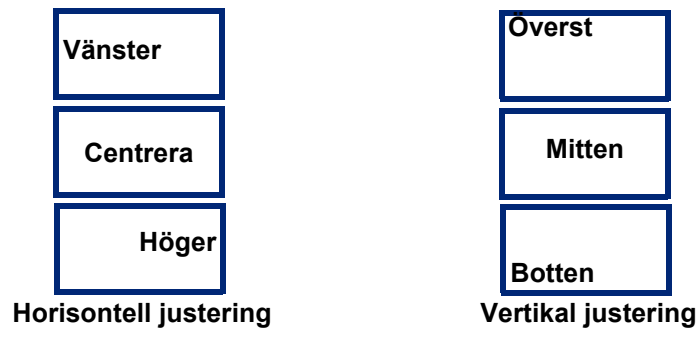

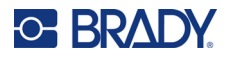

### **För att tillämpa justering:**

- 1. Om etiketten har flera områden, navigerar du till det område som du vill justera. Se ["Gå till](#page-46-1)  [område" på sidan 39.](#page-46-1)
- 2. Öppna etikett- eller områdesmenyn.
	- För en etikett, tryck på **SETTINGS** SERIAL
	- För ett område, tryck på **AREA**
- 3. Välj **H.justera** eller **V.justera**.
- 4. Välj den horisontella eller vertikala justering som önskas.

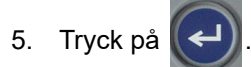

Varje datarad på etiketten eller inom ett område justeras enligt det valda alternativet. Olika justeringar kan tillämpas på olika områden på en enskild etikett.

### <span id="page-48-0"></span>**Rotation**

Rotation vänder data på en etikett eller inom ett område, moturs i 90°-steg. Rotation påverkar samtliga data på en etikett eller inom ett område.

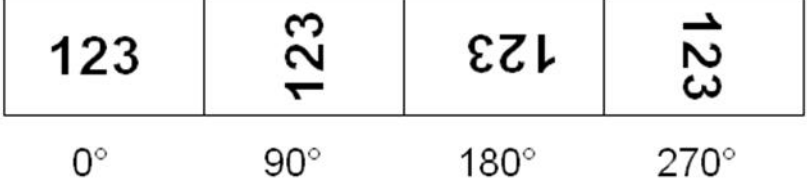

Om rotation tillämpas separat inom olika områden kan du inte tillämpa rotation på hela etiketten.

Data kan inte roteras radvis. När ett nytt område läggs till är rotationen samma som för det föregående området.

#### **För att rotera data:**

- 1. Om etiketten har flera områden, navigerar du till det område som du vill rotera. Se ["Gå till](#page-46-1)  [område" på sidan 39.](#page-46-1)
- 2. Öppna etikett- eller områdesmenyn.
	- För en etikett, tryck på **SETTINGS** SERIAL
	- För ett område, tryck på **AREA**
- 3. Välj **Rotera** och välj rotationsgrad.
- 4. Tryck på  $\left| \leftarrow \right|$

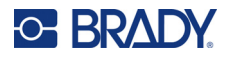

Om teckensnittstorleken är inställd på *Auto*, är roterade data automatiskt dimensionerade för att passa den nya etikettorienteringen. Om en fast teckensnittstorlek används kan det dock hända att roterade data inte passar på etiketten. Om detta inträffar visas ett felmeddelande som anger att den roterade texten inte kommer att passa. Funktionen Rotera avbryts och inga data roteras. Om du vill rensa bort

felmeddelandet trycker du på  $\leftarrow$  CLEAR

Rotation återspeglas inte på redigeringsskärmen, även om rotationsgraden visas i det övre vänstra hörnet på skärmen. För att visa den faktiska rotationen använder du ["Förhandsgranska" på sidan 30.](#page-37-0)

### <span id="page-49-0"></span>**Ram**

En ram (kant) kan läggas till ett område eller en etikett, men inte till en textrad. Du kan ha olika ramar, eller ingen ram, runt enskilda områden på en etikett med flera områden. Du kan även placera en ram på en etikett som innehåller områdesramar.

**Observera:** Ramar kan endast placeras på sammanhängande etiketter, inte på utstansade etiketter.

### **Om du vill lägga till en ram:**

- 1. Om etiketten har flera områden, navigerar du till det område som du vill rama in. Se ["Gå till](#page-46-1)  [område" på sidan 39.](#page-46-1)
- 2. Öppna etikett- eller områdesmenyn.
	- För en etikett, tryck på **SETTINGS** SERIAL
	- För ett område, tryck på **ARFA**
- 3. Välj **Ram** och välj ramtyp.

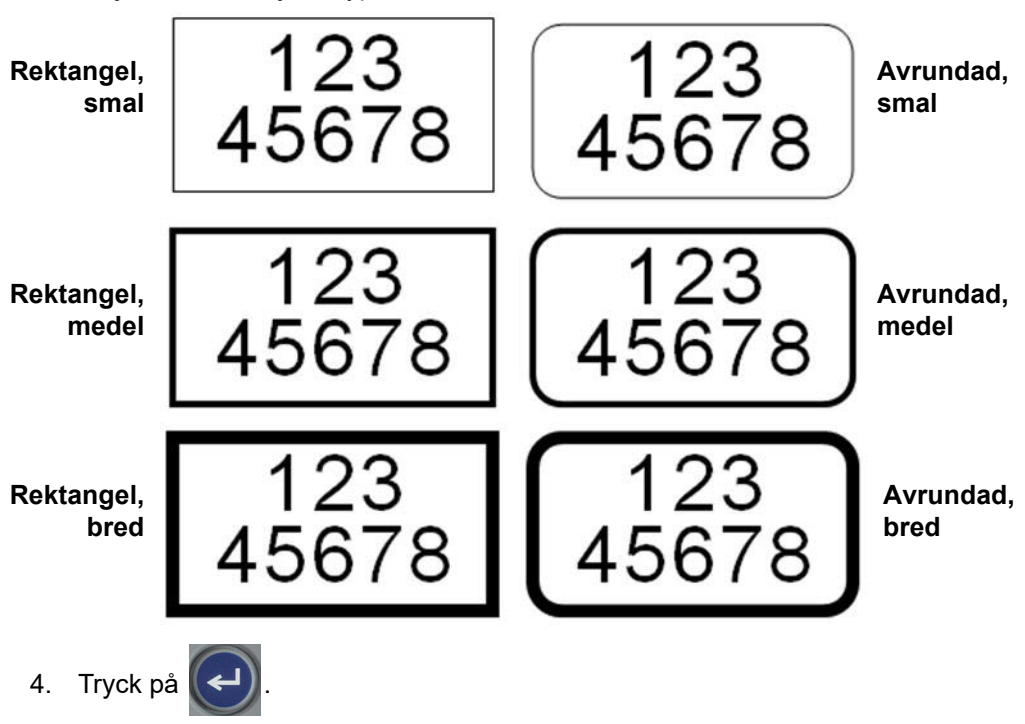

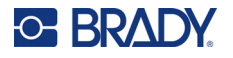

Ramar visas inte på redigeringsskärmen. Använd förhandsgranskning för att se etikett- eller områdesramar. Se ["Förhandsgranska" på sidan 30](#page-37-0).

**Observera:** Ramar visas inte kant till kant, men kan visas något förskjutet från längst ut på kanten för etiketten.

### **För att ta bort ramen:**

- 1. Öppna etiketten eller området där ramen finns.
- 2. Öppna etikett- eller områdesmenyn.
	- För en etikett, tryck på **SETTINGS** SERIAL
	- För ett område, tryck på **AREA**
- 3. Välj **Ram** och sedan **Ingen**.
- 4. Tryck på  $\left(\leftarrow\right)$

### <span id="page-50-0"></span>**Omvänd**

Funktionen Omvänd kastar om förgrunds- och bakgrundsfärgerna för data på en etikett, baserat på det installerade färgbandet och etikettuppsättningen i kassetten. Exempelvis kommer svarta bokstäver mot en gul bakgrund vid Omvänd att skrivas ut som gula bokstäver mot en svart bakgrund.

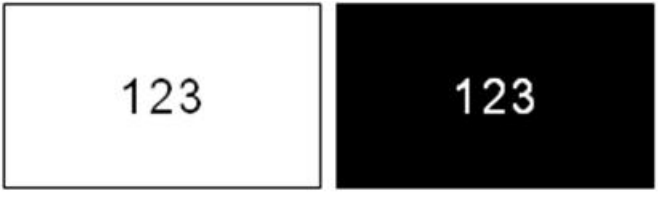

Omvänd formatering kan tillämpas på områden eller etiketter. När ett nytt område läggs till, förs status för omvändningsfunktionen över.

**Observera:** Denna funktion är endast tillgänglig när kassetten innehåller kontinuerligt material. Omvänd kan inte tillämpas på en streckkod eller på en enskild textrad.

### **För att tillämpa eller ta bort omvänd formatering på en etikett eller ett område:**

- 1. Med markören på etiketten eller området öppnar du menyn för etiketten eller området.
	- För en etikett, tryck på **SETTINGS** SERIAL
		- För ett område, tryck på **AREA**
- 2. Navigera till **Reverse** och välj sedan antingen **På** eller **Av**.
- 3. Tryck på  $\left(\leftarrow\right)$

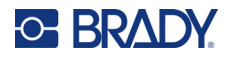

## <span id="page-51-0"></span>**Vertikal text**

I vertikal text flyttas varje tecken ned en rad under det föregående tecknet.

**Exempel:** Ordet "TRÅD" skulle som vertikal text visas som:

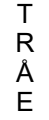

Vertikal text kan enbart tillämpas på ett område eller en etikett. Det kan inte tillämpas radvis.

### **För att formatera text vertikalt:**

- 1. Om etiketten har flera områden, navigerar du till det område som du vill formatera. Se ["Gå till](#page-46-1)  [område" på sidan 39.](#page-46-1)
- 2. Öppna etikett- eller områdesmenyn.
	- För en etikett, tryck på **SETTINGS** SERIAL
	- För ett område, tryck på **AREA**
- 3. Navigera till **Vertikal** och välj sedan **På**.
- 4. Tryck på  $(\blacktriangleleft)$ . Texten visas vertikalt.

### **För att ta bort det vertikala textalternativet och placera in text i normalt, horisontellt format:**

- 1. Med markören på etiketten eller området öppnar du menyn för etiketten eller området.
	- För en etikett, tryck på **SETTINGS** SERIAL
	- För ett område, tryck på **. ARFA**
- 2. Navigera till **Vertikal** och välj sedan **Av**. Texten justeras enligt de fördefinierade formaten.

### *Flera vertikala rader med text*

Om mer än en rad med text finns kommer de påföljande textraderna att visas vertikalt till höger om den första textraden.

**Observera:** Den horisontella och vertikala justeringsinställningen som gjorts innan vertikal formatering tillämpats, kommer att överföras till de vertikala textraderna.

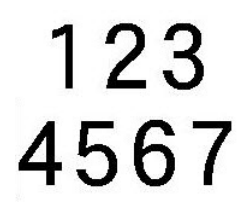

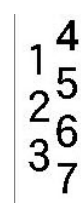

**Flera rader, innan vertikal text tillämpas (autostorlek)**

**Flera rader, efter att vertikal text tillämpas (autostorlek)**

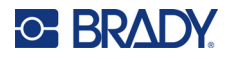

• Offentlig information • Säkerhet • Varning • WHMIS

### *Fel med vertikal text*

Om en streckkod finns i textraden som ska placeras vertikalt, eller om etikettens höjd gör att vertikal text inte passar, visas ett felmeddelande. Tryck på  $\leftarrow$  CLEAR för att rensa bort felmeddelandet. Redigeraren visar sedan texten i dess originalformat, utan att tillämpa det vertikala textalternativet.

## <span id="page-52-0"></span>**Symboler**

M410-skrivaren innehåller hundratals symboler (grafik) som kan användas för en rad olika tillämpningar. De tillgängliga symbolkategorierna är:

- Pilar
- Elektriskt • HSID
- CLP/GHS
- Datakommunikation Brand (Datacomm)
- 

• Nödutgång

- Första hjälpen
- Grekiskt
- Internationella
- normer
- Laboratorium
- Obligatoriskt • Blandat
- Förpackning
- Personlig skyddsutrustning
	- (Personal Protective
- Equipment, PPE) • Förbud
- För bilder på alla symboler som finns på skrivaren, se [Bilaga A: "Symboler" på sidan 76.](#page-83-0)

### **För att lägga till en symbol till etiketten:**

- 1. Placera markören på den plats där du vill att symbolen ska visas.
- 2. Tryck på **SYMBOL**
- 3. Navigera till symbolkategorin och tryck på  $\leq$

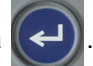

En ruta med symboler visas. Några rutnät är mycket långa och kan kräva att du bläddrar för att kunna visa alla symboler.

4. Välj önskad symbol.

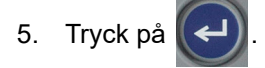

Symbolen visas med samma teckensnittstorlek som för närvarande används.

### **För att ta bort en symbol från etiketten:**

- 1. Placera markören till höger om symbolen.
- 2. Tryck på  $\leftarrow$  CLEAR

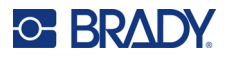

## <span id="page-53-0"></span>**Datum och tid**

Skrivaren infogar det aktuella datumet eller tiden hjälp av det aktuella systemklockvärdet vid tiden för utskriften och datum och tidsformatet som definierats i inställningsfunktionen. (För mer information, se ["Datum och tid" på sidan 8](#page-15-0).)

**För att infoga det aktuella datumet eller tiden på varje etikett:**

- 1. Placera markören på det ställe på etiketten där du vill att datumet eller tiden ska infogas.
- 2. Tryck på  $\begin{array}{|c|c|c|c|c|c|}\n\hline\n\text{FN} & \text{+} & \text{2} & \text{MSERT} & \text{eller} & \text{FN} & \text{+} & \text{1} & \text{MSERT} \n\end{array}$

Datumet eller tiden visar det formatet på redigeringsskärmen (till exempel mm/dd/åå eller HH:MM). För att visa det faktiska datumet eller tiden, använd förhandsgranskning (se ["Förhandsgranska" på](#page-37-0)  [sidan 30\)](#page-37-0).

## <span id="page-53-1"></span>**Internationella tecken**

M410-skrivaren innehåller hundratals internationellt erkända tecken och har diakritiska tecken.

### **För att lägga till ett internationellt tecken på din etikett:**

- 1. Placera markören där du vill att det internationella tecknet ska placeras.
- 2. Tryck på den *internationella* knappen för att öppna listan med tecken.

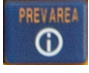

- 3. Använd navigeringstangenterna för att bläddra igenom teckenlistan tills önskat tecken har hittats. Du kan också trycka på en bokstav på tangentbordet för att hoppa till den delen av teckenlistan.
- 4. Välj tecknet och tryck på  $(\leftrightarrow)$ . Tecknet visas med samma teckensnittstorlek som för närvarande används.

## <span id="page-53-2"></span>**Streckkod**

Streckkoder skapas med symboler som följer branschstandard. En typisk streckkod består av vertikala rader (streck) och blanksteg med varierande tjocklek, beroende på texten som förs in. Den kan även innehålla "läsbar text". Läsbar text är informationen som förs in som utgör streckkoden. Eftersom du inte kan läsa streck och blanksteg, har du den faktiska texten som utgör streckkoden du ser.

Streckkodsdelar stödjer endast vertikal storleksändring (höjd). Streckkodens bredd bygger på data och symbolik och kan inte ändras. Dock kan vissa streckkodsbredder (beroende på symbolerna som används) ändras genom att ändra streckkodens täthet och förhållande.

Streckkodsdata kan visas på samma rad som övriga data (text eller symboler). Inget separat område krävs för streckkoden. Streckkodsdata på samma rad som text skriver inte över texten som redan finns på raden utan placeras bredvid den. All text på samma rad som streckkoden riktas in mot baslinjen tillsammans med streckkoden.

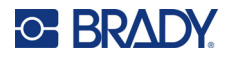

## <span id="page-54-0"></span>**Streckkodsinställningar**

Innan du anger en streckkod, avgöra streckkodssymbologi och vilka attribut som ska användas.

**Observera:** Ytterligare streckkodstyper stöds i Brady Workstation-programvaran.

### **För att nå streckkodsinställningarna:**

- 1. Tryck på **SETTINGS** SERIAL
- 2. Navigera till **Streckkod**-menyn och tryck på  $\left(\leftarrow\right)$ . (För navigationshjälp se "Menyer" på [sidan 22.](#page-29-0))
- 3. Mata in de önskade inställningarna. Information om hur du använder skärmen finns i ["Inställningsskärmar" på sidan 23](#page-30-1).
	- **Symbologi:** Detta är det översta fältet uppe till vänster. Ange typen av streckkod du vill använda på etiketten. Skrivaren kan använda Kod 128 och Kod 39.
	- **Höjd** (eller **Maximal höjd**)**:** Höjden på en streckkod kan variera med 2,5 mm (0,1 tum) som minimum och 30,5 mm (1,2 tum) som maximum.
	- **Läsbar:** Läsbar text är informationen som förs in som utgör streckkoden. Eftersom du inte kan läsa streck och blanksteg, kan du visa den faktiska texten som utgör streckkoden. Läsbar text kan placeras över eller under streckkodssymbologin, eller så kan du välja att inte visa den.

Om du väljer att visa den läsbara texten blir ett fält för textstorlek tillgängligt. Välj en storlek för den läsbara streckkodstexten.

- **Bredd:** Detta ändrar tjockleken hos strecken och blankutrymmen inuti streckkoden, vilket i sin tur förlänger eller förkortar streckkoden. Ställ in bredden i pixlar (punkter) för det tunnaste strecket i en streckkod.
- **Förhållande:** Streckkodsförhållandet är relationen mellan smala element och breda element, där element är streck och blanksteg.
- **Kontrollsiffra:** En kontrollsiffra används för feldetektering i en streckkod. Den består av en enstaka siffra beräknad baserat på de andra siffrorna i streckkoden. En bock i alternativrutan *Kontrollsiffra* aktiverar funktionen. Detta fält är endast tillgängligt för Code 39-streckkoder.
- 4. När du är klar väljer du **OK** på skärmen och trycker sedan på .

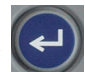

5. Tryck på  $\leftarrow$  CLEAR för att gå ur menyn.

## <span id="page-54-1"></span>**Lägga till en streckkod**

Streckkodstangenten fungerar som en omkopplare mellan en streckkod och text. Tryck en gång för att aktivera den, och en gång till för att avaktivera den.

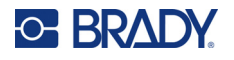

#### **Så här lägger du till en streckkod:**

- 1. Kontrollera att symbologin och andra streckkodsinställningar är som du vill ha dem. Se ["Streckkodsinställningar" på sidan 47.](#page-54-0)
- 2. Placera markören där du vill lägga till streckkoden. Se ["Placering av markören" på sidan 34](#page-41-1).
- 3. Tryck på **III**
- 4. Skriv in streckkodsdata. Streckkoden visas på skärmen medan du skriver.
	- a. Skriv in värdet. Bilden nedan visar streckkoden placerad i en textrad med den läsbara texten under streckkoden.

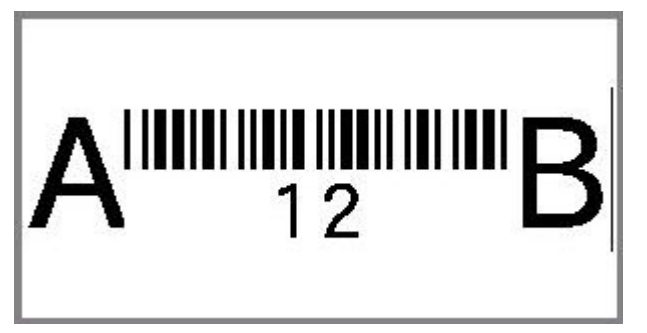

Om den läsbara texten är inställd på *Ingen* visas streckkodsdata i mitten av streckkoden när du anger dem, men syns inte när du är klar.

b. När du är klar med inmatningen av streckkoden trycker du på **information av han lägga till text** eller andra element i etiketten som vanligt.

### <span id="page-55-0"></span>**Redigera streckkodsdata**

### **För att redigera streckkodsdata:**

- 1. Placera markören på streckkodstexten. Streckkodsläget aktiveras automatiskt.
- 2. Redigera streckkodstexten.

Streckkodsläget stängs automatiskt av när du flyttar förbi det sista tecknet i streckkoden, eller när du

väljer OK och trycker på .

## <span id="page-55-2"></span><span id="page-55-1"></span>**Seriekodning (sekventiella data)**

Seriekodning (eller serienumrering) lägger automatiskt en serie sekventiella siffror eller bokstäver till etiketterna Funktionen Seriell placerar nästa siffra eller bokstav i ordningsföljd i det definierade serienumret på enskilda etiketter. Antalet etiketter som skapas definieras av serienummervärdena du anger.

Serienummer kan kombineras med andra data på en etikett. Alla data som visas på en etikett som inkluderar ett serienummer kommer att upprepas på varje etikett tillsammans med sekventiella data.

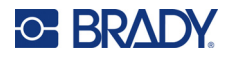

## <span id="page-56-0"></span>**Hur seriekodning fungerar**

Seriekodning är alfanumeriskt, med siffror från 0 till 9 och bokstäverna A-Z. Seriekodning kan vara enkel eller länkad, med maximalt två serienummer per etikett.

**Observera:** Du kan lägga in seriekodningsdata i en streckkod.

Seriekodning består av ett startvärde, ett slutvärde och ett inkrement. Startvärdet är siffran, bokstaven eller kombinationen av siffror och bokstäver som inleder seriekodningssekvensen. Slutvärdet är sekvensens slutpunkt.

Inkrementet är det värde som läggs till det föregående värdet i sekvensen för att generera nästa sekvensvärde. (Du kan inte använda ett inkrementvärde på 0.) Exempelvis skulle ett startvärde på 1, ett slutvärde på 25 och ett inkrement på 4 generera 1, 5, 9, 13, 17, 21, 25.

## <span id="page-56-1"></span>**Exempel på seriekodning**

### *Enkelt exempel*

Vid en enkel seriekodning körs ett serienummer genom hela dess siffer- eller bokstavsintervall (dvs 0 till 9 eller A till Z), med en siffra/bokstav för varje etikett.

### **Exempel:**

Startvärde: 1 Slutvärde: 10 Inkrement: 1 Genererar: 1, 2, 3, 4, 5, 6, 7, 8, 9, 10

### *Enkelt alfanumeriskt exempel*

Du kan kombinera bokstäver och siffror i en enskild seriekodning. När tecknet längst till höger i startvärdet når sitt maximala värde (9, Z), inkrementeras tecknet omedelbart till vänster och det högra tecknet återgår till sitt minimivärde (0, A).

### **Exempel:**

Startvärde: A1 Slutvärde: D4 Inkrement: 1 Genererar: A1…A9, B0…B9, C0…C9, D0…D4

### *Avancerat, oberoende exempel*

Vid seriekodning med flera serienummer, där den andra uppsättningen värden INTE är beroende av den första uppsättningen (dvs rutan *Länkad* är INTE vald), inkrementeras de två serienumren sekventiellt, oberoende av varandra.

**Exempel:** Två serienummer som ökar oberoende av varandra:

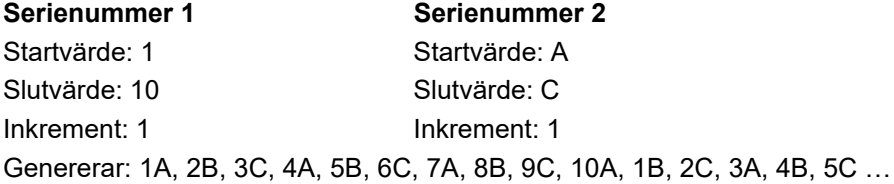

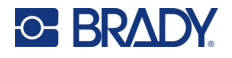

### <span id="page-57-1"></span>*Avancerat, beroende exempel*

Vid "länkad" seriekodning med flera serienummer (dvs rutan *Länkad* är vald), är den andra uppsättningen med värden beroende av den första. Det andra serienumret håller sitt begynnelsevärde tills det första serienumret slutförs och därefter går den vidare till nästa värde.

**Exempel:** Två serienummer som inkrementeras med beroende.

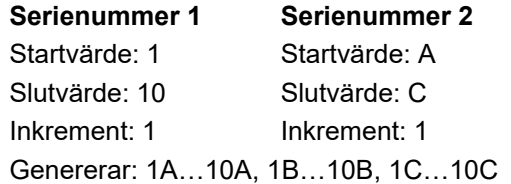

## <span id="page-57-2"></span><span id="page-57-0"></span>**Lägga till seriekodning**

#### **För att lägga seriekodning till etiketter:**

- 1. Placera markören på etiketten där du vill att seriekodningen ska visas.
- 2. Tryck på FN + SETTINGS SERIAL
- 3. Ange värdena för serienumret.
	- I fältet **Startvärde** skriver du in startvärdet för serienumret. Om startvärdet är större än slutvärdet kommer serien att dekrementeras automatiskt.
	- I fältet **Slutvärde** skriver du in slutvärdet för serienumret.
	- I fältet **Inkrement** anger du hur mycket du vill öka varje värde i serienumret. Exempelvis ger ett serienummer som börjar med 1 och har inkrementeringen 2: 1, 3, 5, 7, 9 och så vidare.
- 4. För ett enkelt serienummer väljer du OK, trycker på  $\left(\leftarrow\right)$  och du är klar. Fortsätt om du vill

lägga till ett andra serienummer. De återstående stegen resulterar i ett sammansatt seriienummer på etiketterna. Om du vill att de två serienumren ska visas på olika ställen på etiketten, se "För att lägga till flera serienummer som visas på olika ställen på etiketten:" på sidan 51.

- 5. Markera rutan **Lägg till ser 2**.
- 6. Under *Serienummer 2* anger du **Startvärde**, **Slutvärde** och **Inkrement**.
- 7. Om du vill att värdena ska inkrementeras beroende av varandra, enligt beskrivningen i ["Avancerat, beroende exempel" på sidan 50](#page-57-1), markerar du **Länkad**.
- 

8. Välj OK och tryck på  $\left(\leftarrow\right)$ . Serienumret är placerat på etiketterna.

**Observera:** Länkade seriekodningar behöver inte visas på samma ställe på etiketten. De kan placeras på separata ställen på etiketten. Se nedan.

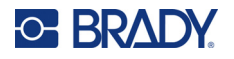

### **För att lägga till flera serienummer som visas på olika ställen på etiketten:**

- 1. Placera markören på etiketten där du vill att det första serienumret ska visas.
- 2. Tryck på **FN** + SETTINGS SERIAL
- 3. Ange värdena för det första serienumret.
	- I fältet **Startvärde** skriver du in startvärdet för serienumret. Om startvärdet är större än slutvärdet kommer serien att dekrementeras automatiskt.
	- I fältet **Slutvärde** skriver du in slutvärdet för serienumret.
	- I fältet **Inkrement** anger du hur mycket du vill öka varje värde i serienumret. Exempelvis ger ett serienummer som börjar med 1 och har inkrementeringen 2: 1, 3, 5, 7, 9 och så vidare.
- 4. Välj **OK** och tryck på för att gå tillbaka till redigeringsskärmen.
- 5. På redigeringsskärmen navigerar du till nästa serienummerplats (markörposition) på etiketten.
- 6. Tryck på **Hyden i Strings senal i Värdena från den första serienumret är redan ifyllda.**
- 7. Markera rutan **Lägg till ser 2**.
- 8. I serienummer #2 anger du start- och slutvärden för det serienumret, samt ökningen.
- 9. Välj **OK** och tryck på  $\left(\rightleftarrow$

### <span id="page-58-0"></span>**Redigera ett serienummer**

Du kan ändra seriekodningsvärdena efter att ett serienummer har bestämts.

### **Så här redigerar du serienummervärdena:**

1. Tryck på **FN** + SETTINGS SERIAL

Skärmen visar de aktuella serienummervärdena.

- 2. Välj de värdefält som ska ändras och ange de nya värdena.
- 3. Välj OK och tryck på (←) när du är klar.

### **Så här tar du bort ett serienummer:**

När markören står precis till höger om ett värde i serienumret i redigeraren, trycker du på  $\leftarrow$  CLEAR

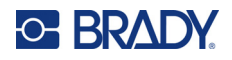

# <span id="page-59-0"></span>**5 Etikettyper**

Etikettyper tillhandahåller mallar som styr och kontrollerar utseendet för specifika tillämpningar. Vissa etikettyper kräver särskilda etikettuppsättningar. För att välja etikettyp trycker du på LABELTYPE FILE och tittar på följande avsnitt för mer information om varje typ.

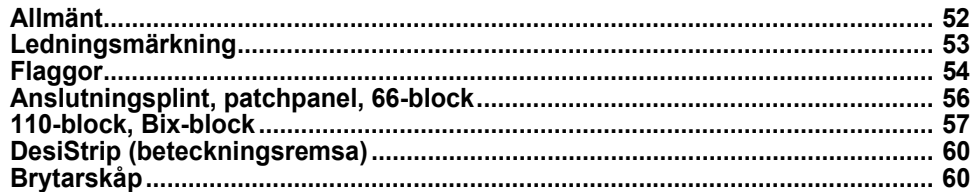

Beroende på vilken etikettyp som har valts, visas en undermeny eller dialogruta för att samla information för automatisk formatering av den specifika etikettypen.

Namnet på den specifika etikettypen som används visas i skärmens övre vänstra hörn, under teckensnittstorleken. Se ["Använda skärmen" på sidan 21.](#page-28-0)

## <span id="page-59-1"></span>**Allmänt**

Etikettypen *Allmänt* innehåller standardfunktioner och format som används för de flesta generiska etiketter, men innehåller inga mallar som andra etikettyper.

Om du har arbetat med en annan etikettyp och vill återgå till etikettypen Allmänt gör du följande.

**Så här väljer du etikettypen Allmän:** 

- 1. Tryck på LABELTYPE FILE
- 2. Använd navigeringsknapparna för att markera **Allmänt**.
- 3. Tryck på  $\left(\leftarrow\right)$

Se [Kapitel 4: Redigera etiketter på skrivaren](#page-40-0) med början på [sida 33](#page-40-0) för instruktioner om hur du använder redigeringsverktygen för kategorin *Allmänna* etiketter.

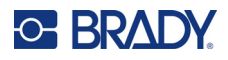

## <span id="page-60-0"></span>**Ledningsmärkning**

Etikettypen *Ledningsmärkning* är avsedd att upprepa angivna data utmed etikettens hela längd. Data upprepas så många gånger som möjligt beroende på teckensnittstorleken och vald kabelstorlek.

Utstansade, självlaminerande eller kontinuerliga etikettuppsättningar kan användas för ledningsmärkningsetiketter.

### **För att skapa en ledningsmärkningsetikett:**

- 1. Tryck på LABELTYPE FILE
- 2. Välj **Ledningsmärkning**.

För kontinuerliga etiketter väljer du mått och längd för ledningsmärkning. För utstansade etiketter finns inga ytterligare valmöjligheter.

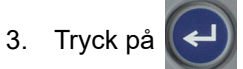

4. Skriv in data.

Data upprepas längs med ledningsmärkningsetiketten så många gånger som de får plats på etikettlängden och med den teckensnittstorlek som används. Ju mindre teckensnittstorlek desto mer upprepas data. Teckensnittet är *Auto* som standard, men du kan ändra det. Se ["Teckensnittstorlek" på sidan 35.](#page-42-3)

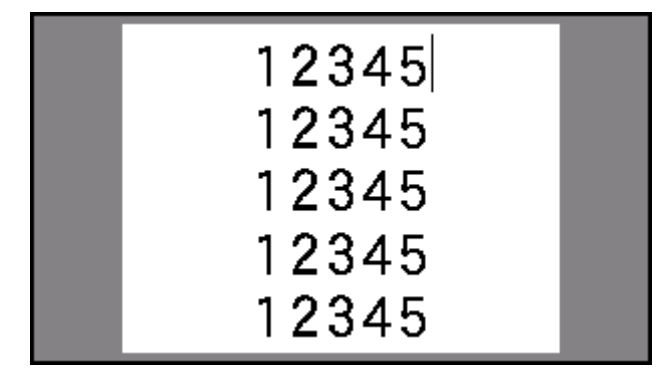

Om du trycker på för att påbörja en ny textrad, öppnas ett utrymme under varje rad med upprepade data, där den nya radens text upprepas samtidigt som du skriver.

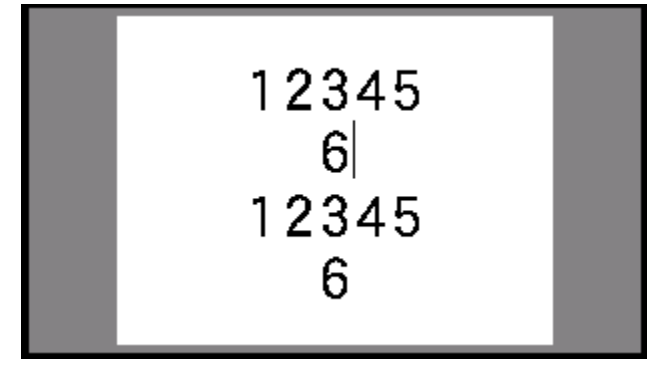

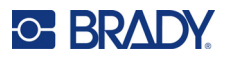

## <span id="page-61-0"></span>**Flaggor**

En flaggetikett lindas runt en ledning eller kabel med ändarna ihop för att skapa en flagga. Flaggetikettypen är avsedd att användas med kontinuerliga etiketter eller specifika, utstansade etiketter med flera områden.

### **Skapa en flaggetikett:**

- 1. Tryck på LABELTYPE FILE
- 

2. Välj **Flaggor** och tryck på  $(\Leftrightarrow)$ . Skrivaren visar inställningsskärmen för flaggor.

3. Välj önskad layout. Navigera till cirkeln ovanför bilden av den önskade layouten och

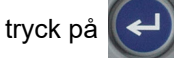

4. Om kontinuerlig etikettuppsättning är installerad, navigerar du till fältet **Flagglängd** och anger längden på flaggan (den del som innehåller texten). *(Flagglängd* är inte tillgänglig för utstansade etiketter.)

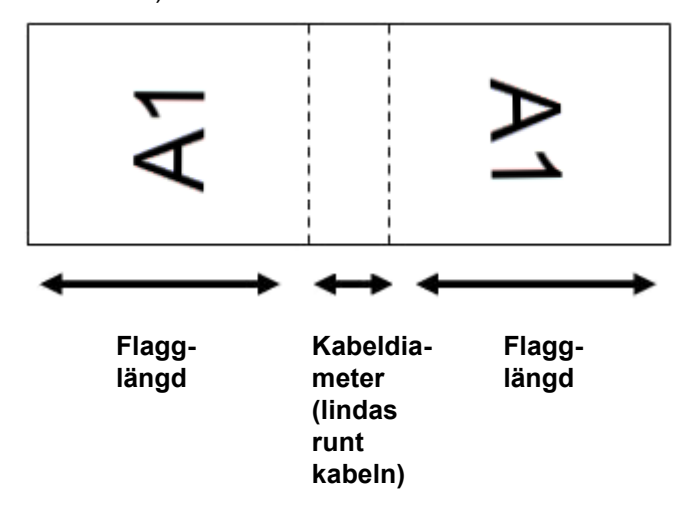

5. Navigera till fältet **Kabeldiameter** och ange diametern på ledningen eller kabeln som flaggan ska användas på. *(Kabeldiameter* är inte tillgänglig för utstansade etiketter.)

Intervallet för kabeltjockleken är 6,35 till 203,20 mm (0,25 till 8 tum). Genom att ange tjockleken på ledningen eller kabeln beräknar systemet automatiskt extra längd på etiketten så att ledningen eller kabeln kan omslutas helt av det kvarvarande etikettmaterialet för flaggan.

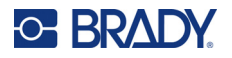

- ᠵ ᠇ ſΑ ſΑ ⋖ ⋖ ⊣ R ᠵ ΓA  $A<sub>1</sub>$ ⊄ ⊣  $\sim$ ZA ſΑ ⋖ ⋖ ᠵ 22 ΓA A2 ⋖ Ursprunglig layout | Tillämpad rotation
- 6. Rotera data om du vill. De medföljande layouterna orienterar texten parallellt med ledningen eller kabeln. Om du vill att texten ska roteras 90º markerar du kryssrutan **Rotera**.

- 7. När du är klar navigerar du till **OK** och trycker på .
- 8. På redigeringsskärmen skriver du text som ska visas på flaggan. Beroende på vilken layout du har valt kan du behöva navigera till det andra området för att skriva in all text.
	- Om den valda layouten placerar samma textelement på båda sidor av flaggan, duplicerar skrivaren automatiskt den inmatade texten för det andra området, med rotering enligt den fördefinierade layouten.
	- Om den valda layouten använder olika text på varje sida av flaggan, skriver du in texten i det första området och navigerar sedan till det andra området för att skriva in texten. Det övre högra hörnet av pekskärmen visar vilket område som för närvarande är synligt. Använd tangenterna

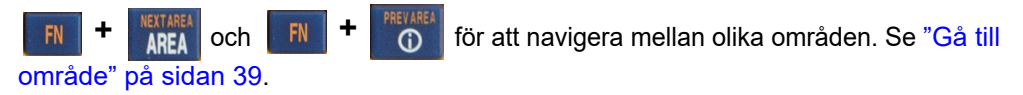

9. Tryck på **REVIEW** SETUP för att se etiketterna före utskriften.

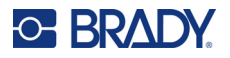

## <span id="page-63-0"></span>**Anslutningsplint, patchpanel, 66-block**

Etikettyperna *Anslutningsplint*, *Patchpanel* och *66-Block* är avsedda att användas tillsammans med kontinuerliga etiketter. Om en kassett med kontinuerliga etiketter inte är monterade visas inte dessa etikettyper i menyn.

**För att skapa etiketterna Anslutningsplint, Patchpanel eller 66-Block:**

- 1. Tryck på LABELTYPE FILE
- 2. Välj **Anslutningsplint**, **Patchpanel** eller **66-Block** och tryck på .

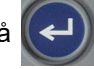

Skrivaren visar inställningsskärmen för etiketter för anslutningsplint, patchpanel eller 66-Block. Alla tre typerna har samma inställningar.

3. Om du ska skapa ett serienummer för att mata in data väljer du **Seriekoda** genom att sätta en

bock i alternativrutan och trycka på  $(\leftrightarrow)$ . Om du kommer att skriva in uppgifterna manuellt

lämnar du rutan tom.

- 4. Navigera till fältet **Anslutningsupprepning** och skriver in avståndet mellan varje anslutning (med ett minimum på 5,10 mm (0,20 tum)). Den inledande nollan och decimaltecknet är förberedda, så skriv bara de två siffrorna efter decimaltecknet.
- 5. Navigera till fältet **Antal anslutningar** och ange antalet anslutningar på plinten för vilken etiketten är avsedd. Det här fältet är inte tillgängligt om du har valt *Seriekoda*. I sådana fall avgör serienummervärdena hur många etiketter som ska skapas.
- 6. Navigera till listan Avgränsare och tryck på  $(\Leftrightarrow)$ . Välj *Ingen*, *Streck* eller *Linje* för att

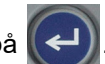

markera uppdelningen mellan etiketter och tryck sedan på  $\vert$ 

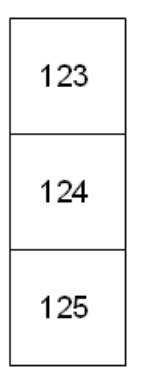

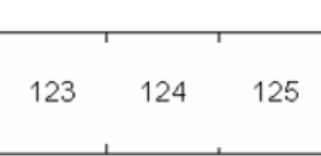

Linjeavgränsare, vertikal riktning Streckavgränsare, horisontell riktning

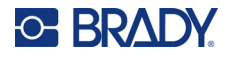

7. Navigera till listan **Orientering**, tryck på (←), välj antingen **Vertikal** eller **Horisontell** och

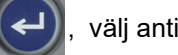

tryck på  $\left(\leftarrow\right)$  igen. Se ovan.

8. När du är klar väljer du **OK** och trycker på .

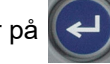

- 9. Om alternativrutan *Seriekoda* är markerad visas inställningsrutan för serienummer.
	- a. Ställ in serienumret eller serienumren.

Se ["Lägga till seriekodning" på sidan 50](#page-57-2) för instruktioner om hur du ställer in serienummer. För information om seriekodning se ["Seriekodning \(sekventiella data\)" på sidan 48.](#page-55-2)

b. Välj **OK** och tryck på .

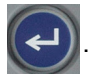

Antalet anslutningsplintar skapas som områden på en etikett med seriekodningstecken visade i varje område.

- 10. Om seriekodning inte användes öppnas redigeraren på område 1. Ange data för varje område. För hjälp med att navigera områden, se ["Gå till område" på sidan 39.](#page-46-2)
- 11. Tryck på **REVEW** sETUP för att se etiketten före utskriften. Tryck på upp- och nednavigeringstangenterna för att bläddra igenom områdena på etiketten.

## <span id="page-64-0"></span>**110-block, Bix-block**

*110-Block* och *Bix Block* använder kontinuerliga etiketter med en bredd på 15,9 eller 12,1 mm (0,625 eller 0,475 tum).

Etikettypen 110-block är baserad på användarvalda parkonfigurationer, där längden på etiketten bestäms av den valda partypen. Etiketthöjden använder en dedikerad 110-blocks etiketthöjd på 12,1 mm (0,475 tum). Längden på en 110-block-etikett är 190,5 mm (7,5 tum) med en total remslängd på 200,7 mm (7,9 tum). Antalet områden och deras formatering är baserad på vald parkonfiguration och seriekodning.

Bix-block-mallinformationen liknar 110-blockets, med viss variation i remsans höjd och längd. Etiketthöjden använder en dedikerad Bix-block-parhöjd på 15,9 mm (0,625 tum). Längden på en Bix-block-etikett är 157,5 mm (6,2 tum) med en total remslängd på 167,6 mm (6,6 tum).

### **För att skapa etiketter för 110- eller Bix-block:**

- 1. Tryck på LABELTYPE FILE
- 2. Välj**110-block** eller **Bix-block** och tryck på  $\left(\leftarrow\right)$ . Skrivaren visar inställningsskärmen för

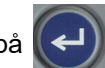

110- eller Bix-block-etiketter.(Information om navigering på inställningningsskärmarna finns i ["Inställningsskärmar" på sidan 23](#page-30-1).)

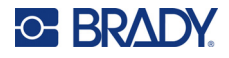

3. I fältet **Blocktyp** i nedrullningslistan väljer du den parkonfiguration som ska användas. I tillämpningarna 110-block och Bix-block baseras antalet områden som skapas på den valda parkonfigurationen. Vertikala och horisontella avgränsare läggs automatiskt till.

Följande exempel visar områdena baserade på *blocktyp* (dvs 2-par, 3-par, 4-par, 5-par eller tom). Den tomma remsan är formaterad som två områden som täcker remsans hela utskrivbara längd.

#### **2 par**

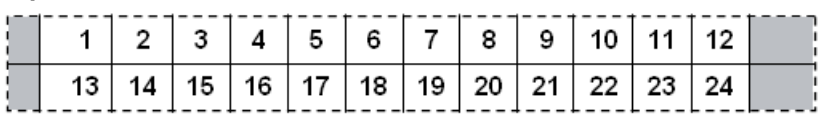

#### **3 par**

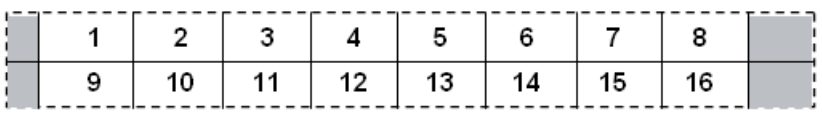

#### **4 par**

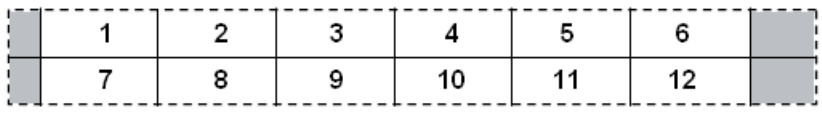

#### **5 par**

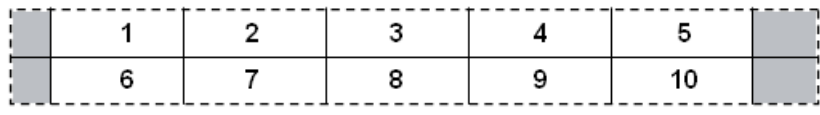

#### **Tom**

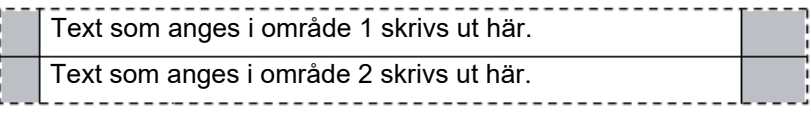

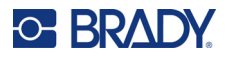

- 4. I fältet **Serienummertyp** väljer du i nedrullningslistan om och hur du vill lägga till sekventiella data på etiketten.
	- Om **Ingen** väljs förblir områdena tomma och du kan skriva in data oberoende i varje område på remsan.
	- **Horisontell** inkrementerar ett nummer per område, baserat på startvärdet.
	- Vid **Gemensam axel**-seriekodning skrivs området längst till vänster på varje remsa ut med två nummer. Det första numret är vänsterjusterat; det andra numret är högerjusterat. Alla övriga områden skrivs ut med ett högerjusterat nummer.

#### **2 par: Inga**

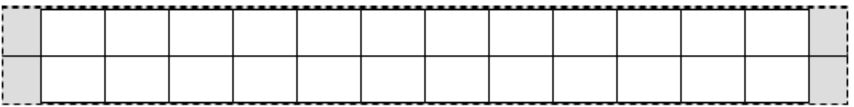

### **2 par: Horisontell**

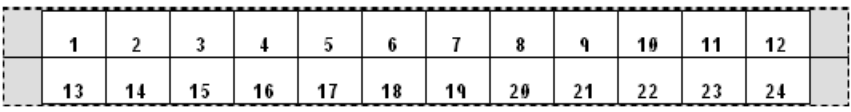

### **2 par: Gemensam axel**

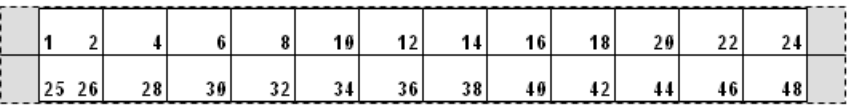

- 5. I fältet **Startvärde** (förutom *Inget* väljs i fältet *Serienummertyp*), anger du det första numret i serienumret.
- 6. I fältet **Antal remsor** anger du antalet remsor (etiketter) som ska skapas i den valda blockkonfigurationen.
- **Observera:** Om data seriekodas kommer ytterligare remsor att fortsätta seriekodningen från det sista numret för den föregående remsan. Exempel: När två remsor i en 2-parkonfiguration begärs, innehåller den första remsan värdena 1–24 och den andra remsan värdena 25–48.
- 7. När du är klar väljer du **OK** och trycker på  $\left($

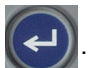

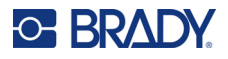

## <span id="page-67-0"></span>**DesiStrip (beteckningsremsa)**

En DesiStrip (beteckningsremsa) är en etikett med frontplatta av papper som kan ligga över tangenterna på en telefon eller kretsar i ett brytarskåp osv.

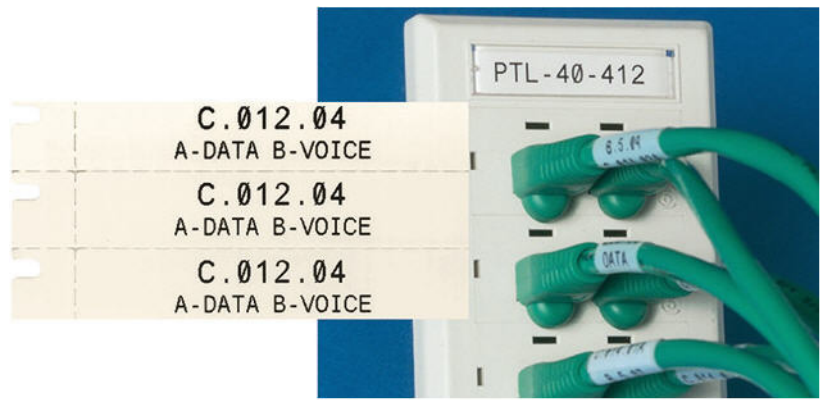

### **Skapa en DesiStrip-etikett:**

- 1. Tryck på LABELTYPE FILE
- 2. Välj **DesiStrip** och tryck på .
- 3. Ange längden på en enskild remsa.

**Tips:** Du kan skriva hela talet inklusive decimalkommat eller bara skriva tre siffror så skriver skrivaren ut decimalkommat åt dig. Skriv till exempel 2 0 0 för att få 2,00. Skriv 0 5 0 för att få 0,50.

4. Välj **OK** och tryck på  $(\Leftrightarrow)$ 

## <span id="page-67-1"></span>**Brytarskåp**

Brytare är vanligtvis uppsatta i två kolumner eller i en rad, beroende på geografisk region. Brytarnas position är numrerade vänster till höger eller uppifrån och ned, beroende på etikettens orientering. Detta numreringssystem är universellt för många tillverkare av brytarpaneler.

### **För att skapa brytarskåpetiketter:**

- 1. Tryck på LABELTYPE FILE
- 2. Välj **Brytarskåp** och tryck på  $\left(\leftarrow\right)$ . Skrivaren visar inställningsskärmen för brytarskåpetiketter.

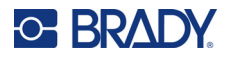

3. Ange bredden på en standardbrytare i fältet **Brytarupprepning** och trycks sedan på .

**Tips:** Du kan skriva hela talet inklusive decimalkommat eller bara skriva tre siffror så skriver skrivaren ut decimalkommat åt dig. Skriv till exempel 2 0 0 för att få 2,00. Skriv 0 5 0 för att få 0,50.

4. I fältet **Antal brytare** anger du antalet brytare som ska förses med etikett och trycker

sedan på .

Detta ger en sammanhängande remsa som är avgränsad med bredden *Brytarupprepning*.

5. Om brytarna innehåller olika polantal navigerar du till **Variabelt polantal** och trycker på

för att sätta en bock i alternativrutan. Skrivaren använder polräkningen för att beräkna avståndet mellan brytarna för att säkerställa korrekt avstånd. Enkelpolig brytare upptar bara ett utrymme i elpanelen, medan en dubbelpolig brytare upptar två.

6. Navigera till listan **Avgränsare** och tryck på . Välj *Ingen*, *Streck* eller *Linje* för att

markera uppdelningen mellan etiketter och tryck sedan på .

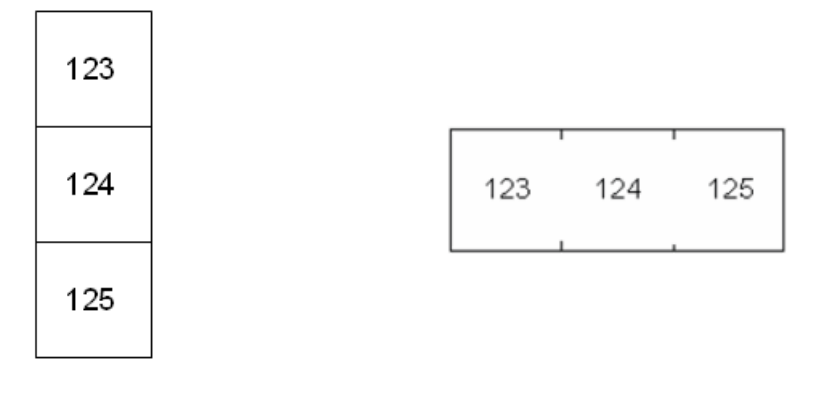

Linjeavgränsare, vertikal riktning Streckavgränsare, horisontell riktning

7. Navigera till listan **Orientering**, tryck på  $\left(\leftarrow\right)$ , välj antingen **Vertikal** eller **Horisontell** och

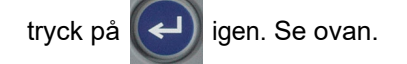

8. När du är klar väljer du **OK** och trycker på  $\leq$ . Om Variabelt polantal inte har valts, hoppa till

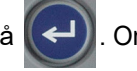

steg [11](#page-69-0).

Om *Variabelt polantal* väljs, visas skärmen med polantal för brytarskåp. Antalet poler för vardera brytare går som standard till 1.

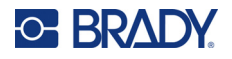

- 9. Ange antalet poler för varje brytare.
- 10. När du är klar väljer du **OK** och trycker på .

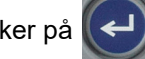

<span id="page-69-0"></span>11. På redigeringsskärmen anger du de unika data som ska visas på etiketten för varje brytare. Varje brytare är avsedd för ett område, med antalet områden som bestäms av antalet brytare som definierats. Antalet områden indikeras i den övre högra delen av pekskärmen. Använd

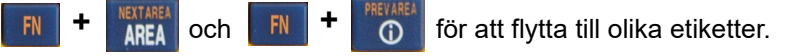

12. Tryck på **REVEW** SETUP för att se etiketten före utskriften.

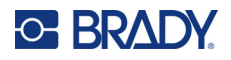

# **6 Filhantering**

En etikett kan sparas som en fil som kan öppnas och återanvändas vid ett senare tillfälle. Följ anvisningarna i detta kapitel för att spara, öppna och radera filer.

## <span id="page-70-0"></span>**Spara etiketter som skapats på skrivaren**

Du kan spara etiketter som interna eller externa filer.

- Interna filer sparas direkt på skrivaren.
- Externa filer sparas på någon extern enhet, exempelvis en USB-enhet.

### **Filnamngivningskonvention**

För att skapa en fil på M410-skrivaren måste filen få ett namn. Namn kan vara upp till 20 tecken långa och kan bestå av bokstäver, siffror och blanksteg.

När filer skapas, kom ihåg följande regel: Det får inte finnas två filer med samma namn. Om detta förekommer kommer den senaste filen att skriva över den tidigare filen med det namnet. En skillnad på ett tecken i namnet skapar en annan fil och skriver inte över någon tidigare fil.

### **Mappar**

Placera liknande etikettfiler i mappar för att bättre organisera dina data. Liknande filer skulle kunna bestå av alla etiketter för ett specifikt projekt, eller alla filer som använder samma etikettmaterial, eller specifika etikettillämpningar. Anvisningar om hur du skapar eller väljer en mapp finns i instruktionerna för att spara en fil nedan.

### **Spara en fil**

**För att spara etiketter som en fil:**

- 1. Tryck på **FN + LABELTYPE** FILE **+**
- 2. Välj **Spara** och tryck sedan på .

Dialogrutan för minnesplacering visas ENDAST om en extern källa är ansluten till skrivaren.

- 3. Om en USB-enhet är ansluten till skrivaren frågar skrivaren var filen ska sparas.
	- Välj **Internt** för att spara direkt till skrivaren.
	- Välj **Externt** för att spara till ansluten extern källa.
	- När du har gjort ditt val trycker du på

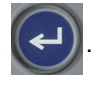

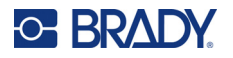

4. Skärmen *Spara fil* öppnas. Nu kan du skapa en ny mapp att placera filen i, välja en befintlig mapp eller bara spara filen utan att organisera den i en mapp.

• **Om du vill spara filen utan att lägga den i en mapp:** Med *<Ny mapp>* markerad, skriver

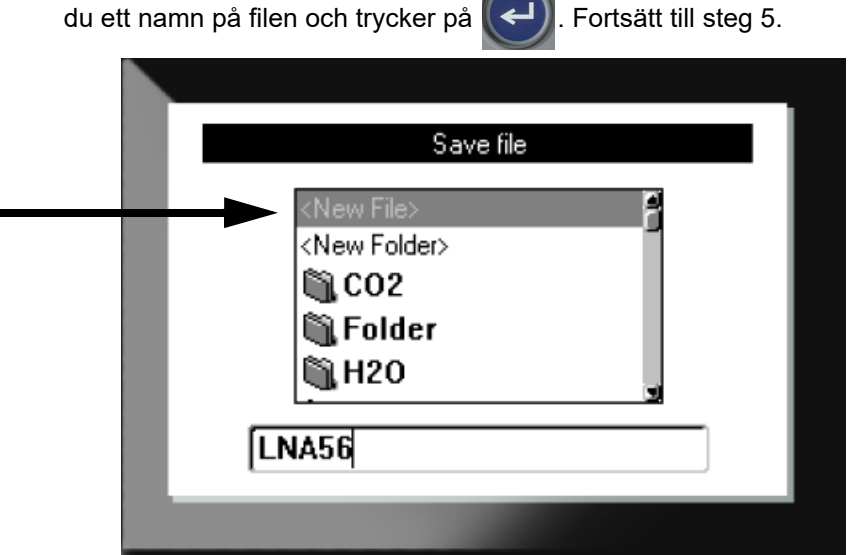

- **För att skapa en mapp:**
	- a. Med <Ny mapp> markerad, skriver du ett namn på mappen och trycker på
	- b. Välj **Föregående mapp** och tryck på  $\left(\rightleftarrow\right)$
	- c. Välj mappen som du just skapade och tryck på  $\left(\rightleftarrow\right)$

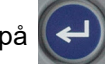

- d. Med <Ny mapp> markerad, skriver du ett namn på filen och trycker på  $(\leftrightarrow)$ . Fortsätt till steg [5](#page-71-0).
- **Om du vill välja en befintlig mapp:**
	- a. Välj önskad mapp och tryck på  $(\leftrightarrow)$

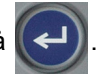

- b. Med *<Ny mapp>* markerad, skriver du ett namn på filen och trycker på .
- <span id="page-71-0"></span>5. Om namnet redan används visas ett meddelande som frågar om du vill skriva över den befintliga filen med det namnet.
	- Om du vill skriva över den befintliga filen trycker du på .

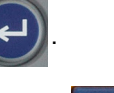

Om du vill gå tillbaka och skriva ett annat filnamn trycker du på  $\leftarrow$  CLEAR
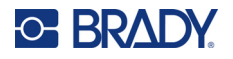

## *Stänga filen*

När filen har sparats återförs du till redigeringsskärmen där den sparade filen fortfarande visas. **Så här tar du bort en fil från skärmen:** 

- 1. Tryck på  $\begin{array}{|c|c|c|c|c|}\n\hline\n\text{IN} & \text{+} & \text{+} & \text{CLEAR}\n\hline\n\end{array}$ **+**
- 2. Välj **Rensa alla** och tryck på  $\left(\leftarrow\right)$ . Skrivaren visar ett meddelande som bekräftar att du vill ta bort etiketten från arbetsområdet.
- 3. Tryck på  $\left(\leftarrow\right)$  för att rensa etiketten från arbetsområdet så att du kan starta en ny etikett. Den sparade filen raderas inte. (Om du ångrar dig och vill ändra den befintliga etiketten trycker du på  $-$  CLEAR  $\vert$ .)

# **Öppna en fil**

**För att öppna en sparad fil:**

- 1. Tryck på **FN + LABELTYPE** FILE **+**
- 2. Välj **Öppna** och tryck sedan på .
- 

3. Välj filens plats och tryck.på  $(\Leftrightarrow)$ . En lista över tidigare sparade mappar och filer visas.

- Välj **Intern** om filen är lagrad på skrivaren.
- Välj **Extern** om filen är lagrad på ett USB-minne. Kontrollera att USB-minnet är anslutet till USB-porten.
- 4. Om filen finns i en mapp navigerar du till den önskade mappen och trycker på .

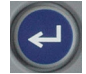

5. Navigera till den önskade filen och tryck på  $\left(\rightleftarrow$ 

Enbart en fil åt gången kan visas på skärmen. När en sparad fil öppnas och redigeringsskärmen innehåller andra data, ombes du spara dessa data innan skärmen rensas. Om du bestämmer dig för att spara de data som visas, startas sparfunktionen där du kan ge dessa data ett filnamn innan filen som du har begärt öppnas i redigeraren.

När en fil öppnas och lagrade data inte får plats på den monterade etikettuppsättningen, visas ett felmeddelande. Även om du inte behöver använda exakt samma kassett som användes när filen sparades, måste en kassett användas som rymmer alla data i filen som öppnas. Du kan inte öppna en fil som skapats för kontinuerliga etiketter när utstansade etiketter är installerade och vice versa.

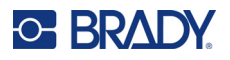

# **Ta bort en fil**

Arbetsområdet behöver inte rensas innan en fil tas bort. En fil kan tas bort med andra data fortfarande på skärmen.

**För att ta bort en tidigare sparad fil:**

- 1. Tryck på **FN + LABELTYPE +**
- 2. Välj **Ta bort** och tryck på .
- 3. Välj filens plats och tryck.på  $\left(\leftarrow\right)$ . En lista över tidigare sparade mappar och filer visas.
	- Välj **Intern** om filen är lagrad på skrivaren.
	- Välj **Extern** om filen är lagrad på ett USB-minne. Kontrollera att USB-minnet är anslutet till USB-porten.
- 4. Om filen finns i en mapp navigerar du till den önskade mappen och trycker på .

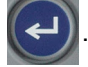

- 5. Navigera till den önskade filen och tryck på (←). Ett meddelande för bekräftelse av borttagning visas.
- 6. Tryck på  $(\leftrightarrow)$  för att radera filen. Filen kommer att tas bort från systemet och kommer inte längre att vara tillgänglig för användning.
- **Observera:** Mappar raderas på samma sätt som filer, men mapparna måste vara tomma för att kunna tas bort.

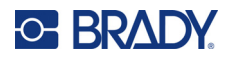

# **7 Underhåll**

# **Installera uppgraderingar till det inbyggda programmet**

Uppgraderingar för firmware (programvara för skrivarsystem) finns tillgängliga online.

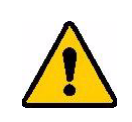

FÖRSIKTIGT! Bryt inte skrivarströmmen under en uppgradering.

#### **För att uppgradera den inbyggda programvaran:**

- 1. Använd USB-kabeln för att ansluta skrivaren till en dator med en internetanslutning.
- 2. Gå i datorn till webbsidan för teknisk support i din region. Se ["Teknisk support och registrering"](#page-3-0)  [på sidan iv.](#page-3-0)
- 3. Hitta uppdateringar av inbyggd programvara.
- 4. Hitta den senaste uppgraderingen av firmware till M410.
- 5. Ladda ned firmware.
- 6. Spara den nedladdade .msi-filen på din dator.
- 7. Dubbelklicka på .msi-filen.
- 8. Följ anvisningarna på skärmen.
- 9. När installationen är klar kör du uppdateringsverktyget.
	- a. Öppna startmenyn i Windows.
	- b. Expandera mappen **Brady Corp**.
	- c. Klicka på **M410 Firmware Update Utility**.
- 10. Följ anvisningarna för att ansluta M410-skrivaren till datorn sätter du på skrivaren och klickar sedan på knappen **Upgrade M410** (Uppgradera M410) i uppdateringsverktyget.
- 11. Stäng av och sätt på strömmen igen till skrivaren för att uppgraderingarna ska börja gälla.

# **Rengöra skrivaren**

Rengöring av skrivaren ökar utskriftskvaliteten och läsbarheten. Det ökar även produktionen, maskinlivslängden och skrivarens tillförlitlighet och ger bättre funktion.

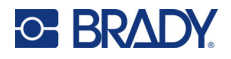

## **Skärm**

#### **Så här rengör du skärmen:**

- 1. Fukta lätt en mjuk (icke-repande) trasa med isopropylalkohol eller använd en förfuktad bomullstuss från Bradys rengöringssats PCK-6.
- 2. Torka försiktigt av displayskärmen tills den är ren.
- 3. Ta bort överflödig isopropylalkohol med en torr, mjuk trasa (som inte repar).

# <span id="page-75-0"></span>**Skrivhuvud och plattvals**

#### **Rengöra skrivhuvudet och plattvalsen:**

1. Tryck på strömknappen för att stänga av skrivaren.

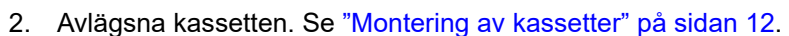

**Observera:** Se till att låsspaken är i det upplåsta läget (vänster). Om så inte är fallet kan du inte komma åt skrivhuvudet.

- 3. Fukta lätt en luddfri bomullspinne med isopropylalkohol eller använd förindränkta rengöringspinnar (PCK-6). Vi rekommenderar att du använder Bradys rengöringspinnar (artikelnummer PCK-6) eftersom de är luddfria och isopropylalkoholen inte innehåller några tillsatser.
- 4. Torka försiktigt av skrivhuvudet.

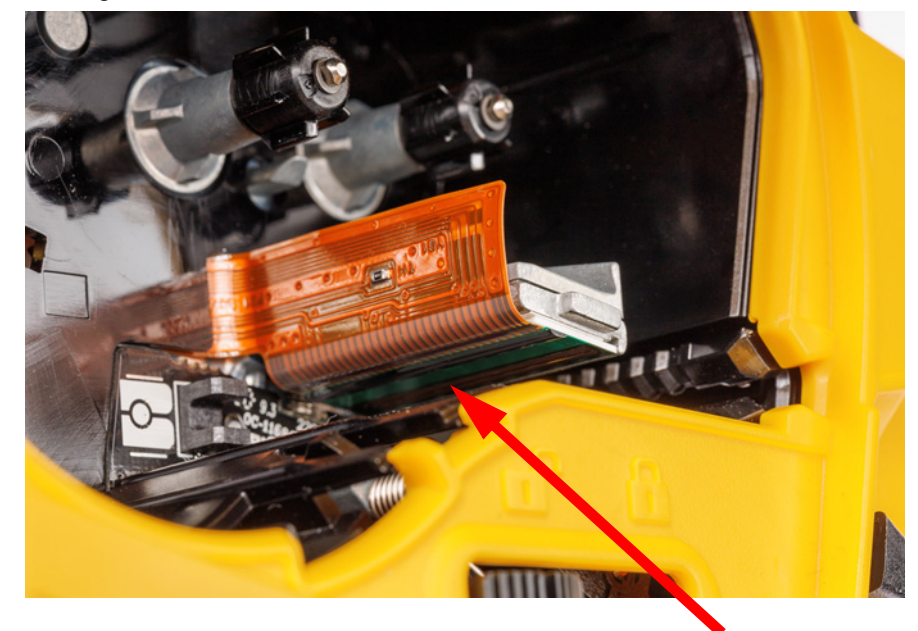

5. Dra låsspaken till det låsta läget för att komma åt plattvalsen.

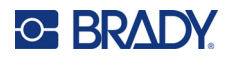

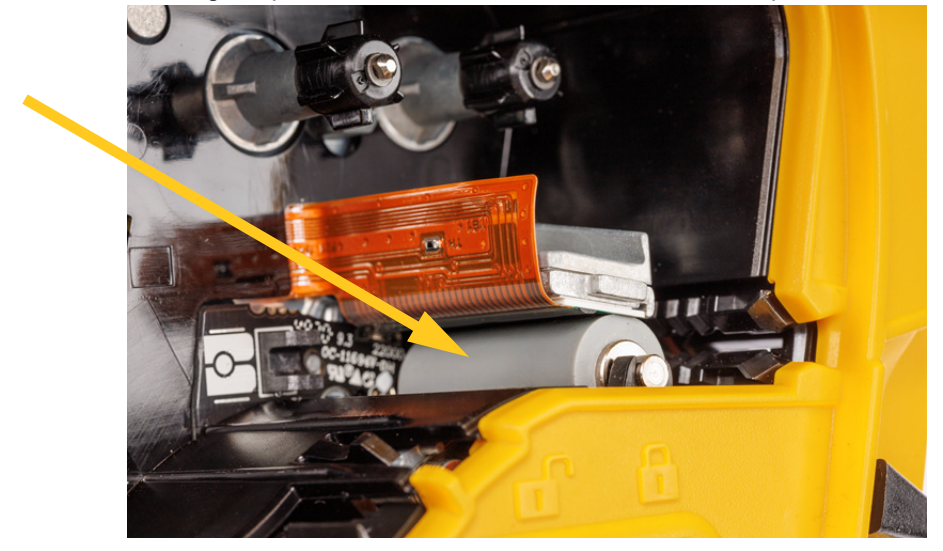

6. Borsta försiktigt av plattvalsen med en ren och fuktad bomullspinne.

## **Sensor**

Skräp på sensorn kan orsaka att utskrifter blir förskjutna på utstansade etiketter.

**Rengöra positionssensorn:**

1. Tryck på strömknappen för att stänga av skrivaren.

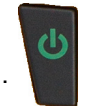

- 2. Avlägsna kassetten. Se ["Montering av kassetter" på sidan 12](#page-19-0).
- 3. Rensa bort skräp från sensorn med antingen tryckluft på burk eller en luddfri bomullspinne.

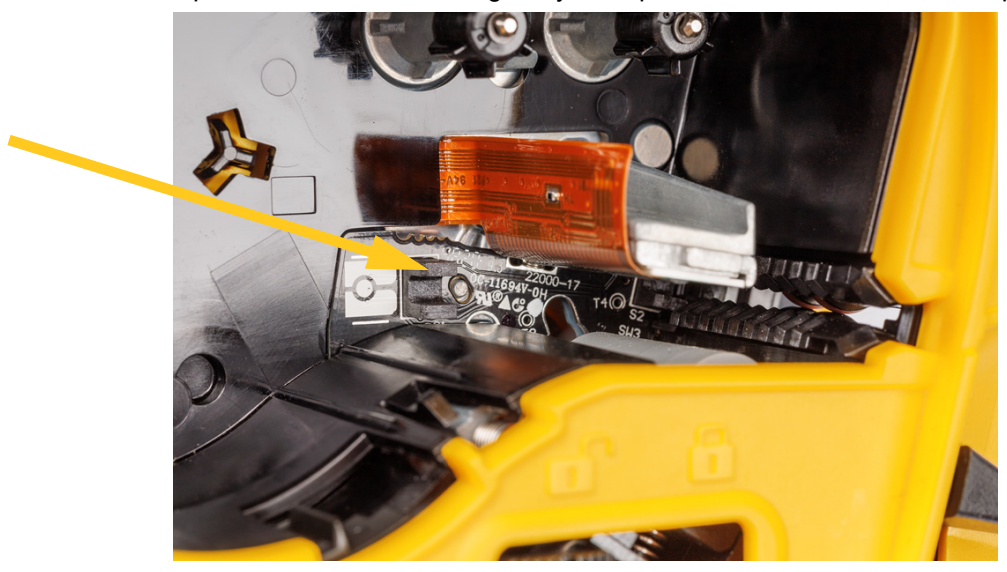

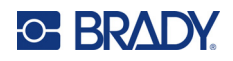

# **8 Felsökning**

Använd följande tabeller för att felsöka och diagnostisera möjliga prestandaproblem med-skrivaren. Om den korrigerande åtgärd som föreslås inte fungerar, kontakta Bradys tekniska supportgrupp. Se ["Teknisk support och registrering" på sidan iv](#page-3-0).

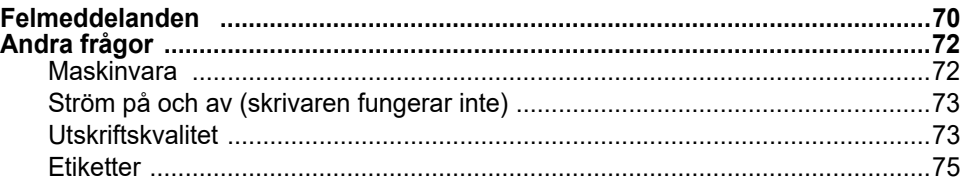

# <span id="page-77-0"></span>**Felmeddelanden**

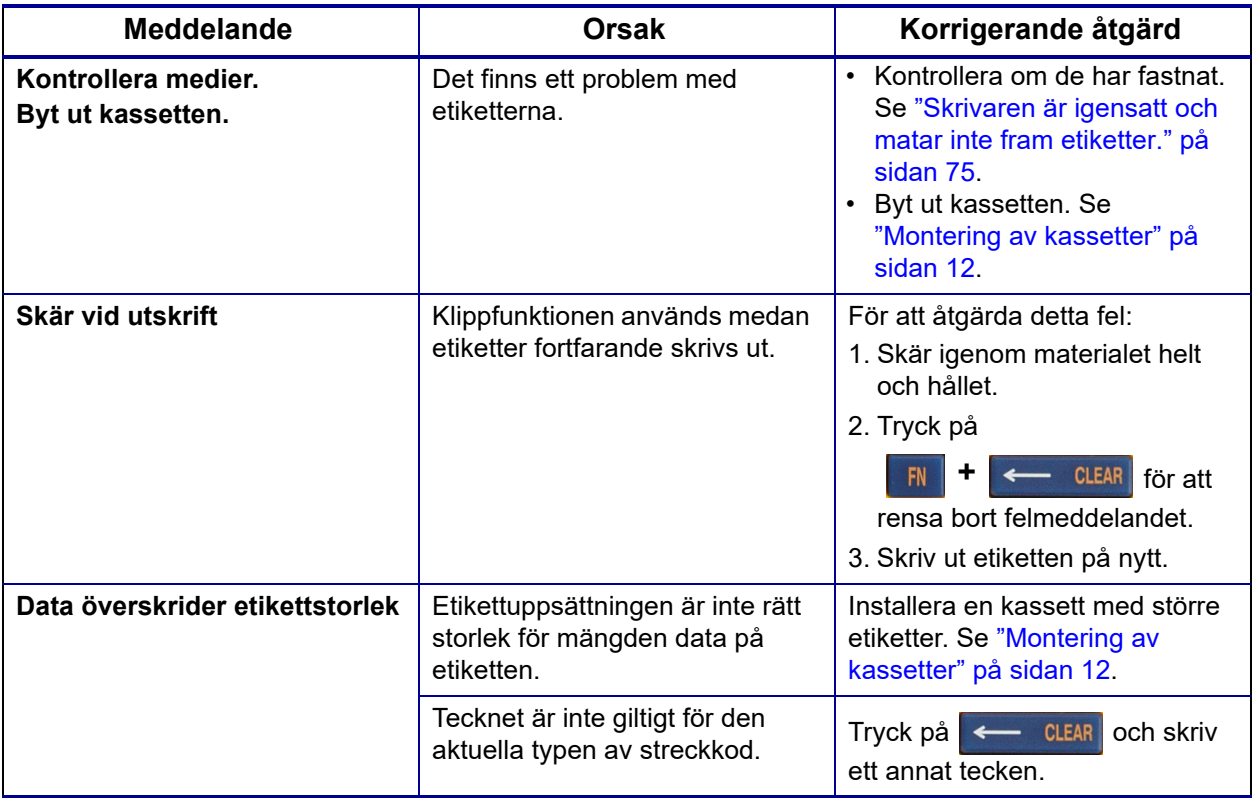

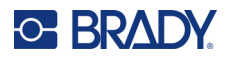

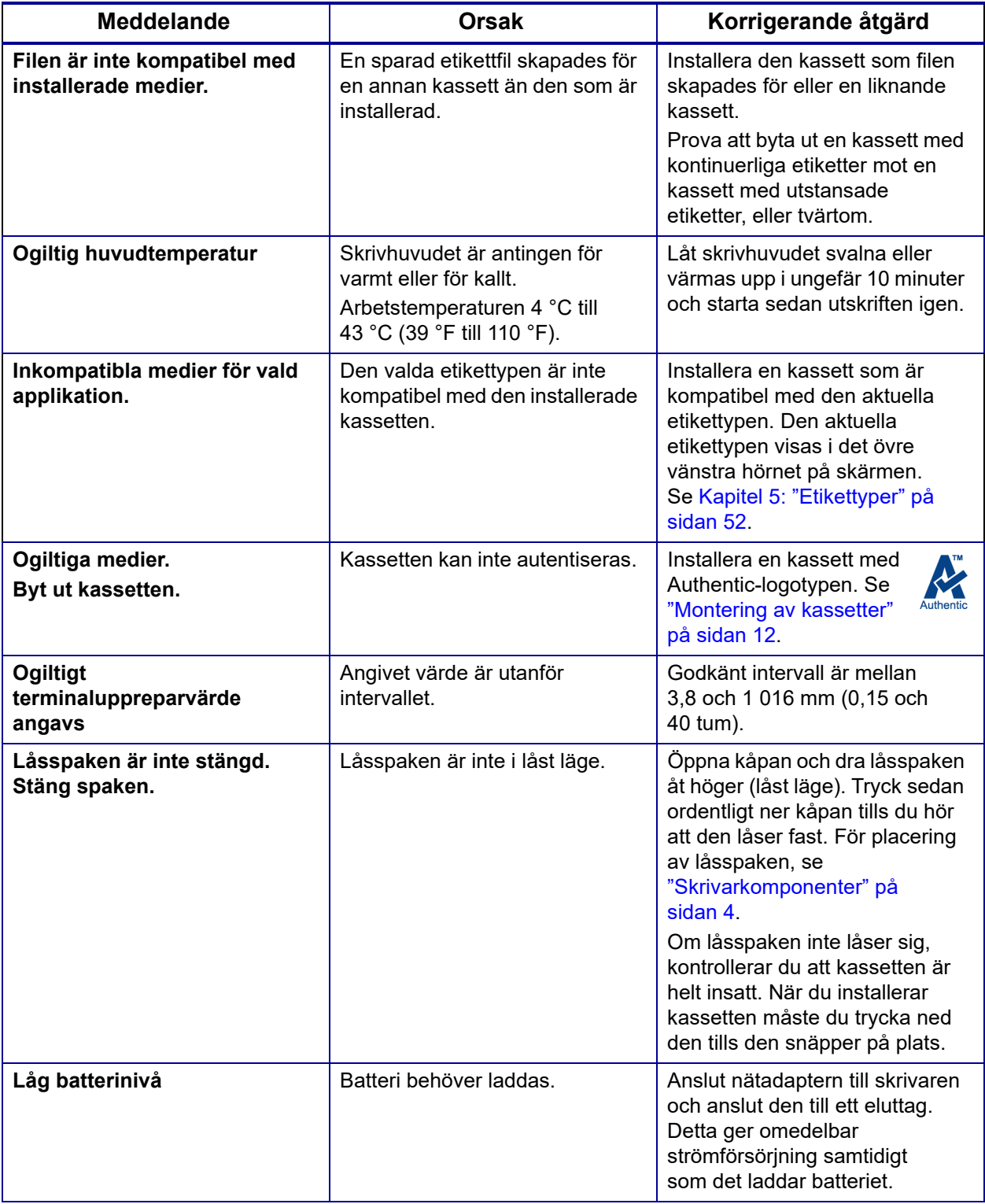

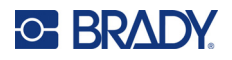

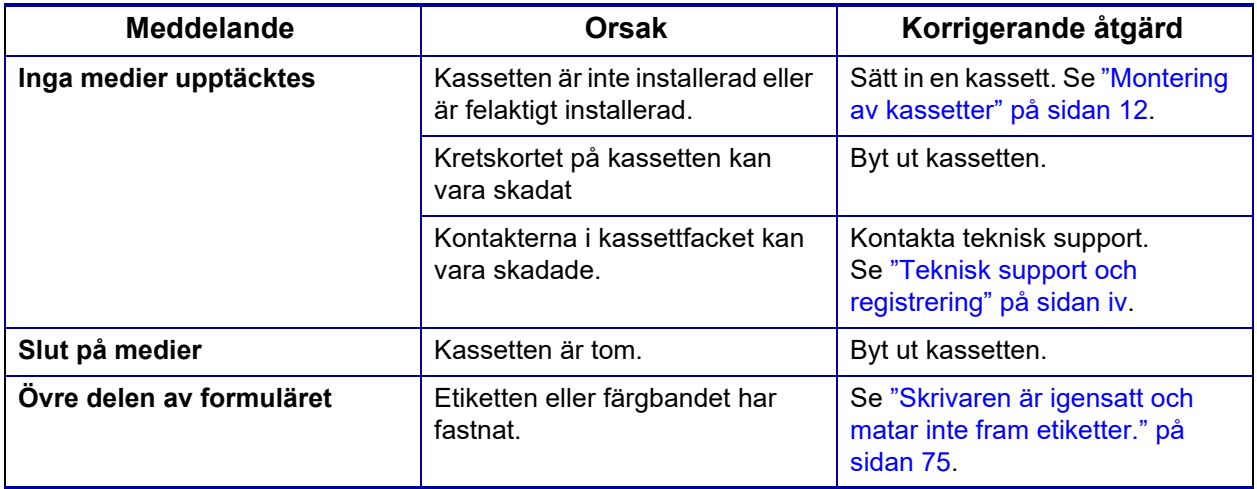

# <span id="page-79-1"></span><span id="page-79-0"></span>**Andra frågor**

# **Maskinvara**

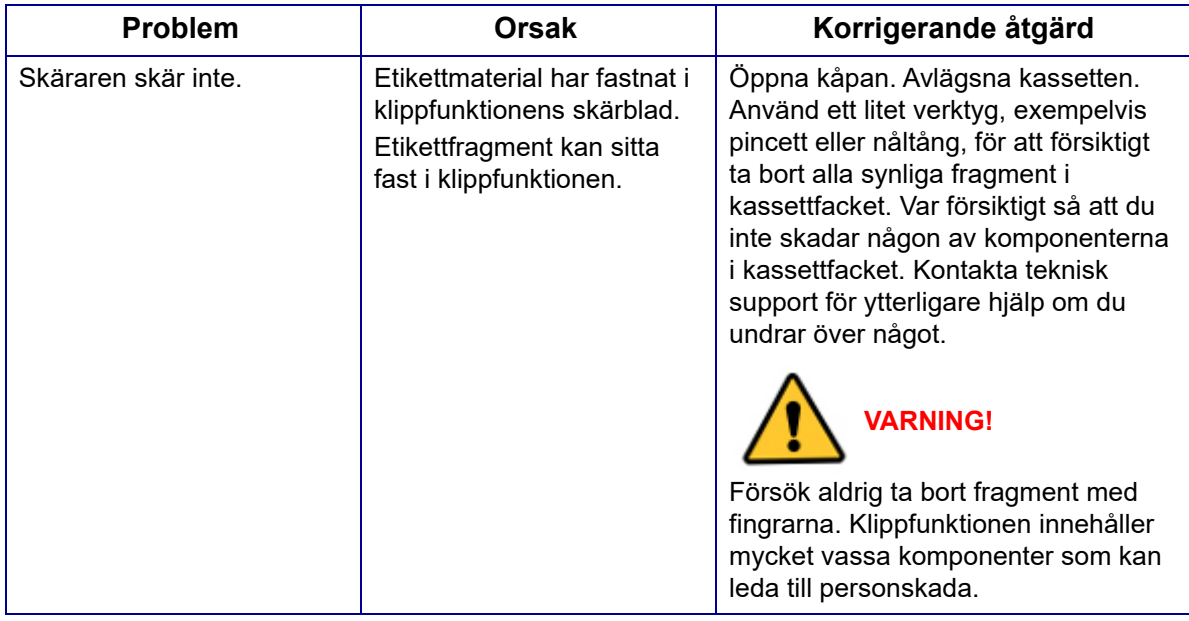

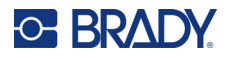

# <span id="page-80-0"></span>**Ström på och av (skrivaren fungerar inte)**

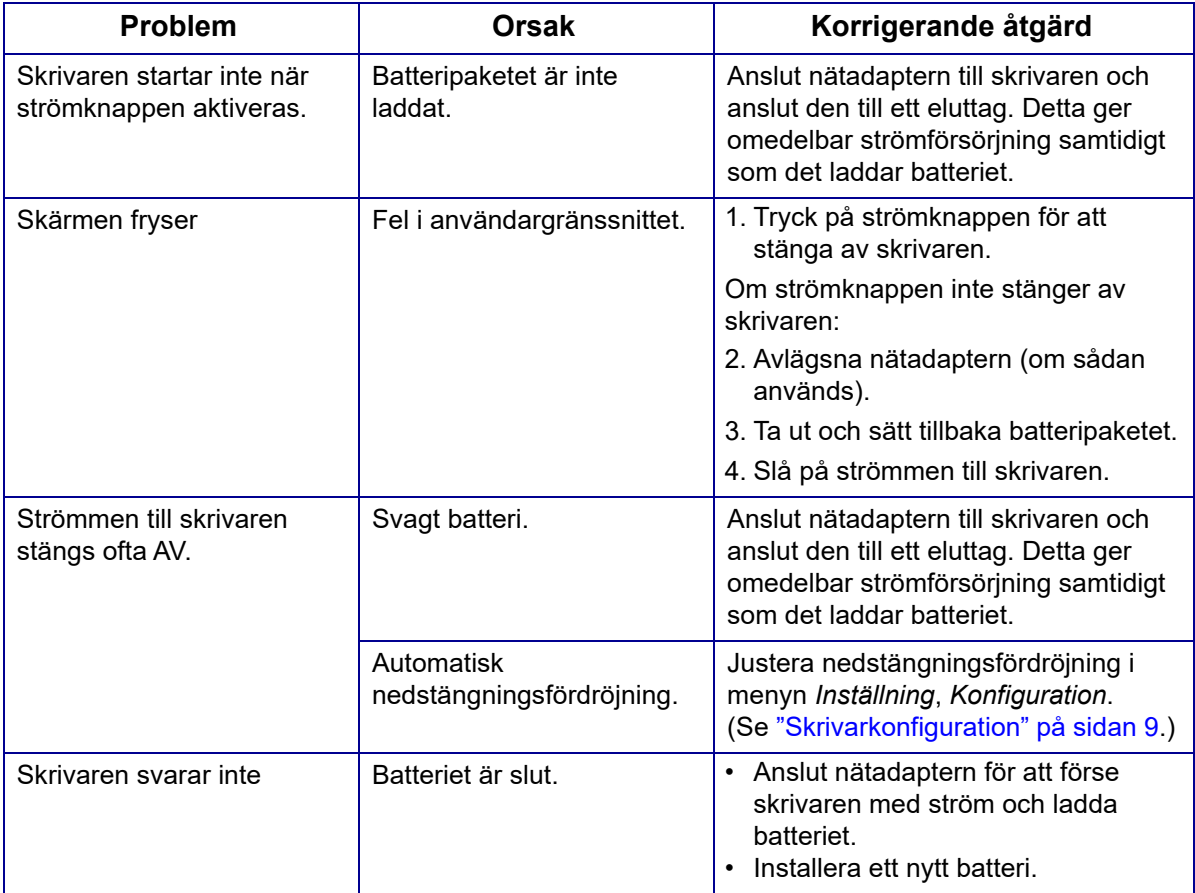

# <span id="page-80-1"></span>**Utskriftskvalitet**

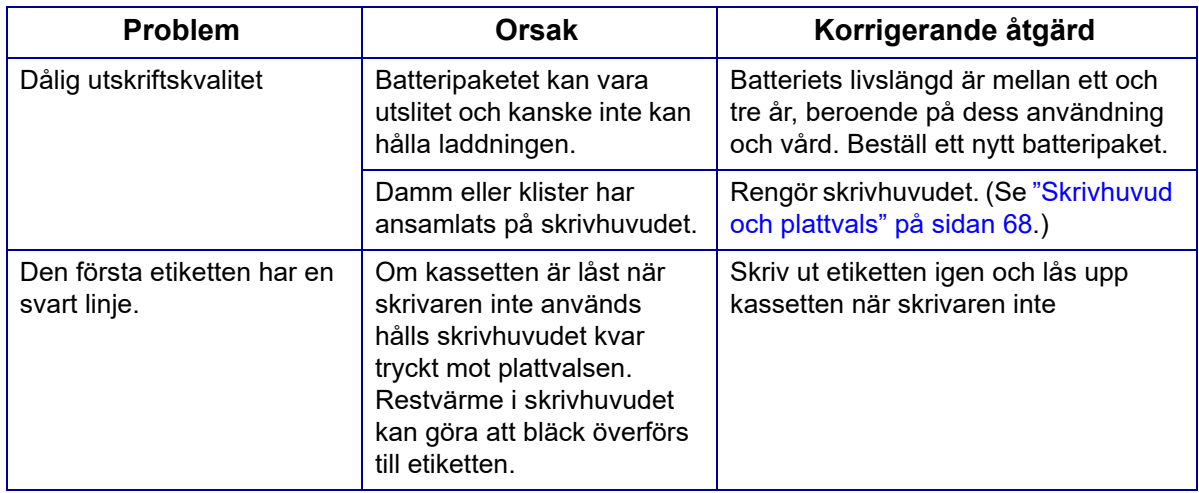

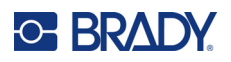

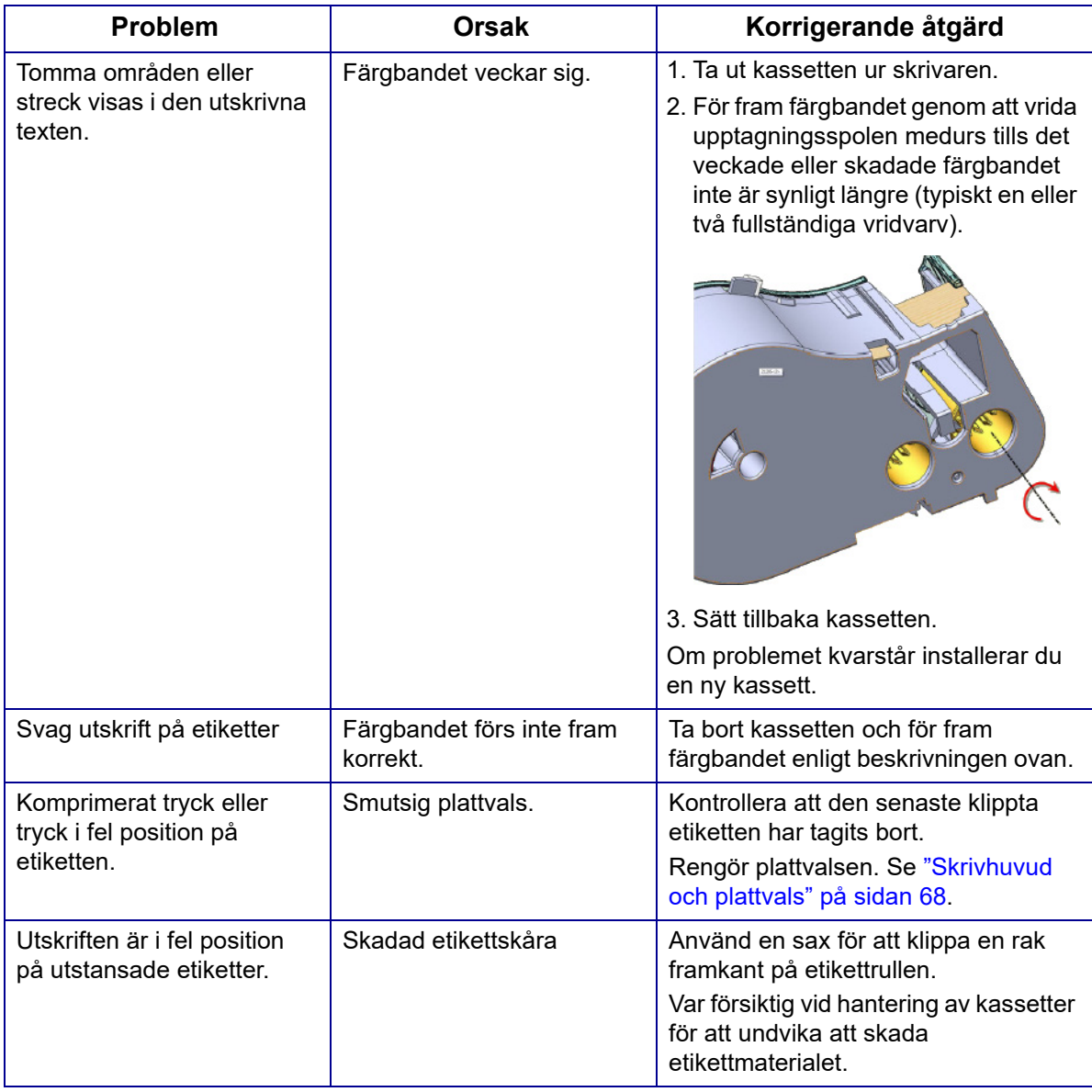

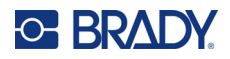

# <span id="page-82-0"></span>**Etiketter**

<span id="page-82-1"></span>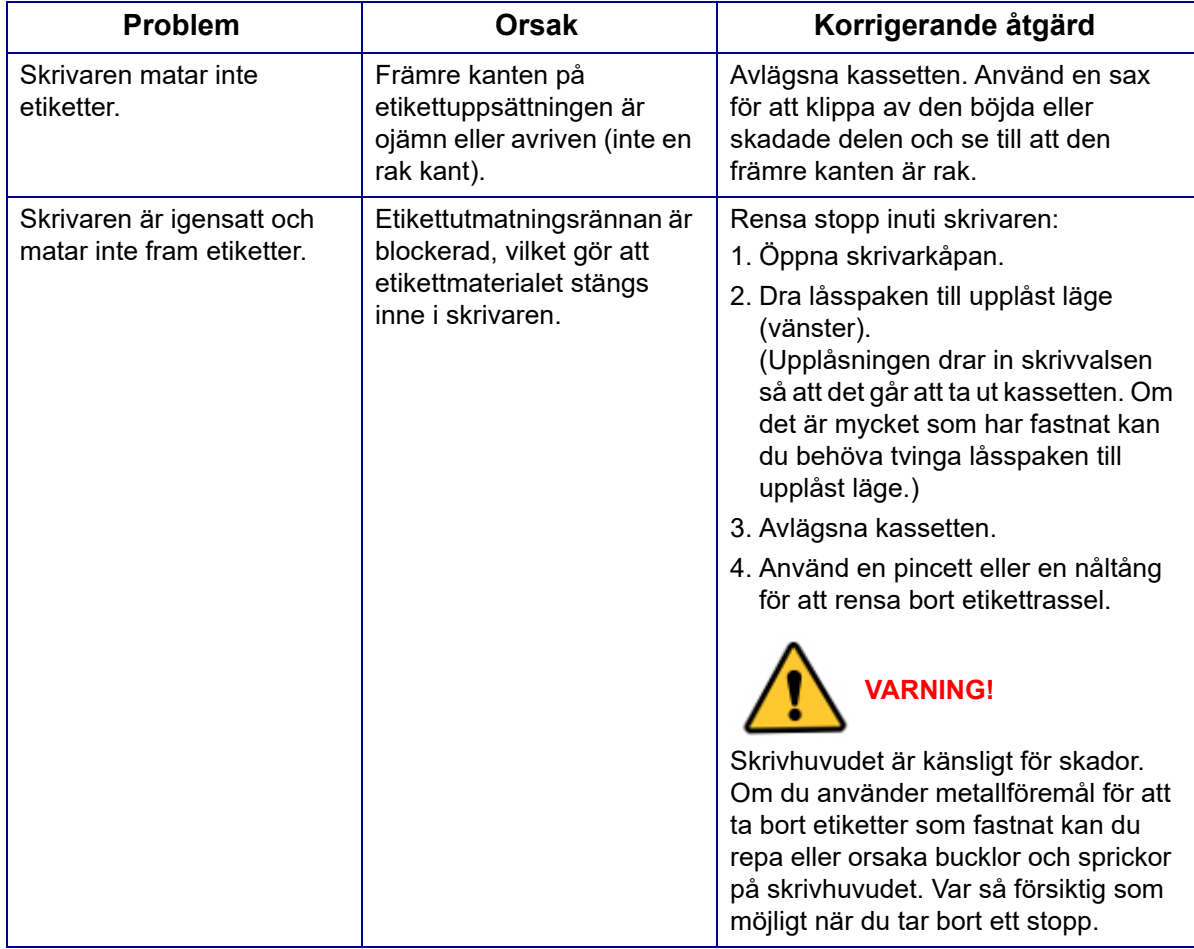

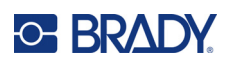

# **A Symboler**

Symboler för samtliga aktiverade tillämpningar kan användas på samtliga etiketter, oavsett tillämpnings-/ etikettypen som används. Se ["Symboler" på sidan 45](#page-52-0) för information om hur symboler används på etiketter.

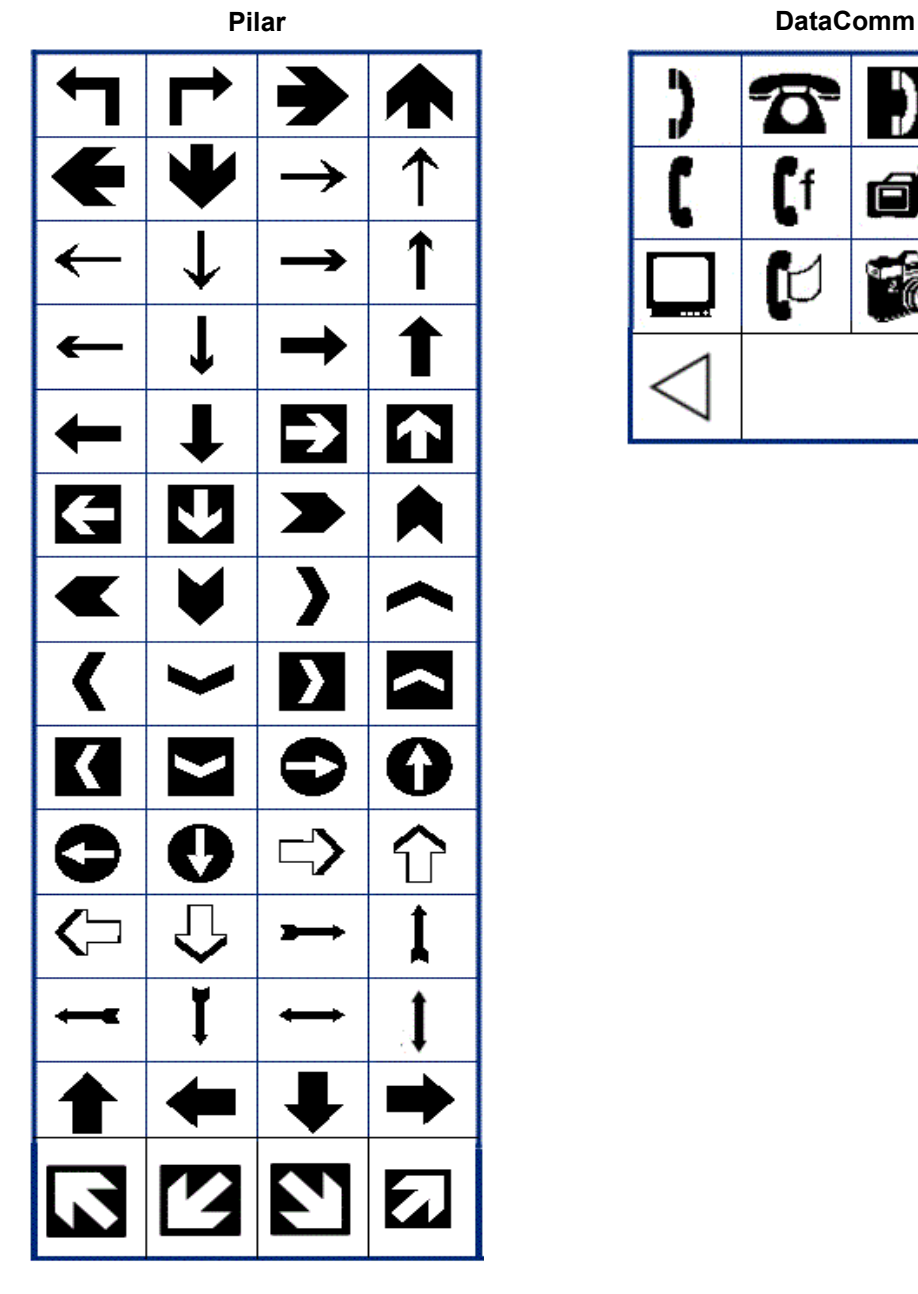

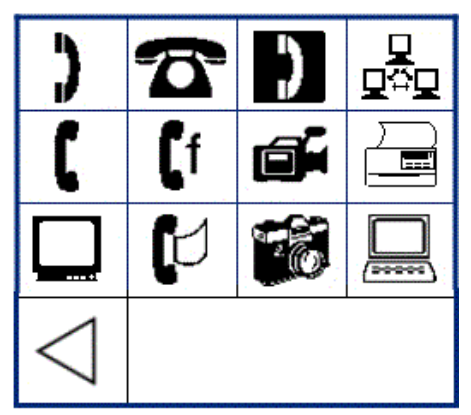

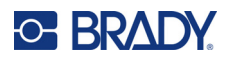

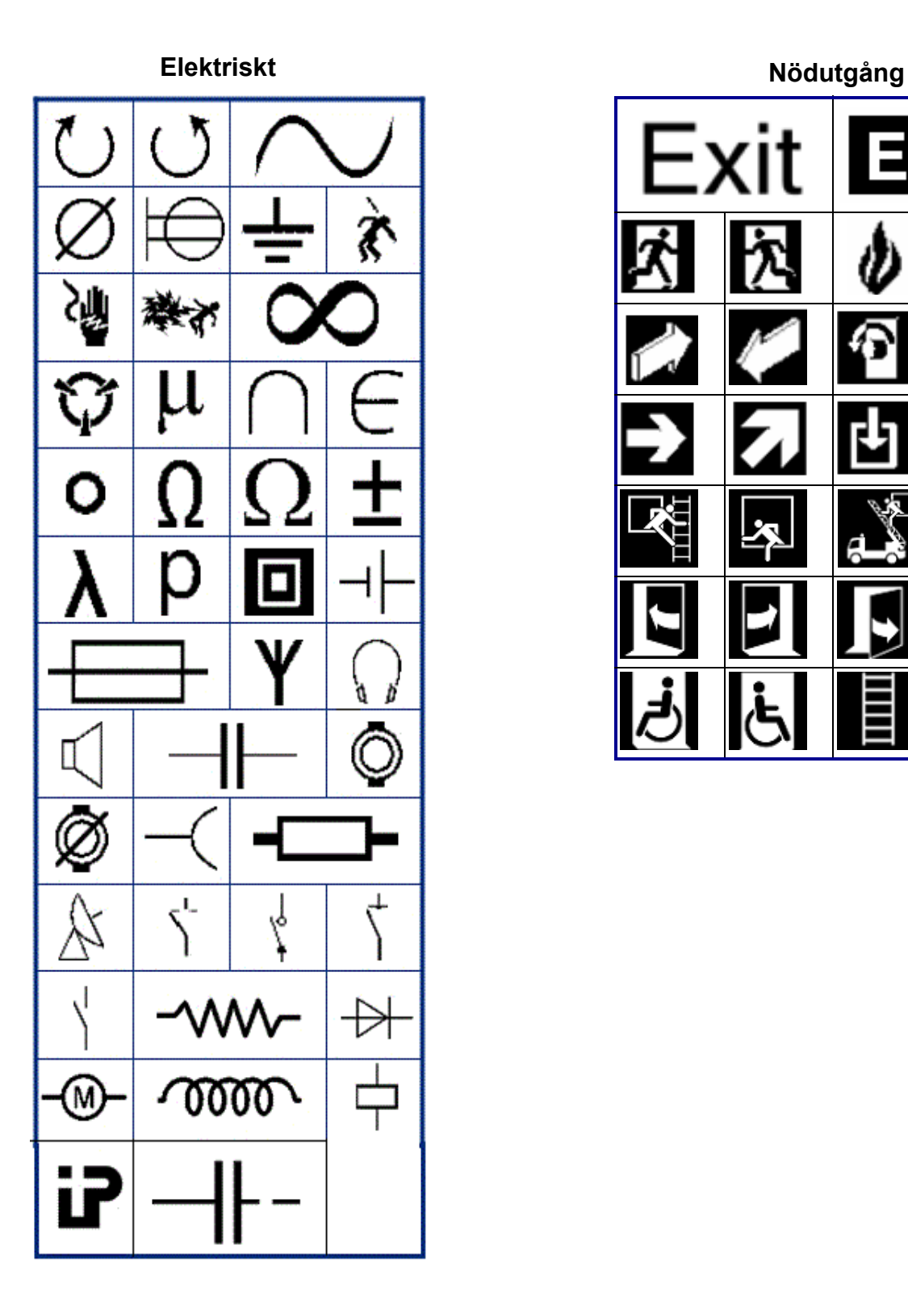

**EXI** Exit 勾 ᄇ

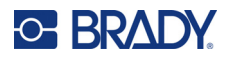

#### **Brand**

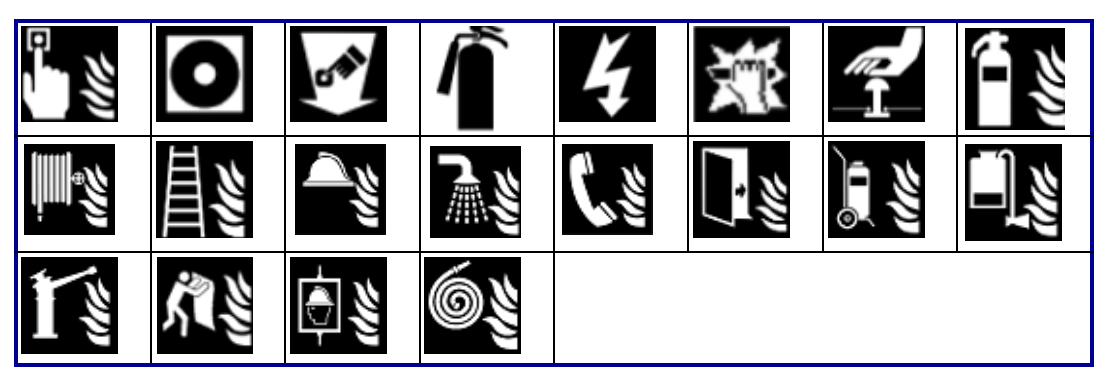

### **Första hjälpen**

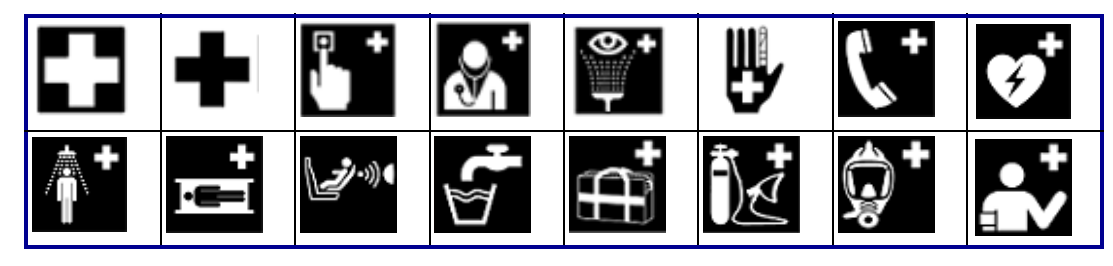

### **CLP/GHS Grekiskt**

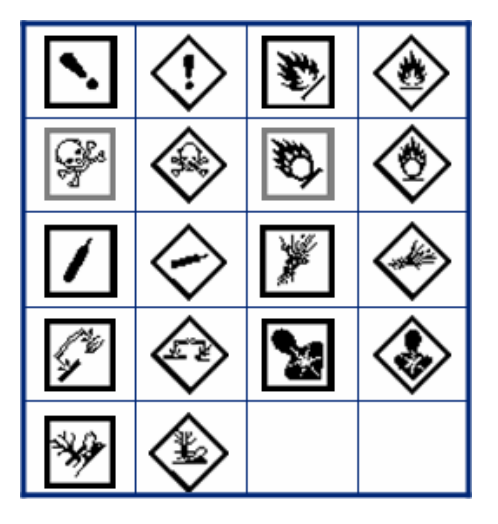

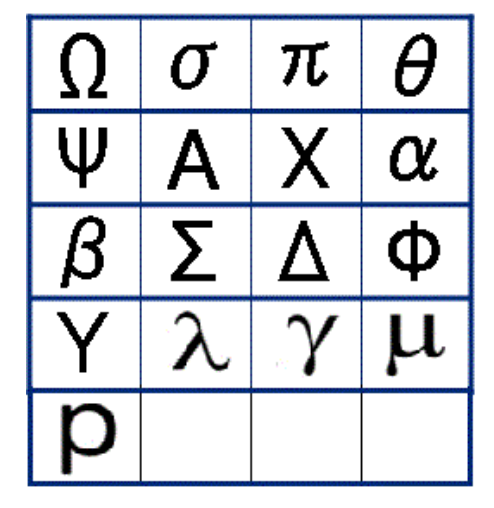

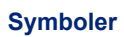

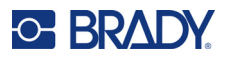

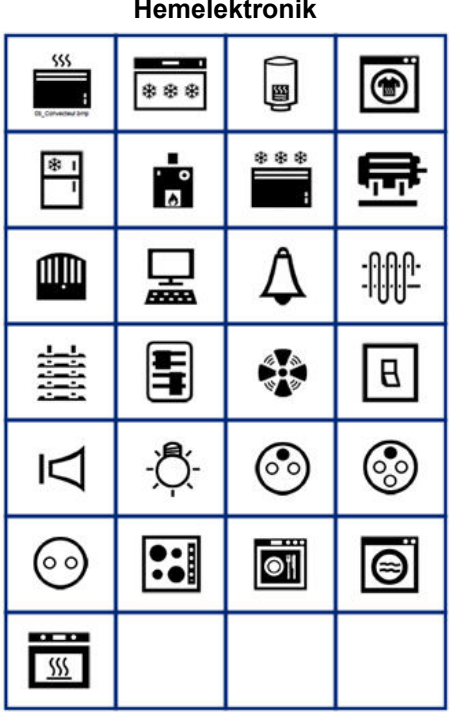

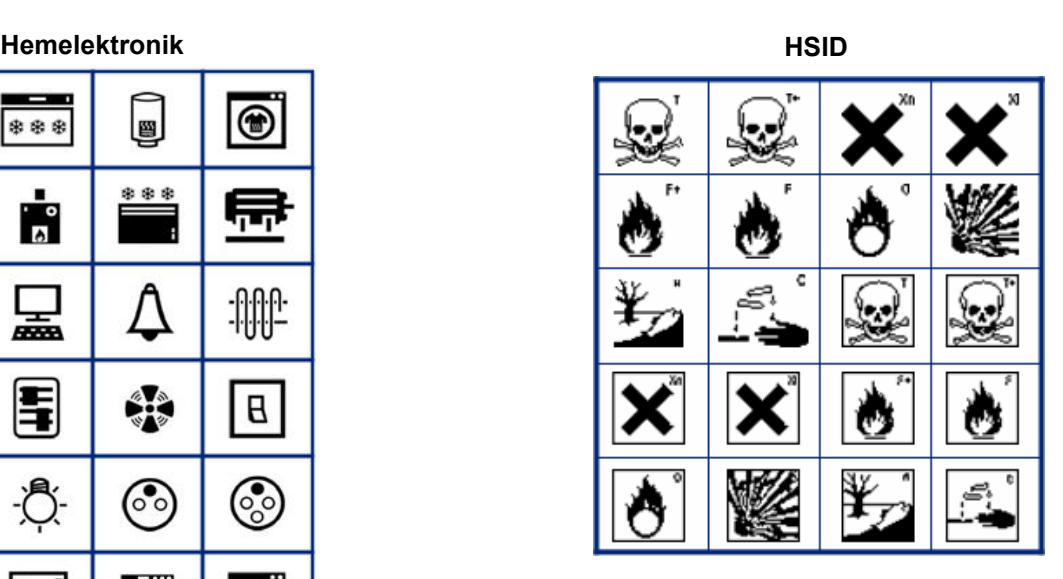

**Internationella normer**

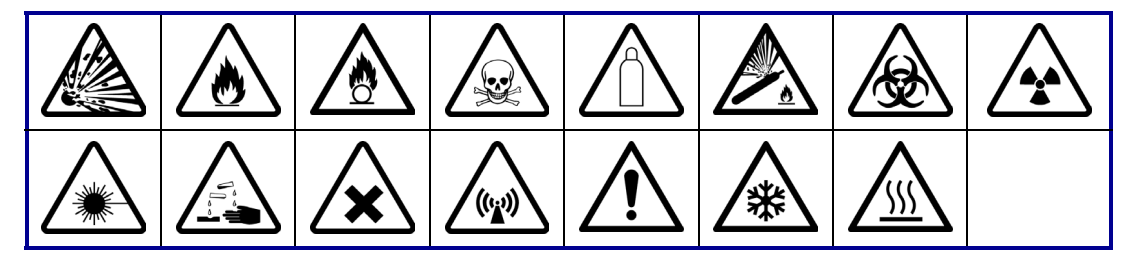

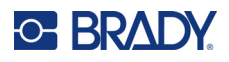

**Laboratorium**

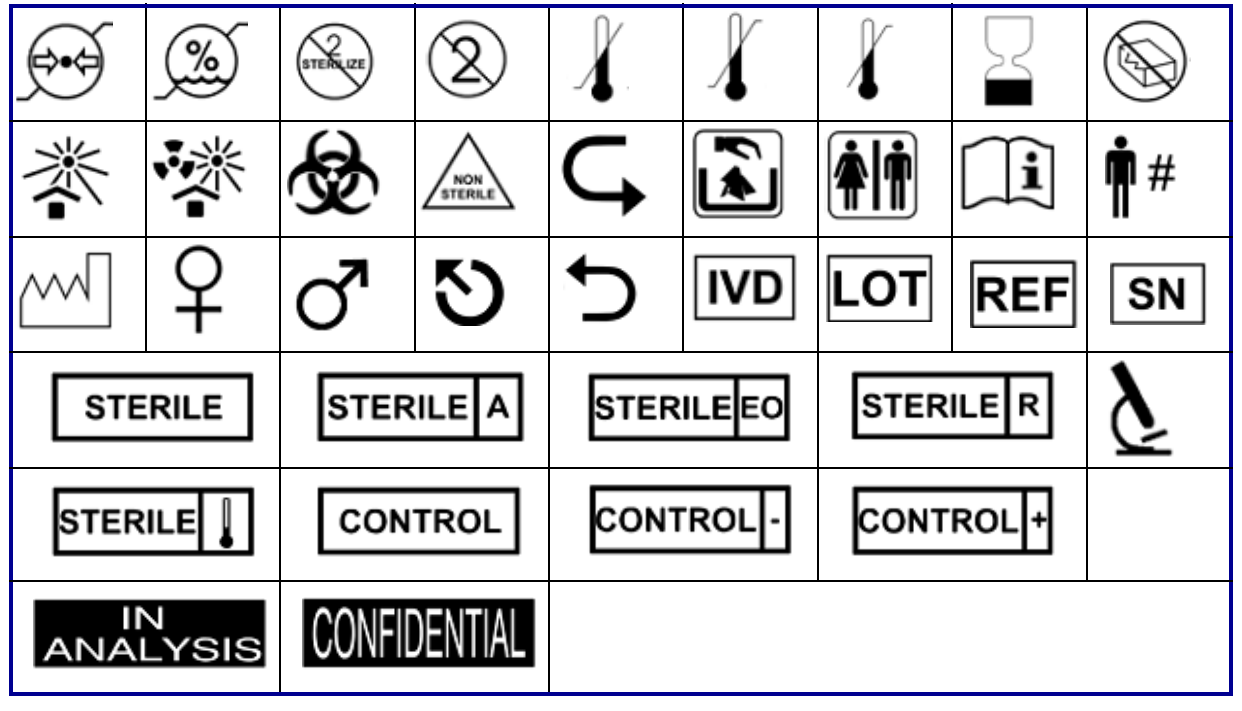

## **Obligatoriskt**

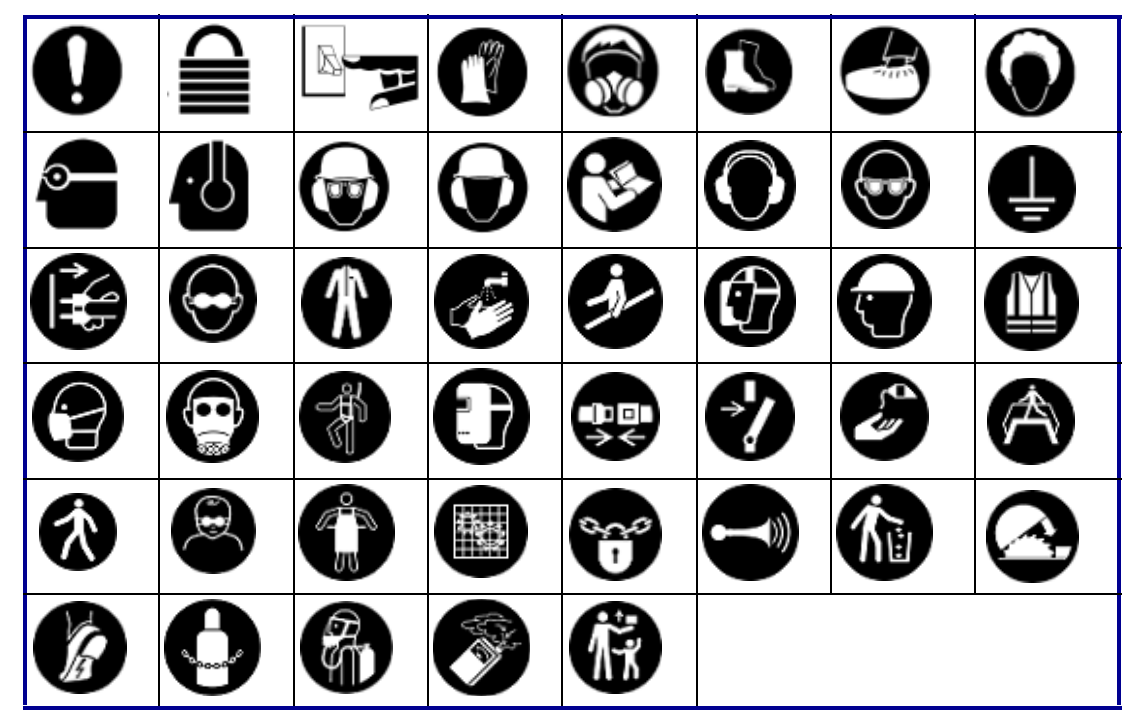

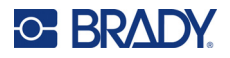

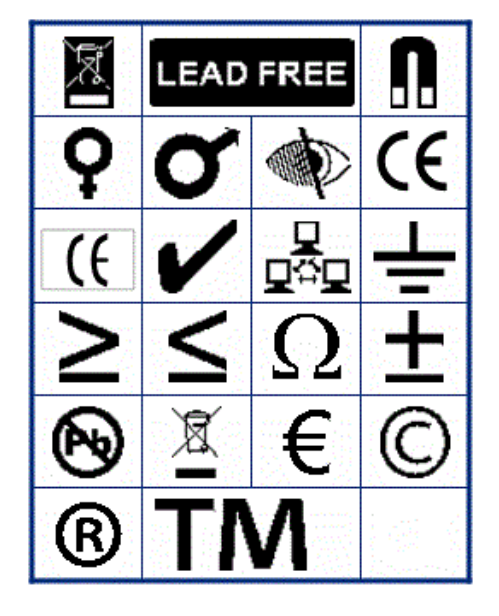

**Blandat Förpackning**

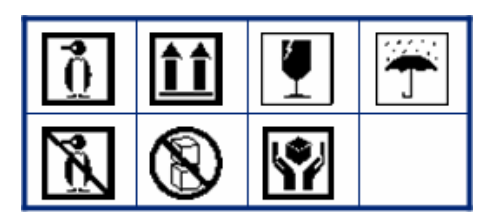

**Personlig skyddsutrustning**

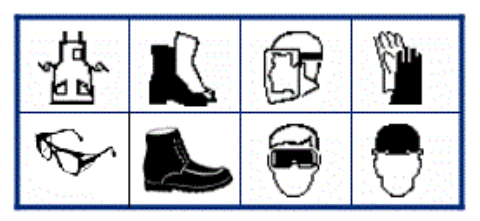

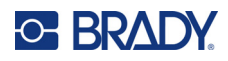

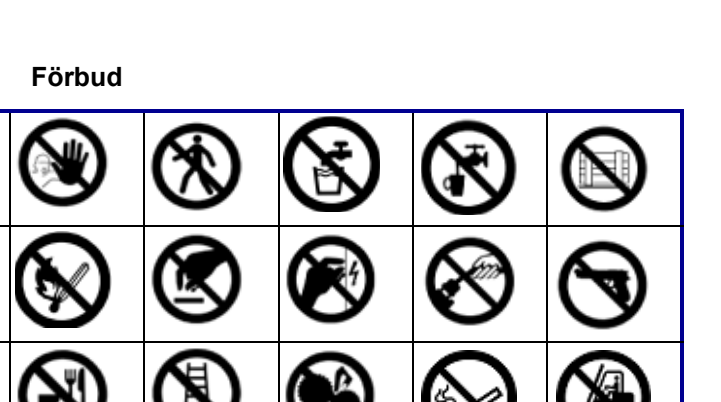

**Symboler**

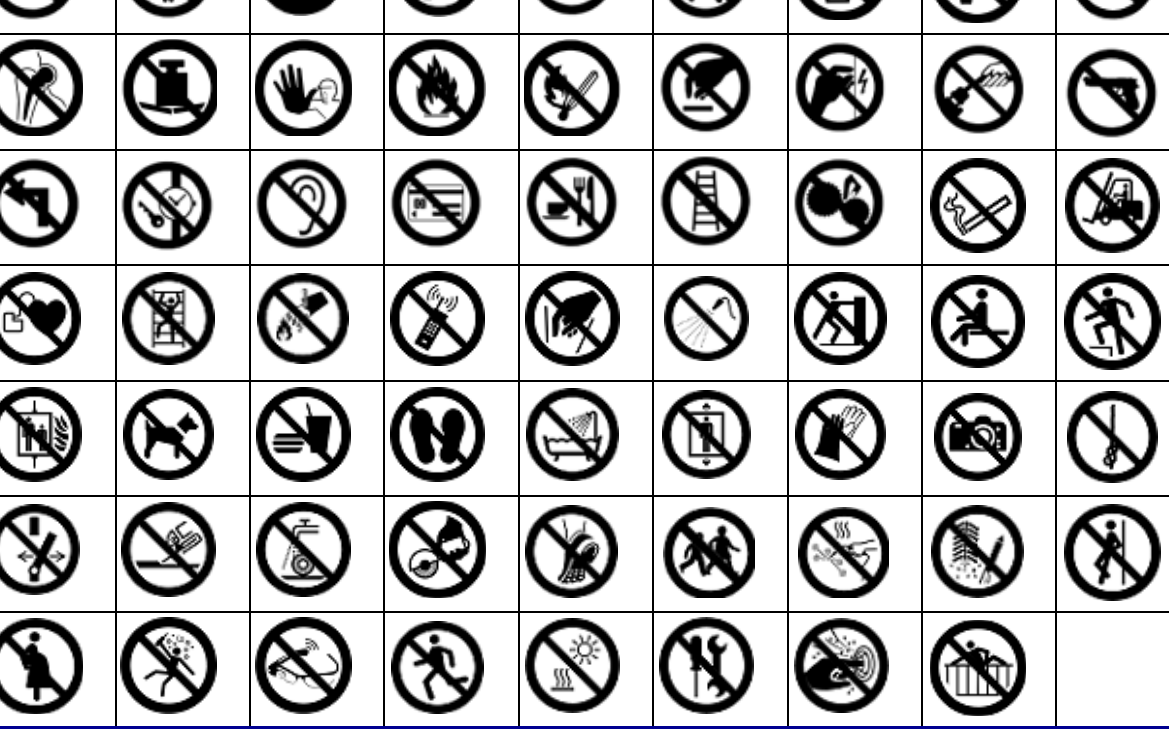

**Offentlig information**

| 1115                        |  | $\mathbb{I}$ | ුද් $\mathcal{L}$ | $\mathbf{L}^{\circ}$ | $\infty$ |  |
|-----------------------------|--|--------------|-------------------|----------------------|----------|--|
| <b>↑ TI F 8&gt; 5 5 C F</b> |  |              |                   |                      |          |  |

**Säkerhet**

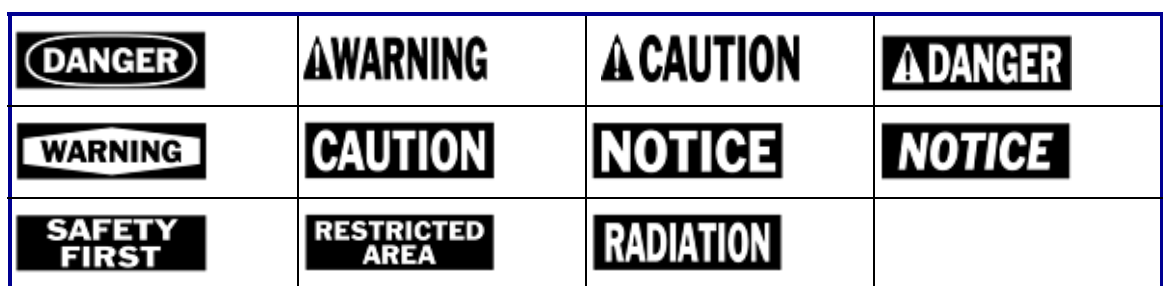

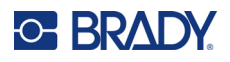

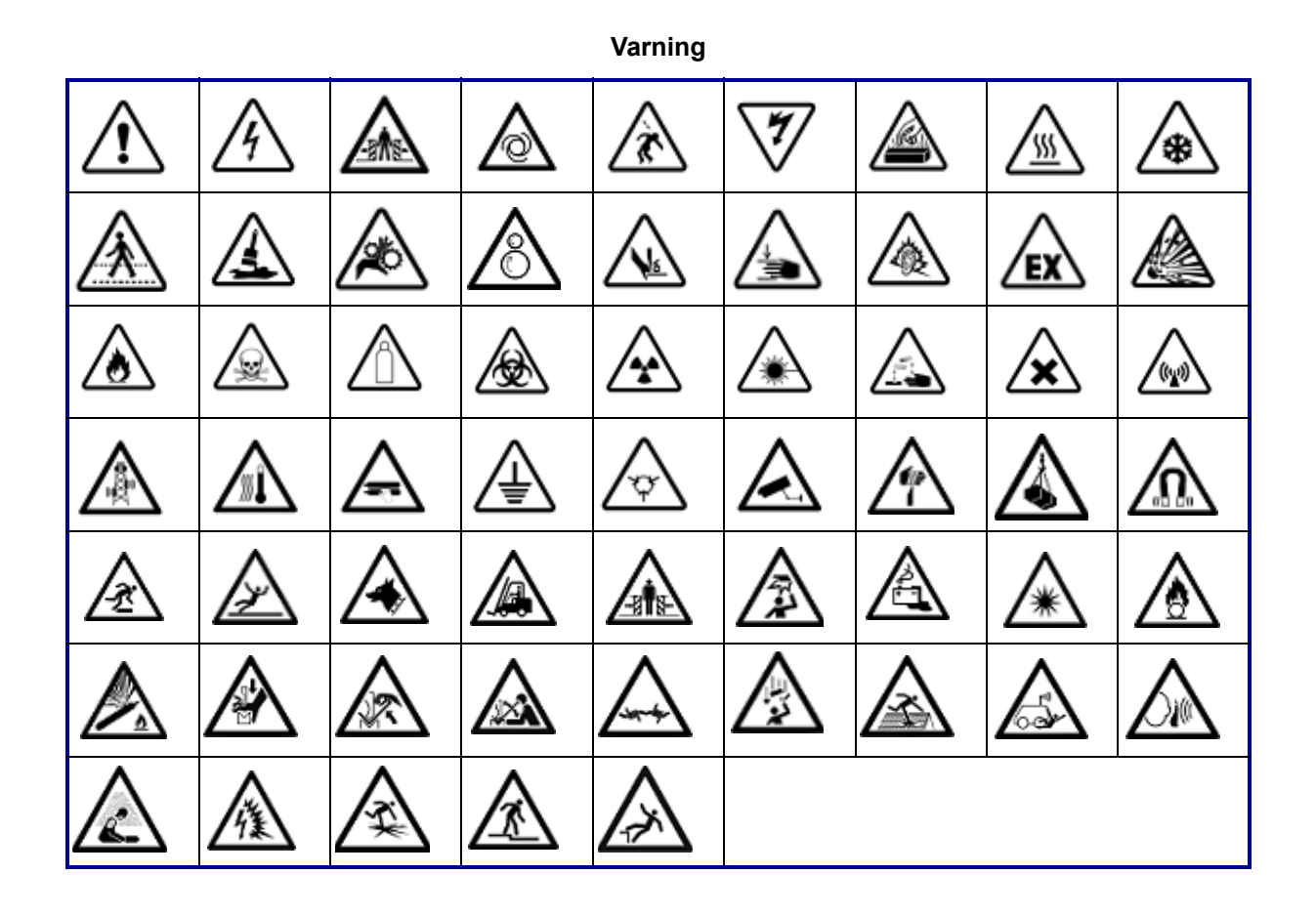

#### **WHMIS**

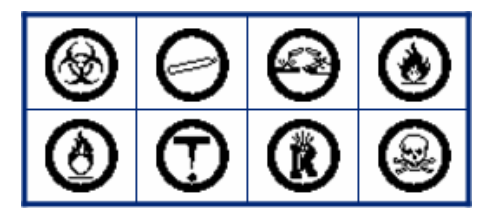

# **B Efterföljande av föreskrifter**

# **Överensstämmelse och godkännanden från myndigheter**

# **USA**

### *FCC-meddelande*

**Observera:** Denna utrustning har utprovats och befunnits uppfylla gränsvärdena för en digital apparat i klass A, i enlighet med del 15 i FCC-reglerna. Dessa gränsvärden är avsedda att erbjuda ett rimligt skydd mot skadliga störningar när utrustningen används i en kommersiell miljö. Denna utrustning genererar, använder och kan avge radiofrekvent energi och kan, om den inte installeras och används i enlighet med instruktionsboken, orsaka skadliga störningar av radiokommunikationen.

Användandet av denna utrustning i ett bostadsområde kan orsaka skadlig störning, i vilket fall användaren erfordras åtgärda störningen på egen bekostnad.

I de fall störningar uppstår rekommenderas följande åtgärder för att mildra effekterna:

- Rikta om eller placera om utrustningen i förhållande till störningen.
- Öka avståndet mellan utrustning och störning.
- Anslut om tillämpligt utrustningen till en strömkrets som är separerad från störningen.

Ändringar eller modifieringar av denna enhet som inte uttryckligen godkänts av part ansvarig för överensstämmelse kan upphäva användarens rätt att använda utrustningen.

Denna enhet följer Del 15 i FCC-reglerna. Drift lyder under följande två förhållanden: (1) Denna enhet får inte orsaka skadliga störningar och (2) denna enhet måste godkänna all mottagen störning, inklusive störning som kan leda till oönskad drift.

# **Estados Unidos**

### *Aviso de la FCC*

**Nota:** Este equipo se puso a prueba y se confirmó que cumple con los límites para un dispositivo digital de Clase A, conforme a la Parte 15 de las Regulaciones de la Comisión Federal de Comunicaciones (Federal Communications Commission, FCC). Estos límites se han diseñado para proporcionar protección razonable contra interferencias perjudiciales cuando el equipo se utilice en un entorno comercial. Este equipo genera, utiliza y puede emitir energía de radiofrecuencia y, si no se instala y se utiliza según el manual de instrucciones, puede ocasionar interferencias perjudiciales en las radiocomunicaciones.

El uso de este equipo en un área residencial puede causar interferencias perjudiciales, en cuyo caso el usuario tendrá que corregir dichas interferencias por su cuenta.

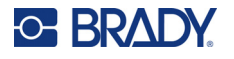

En los casos donde se producen interferencias, se recomiendan las siguientes medias para ayudar a mitigarlas:

- Volver a orientar o reposicionar el equipo para evitar la interferencia.
- Aumente la distancia de separación entre el equipo y la interferencia.
- Si es posible, conecte el equipo a un circuito eléctrico distinto al de las interferencias.

Los cambios o las modificaciones que no hayan sido aprobados expresamente por la parte responsable del cumplimiento pueden invalidar la autorización que se le otorga al usuario para utilizar el equipo.

Este dispositivo cumple con la Parte 15 de las Regulaciones de la FCC. El uso está sujeto a las siguientes dos condiciones: (1) es posible que este dispositivo no provoque interferencias perjudiciales y (2) este dispositivo debe aceptar cualquier interferencia recibida, incluso aquella que pueda generar un uso no deseado.

# **Kanada**

Innovation, Science and Economic Development (ISED)

Canada ICES-003: Information Technology Equipment (including Digital Apparatus)

Canada NMB-003: Équipement de technologie del'information (incluant les appareils numériques)

CAN ICES-3 (A)/NMB-3(A)

## **Europa**

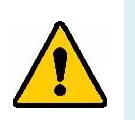

**VARNING!** Detta är en klass A-produkt. I en bostadsmiljö kan denna produkt förorsaka radiostörningar i vilket fall användaren kan tvingas vidta erforderliga åtgärder.

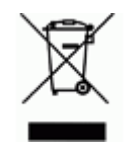

#### **Waste Electrical and Electronic Equipment Directive** I enlighet med EU-direktivet WEEE måste denna apparat återvinnas i enlighet med de gällande lokala bestämmelserna.

## *RoHS-direktiv 2011/65/EU, 2015/863/EU*

Den här produkten är CE-märkt och uppfyller Europeiska Unionens direktiv 2011/65/EU AV EUROPAPARLAMENTET OCH RÅDET av den 8 juni 2011 om begränsning av användning av vissa farliga ämnen i elektrisk och elektronisk utrustning.

EU-direktiv 2015/863 från den 31 mars 2015 (RoHS 3) är ett tillägg i Bilaga II för Europaparlamentets och rådets direktiv 2011/65/EU när det gäller förteckningen över begränsade ämnen.

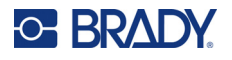

## *Batteridirektiv 2006/66/EEG*

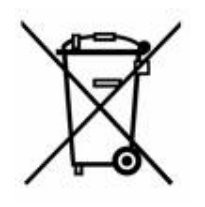

Denna produkt innehåller ett litiumknappcellsbatteri. Den överkorsade avfallsbehållaren visad till vänster används för att indikera att separat uppsamling gäller för samtliga batterier och ackumulatorer i enlighet med EU-direktiv 2006/66/EEG. Batterianvändare får inte slänga batterier som osorterat kommunalt avfall. Detta direktiv fastställer ramen för retur och återvinning av använda batterier och ackumulatorer som ska uppsamlas separat och återvinnas i slutet av deras livslängd. Kassera batteriet i enlighet med de lokala bestämmelserna.

#### **Anmärkning för återvinnare**

#### **Avlägsna litiumknappcellsbatteriet så här:**

- 1. Demontera skrivaren och ta reda på var litiumknappcellsbatteriet finns på huvudkretskortet.
- 2. Använd en liten skruvmejsel, bänd upp batteriet från hållaren och ta bort batteriet från kretskortet. Kassera i enlighet med lokala bestämmelser.

# **Turkiet**

Turkiska skogs- och miljöverket

(Direktiv för begränsning av farliga ämnen i elektrisk och elektronisk utrustning.)

Türkiye Cumhuriyeti: EEE Yönetmeliğine Uygundur

# **Eurasiska ekonomiska unionen (EAEU)**

# **Kina**

China RoHS Hazardous Substance-tabell relaterad till den här produkten finns tillgänglig på www.bradyid.com/M410compliance.

# 警 告

此为 *A* 级产品。在生活环境中,该产品可能会造成无线电干扰。在这种情况下,可能需要用户对干扰 采取切实可行的措施。

### 仅适用于非热带气候条件下安全使用

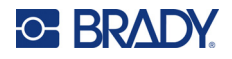

# **Taiwan**

Klass A Deklaration

警告:為避免電磁干擾,本產品不應安裝或使用於住宅環境

Taiwan Restricted Substances Containment Status (RoHS-deklaration) som handlar om den här produkten är tillgänglig på www.BradyID.com/M410compliance.

Importör:

香港商貝迪香港有限公司

臺北市中⼭區南京東路3段101號4樓

BRADY CORPORATION HONG KONG LIMITED

4th Floor, No. 101, Section 3, Nanjing East Road, Zhongshan District, Taipei City